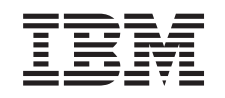

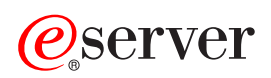

iSeries

**Telnet** 

*V5R3*

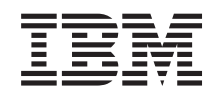

ERserver

iSeries

Telnet

*V5R3*

#### **Megjegyzés**

Mielőtt a jelen leírást és a vonatkozó terméket használná, feltétlenül olvassa el a ["Megjegyzések"](#page-100-0) oldalszám: 95 című részt.

#### **Hatodik kiadás (2005. augusztus)**

Ez a kiadás a V5R3M0 szintű Operating System/400 (száma: 5722-SS1) termékre és minden azt követő változatra és módosításra vonatkozik, amíg ez másképpen nincs jelezve. Ez a verzió nem fut minden csökkentett utasításkészletű (RISC) rendszeren és CISC modellen.

**© Szerzői jog IBM Corporation 1998, 2005. Minden jog fenntartva**

# **Tartalom**

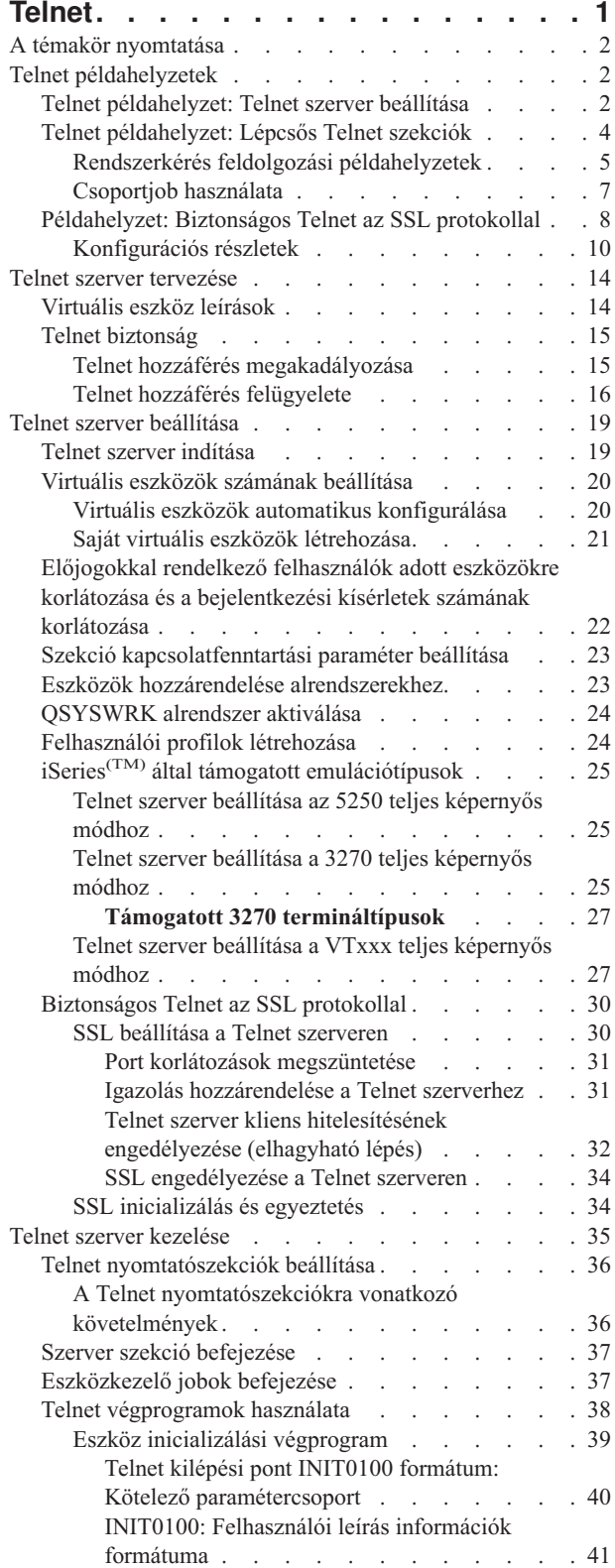

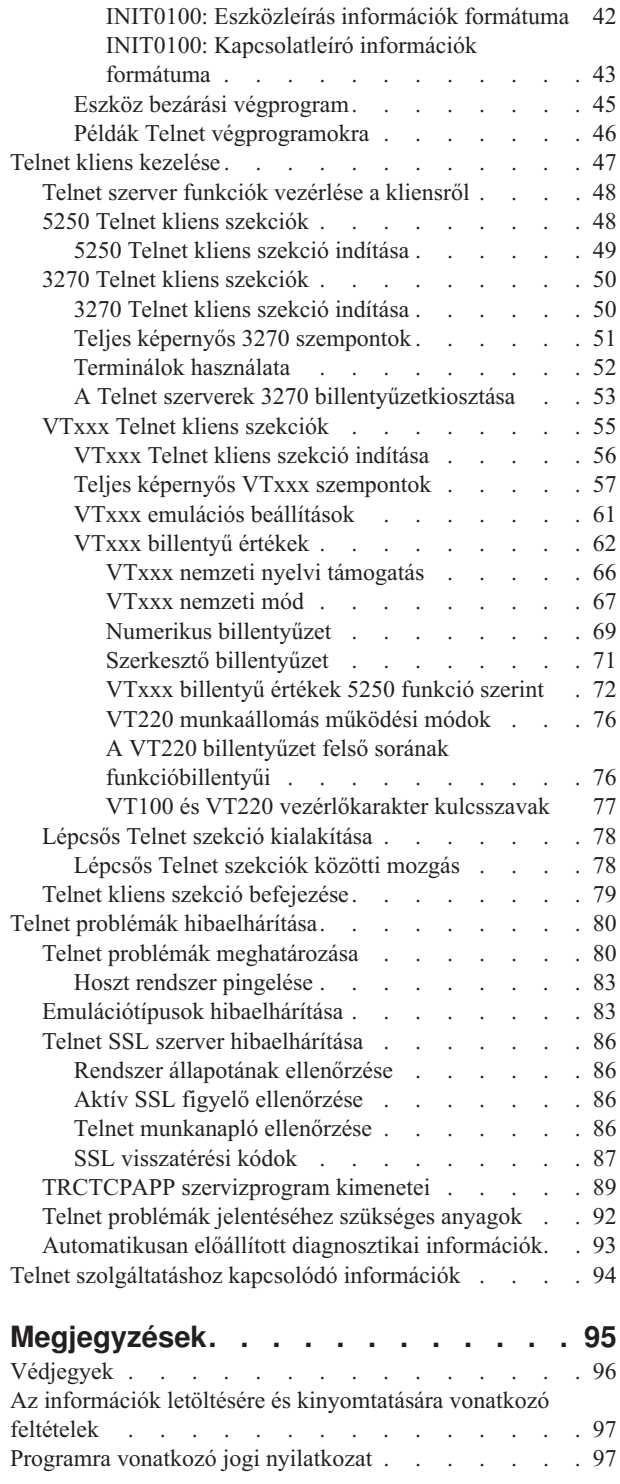

# <span id="page-6-0"></span>**Telnet**

A Telnet olyan protokoll, amely lehetővé teszi a távoli számítógépekre bejelentkezést és azok használatát úgy, mintha az közvetlenül a helyi hálózathoz csatlakozna. A fizikailag használt számítógép (általában egy PC) a Telnet kliens. A Telnet szerver a távoli számítógép, amelyhez a kliens csatlakozik. Az iSeries<sup>(TM)</sup> TCP/IP a Telnet szerver és kliens funkciókat is támogatja.

A Telnet funkciók közül a legfontosabb az a képessége, amellyel az adatfolyamok átvitelét egyezteti a Telnet kliens és a szerver között. Ez a fajta egyeztetés lehetővé teszi, hogy a kliens és a szerver is kezdeményezhesse és elfogadhassa a kéréseket.

A kérések egyeztetéséhez és ezek kimenetté alakításához többféle emulációtípus is rendelkezésre áll. Az iSeries Telnet szerverek esetén az előnyben részesített típus az 5250 emuláció. Az iSeries emellett a 3270 és VTxxx típusú munkaállomásokat, valamint az RFC 2877 (TN5250E) nyomtató támogatási módokat támogatja. A következő témakörök ismertetik a Telnet funkciót, és segítséget nyújtanak a Telnet adminisztrálásához az iSeries szerveren.

**Megjegyzés:** Olvassa el a "Programra vonatkozó jogi [nyilatkozat"](#page-102-0) oldalszám: 97 fontos jogi információkért.

#### **"A témakör [nyomtatása"](#page-7-0) oldalszám: 2**

Ha az információkat papíron szeretné elolvasni, akkor a teljes témakör kinyomtatható PDF fájlként.

#### **"Telnet [példahelyzetek"](#page-7-0) oldalszám: 2**

Ez a témakör bemutat néhány példát a Telnet használatára az alapfogalmak és konfigurációs feladatok bevezetéséhez.

#### **"Telnet szerver tervezése" [oldalszám:](#page-19-0) 14**

Ez a témakör magyarázza el a a rendszerhez csatlakoztatott munkaállomáshoz társítandó virtuális eszközök számának meghatározását. Itt találhatók emellett a Telnet elérés felügyeletére és megakadályozására vonatkozó biztonsági eljárások is.

#### **"Telnet szerver beállítása" [oldalszám:](#page-24-0) 19**

Ez a témakör magyarázza el a Telnet szerver beállítását a különféle emulációtípusok támogatásához.

#### **"Telnet szerver kezelése" [oldalszám:](#page-40-0) 35**

Ez a témakör írja le a Telnet szerver használatát, illetve a felhasználói hozzáférést felügyelő végprogramok beállítását.

"Telnet kliens kezelése" [oldalszám:](#page-52-0) 47

Ez a témakör adja meg a különféle emulációtípusokat alkalmazó Telnet kliens szekciók indításának lépéseit. Emellett ez a szakasz írja le a lépcsős Telnet szekciók kialakításának módját.

#### **"Telnet problémák [hibaelhárítása"](#page-85-0) oldalszám: 80**

Tippek és útmutatások a Telnet szerver, az emulációtípusok és az SSL hibaelhárításához.

#### **"Telnet [szolgáltatáshoz](#page-99-0) kapcsolódó információk" oldalszám: 94**

Hivatkozások és egyéb Telnet Információforrások.

## <span id="page-7-0"></span>**A témakör nyomtatása**

A PDF változat megtekintéséhez vagy letöltéséhez válassza ki a [Telnet](rzaiw.pdf) hivatkozást (megközelítőleg 728 KB).

#### **PDF fájlok mentése**

A PDF fájl mentése a munkaállomáson megjelenítés vagy nyomtatás céljából:

- 1. Kattintson a jobb egérgombbal a böngésző PDF hivatkozására (a fenti hivatkozás).
- 2. Válassza az előugró menü **Cél mentése másként...** menüpontját.
- 3. Válassza ki a könyvtárat, amelybe a PDF fájlt menteni kívánja.
- 4. Kattintson a **Mentés** gombra.

#### **Adobe Acrobat Reader letöltése**

A PDF fájlok megjelenítéséhez és módosításához szükség van az Adobe Acrobat Reader programra, amely letölthető

az Adobe [webhelyről](http://www.adobe.com/products/acrobat/readstep.html) (www.adobe.com/products/acrobat/readstep.html).

## **Telnet példahelyzetek**

A Telnet beállításának és használatának megkönnyítéséhez az alábbi Telnet példahelyzetek bemutatnak néhány Telnet felhasználási példát.

#### **"Telnet példahelyzet: Telnet szerver beállítása"**

Ez a példahelyzet egy adminisztrátort mutat be, aki testre szabja a Telnet szervert.

#### **"Telnet [példahelyzet:](#page-9-0) Lépcsős Telnet szekciók" oldalszám: 4**

Ez a példahelyzet mutatja be a Telnet szekciók indítását Telnet szekciókból. A csatlakozás után a rendszerek közötti átkapcsolás rendszerkérési funkciókkal lehetséges. **["Példahelyzet:](#page-13-0) Biztonságos Telnet az SSL [protokollal"](#page-13-0) oldalszám: 8**

Az SSL segítségével biztonságossá teheti az iSeries<sup>(TM)</sup> Telnet szerverét. A példahelyzet leírja ennek lépésenként megadott konfigurációs példáját.

# **Telnet példahelyzet: Telnet szerver beállítása**

#### ≫

#### **Körülmények és célok**

A vállalathoz új iSeries(TM) szerver érkezett. Be kell állítani rajta a Telnet szervert a következő meghatározások szerint:

- v Legfeljebb 100 virtuális eszköz automatikus létrehozásának engedélyezése.
- v Bejelentkezés megjelenítése minden alkalommal.
- v Az előjogokkal rendelkező felhasználók bizonyos eszközökre korlátozása.
- v Minden felhasználó egy eszköz szekcióra korlátozása.

#### **Előfeltételek és feltételezések**

Írja le a felhasználói berendezésekre, az aktuális helyzetre és helyre vonatkozó követelményeket és feltételezéseket, amelyeknek teljesülniük kell a példahelyzet felhasználásához.

- v A vállalat által használt iSeries szerver szintje V5R2.
- A TCP/IP be van állítva.
- v A beállítást végző felhasználó rendelkezik IOSYSCFG jogosultsággal.

#### **Konfiguráció részletei**

#### 1. **Telnet szerver indítása**

- a. Bontsa ki az **iSeries szerver** —> **Hálózat** —> **Szerverek** —> **TCP/IP** elemet.
- b. A jobb oldali ablakrészben keresse meg a **Telnet** szerver bejegyzését.
- c. Győződjön meg róla, hogy az Állapot oszlopban az **Elindult** felirat látható.
- d. Ha a szerver nem fut, akkor kattintson a jobb egérgombbal a **Telnet** elemre, majd válassza az előugró menü **Indítás** menüpontját.

#### 2. **Virtuális eszközök számának beállítása**

- a. Az iSeries navigátorban válassza ki az **iSeries szerver**, —> **Konfiguráció és szerviz** —> **Rendszerváltozók** kategóriát.
- b. A jobb oldali ablakrészben kattintson a jobb egérgombbal az **Eszközök** bejegyzésre majd válassza az előugró menü **Tulajdonságok** menüpontját.
- c. Az **Eszközökre vonatkozó rendszerváltozók** lapon engedélyezze az **Átjelentkezési eszközök és Telnet** beállítást, az **Eszközök maximális számát** pedig állítsa 100-ra.

#### 3. **Telnet szerver tulajdonságainak beállítása**

- a. Az iSeries navigátorban válassza ki az **iSeries szerver** —> **Hálózat** —> **Szerverek** —> **TCP/IP** elemet.
- b. A jobb oldali ablakrészben kattintson a jobb egérgombbal a **Telnet** bejegyzésre majd válassza az előugró menü **Tulajdonságok** menüpontját.

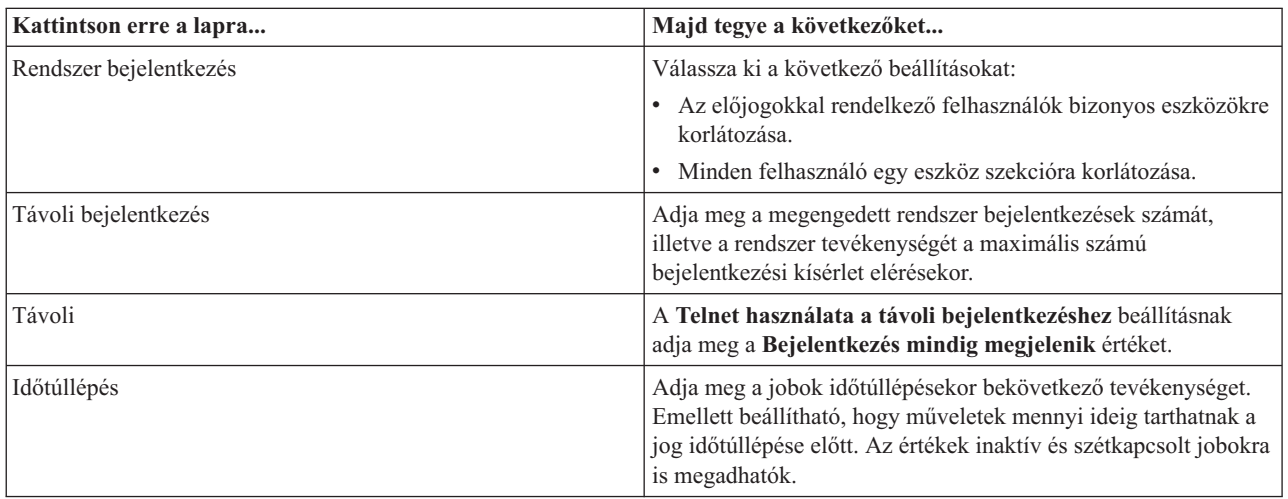

**Megjegyzés:** Ezek a beállítások az iSeries szerver összes interaktív eszközére és jobjára vonatkoznak, nemcsak a Telnetre.

#### 4. **Eszközök hozzárendelése alrendszerekhez**

a. A karakteres felületen írja be a következő parancsot: ADDWSE SBSD(QINTER) WRKSTNTYPE(\*ALL)

#### 5. **QSYSWRK alrendszer aktiválása**

Ellenőrizze a QSYSWRK alrendszer állapotát:

- a. Az iSeries szerver karakteres felületén írja be az Alrendszerek kezelése (WRKSBS) parancsot.
- b. Ellenőrizze, hogy megjelennek-e a következő rendszerek:
	- QSYSWRK
	- v QINTER
	- QSPL

Ha a QSYSWRK alrendszer nem aktív, akkor tegye a következőket:

- <span id="page-9-0"></span>a. Az iSeries szerver karakteres felületén írja be az Alrendszer indítása (STRSBS) parancsot.
- b. Írja be a **QSYSWRK** Alrendszer leírást, illetve a **QSYS** Könyvtárat, majd nyomja meg az **Enter** billentyűt.
- c. Ismételje meg a fentieket a **QINTER** alrendszerre és **QSYS** könyvtárra, illetve a **QSPL** alrendszerre és **QSYS** könyvtárra.

#### 6. **Telnet felhasználói profilok létrehozása**

- a. Indítsa el az iSeries navigátort, és bontsa ki az **iSeries szervert**.
- b. Kattintson a jobb egérgombbal a **Felhasználók és csoportok** elemre, majd válassza az előugró menü **Új felhasználó** menüpontját.
- c. Adja meg a felhasználó nevét, leírását és jelszavát.
- d. Jobleírás meghatározásához kattintson a **Jobok** gombra, majd adja meg a job leírását.
- e. Kattintson az **OK** gombra.

#### 7. **Telnet működésének ellenőrzése**

Indítson el egy 5250 emulációs szekciót, és csatlakozzon a Telnet szerverre.

#### **Kapcsolódó témakörök**

Az eljárásról további információkat a következő témakörökben talál:

"Telnet szerver beállítása" [oldalszám:](#page-24-0) 19 "iSeries<sup>(TM)</sup> által támogatott [emulációtípusok"](#page-30-0) oldalszám: 25  $\&$ 

## **Telnet példahelyzet: Lépcsős Telnet szekciók**

Ebben a példahelyzetben a felhasználó több szerverrel alakít ki Telnet szekciókat. Ezeket **lépcsős Telnet szekcióknak** hívjuk. A módszer használatával a felhasználó a következőket teheti meg:

- v Telnet kapcsolat kialakítása a telephely és a győri rendszer között.
- v További Telnet szerverekhez csatlakozás a kezdeti szekció befejezése nélkül.
- v Mozgás a szekciók között a budapesti rendszeren futó job folytatásához.

#### **Körülmények és célok**

Kovács István egy ingatlanügynökség marketing igazgatója. Budapesti irodájából Telnet segítségével csatlakozik a Győrben található központi rendszerre. Miután Kovács bejelentkezett a győri rendszer Telnet szerveréhez, rájön, hogy szüksége van néhány fájlra a szegedi irodából. Kovács a győri Telnet kliens segítségével csatlakozik a szegedi rendszer Telnet szerveréhez. Miközben csatlakozik a szegedi rendszerhez, úgy találja, hogy a miskolci rendszerről is szüksége van néhány információra.

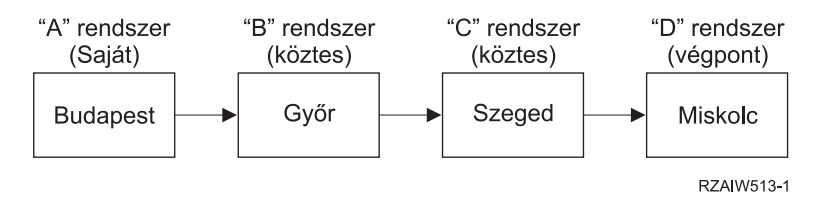

Kovács kapcsolatait az ábra mutatja be. A kezdeti kapcsolatot nyújtó iSeries<sup>(TM)</sup> szerver neve saját rendszer. Innen csatlakozik a Győrben található B jelű köztes rendszerre, majd arról a szegedi C jelű köztes rendszerre; innen alakítja ki a kapcsolatot a miskolci D jelű végpont rendszerrel.

#### **Részletek**

A példahelyzet az alábbiakat feltételezi:

- Minden rendszeren fut Telnet szerver.
- **4** iSeries: Telnet
- <span id="page-10-0"></span>v Kovács bejelentkezhet minden rendszerre.
- Minden rendszer legalább V4R5 szintű iSeries szerver.

A Telnet rendszerekhez csatlakozáshoz Kovács a következőket teszi:

- 1. A budapesti rendszeren beírja az STRTCPTELN GYOR parancsot.
- 2. A győri rendszeren beírja az STRTCPTELN SZEGED parancsot.
- 3. A szegedi rendszeren beírja az STRTCPTELN MISKOLC parancsot.

A miskolci rendszerre csatlakozás után Kovács el szeretne végezni egy feladatot a budapesti (saját) rendszeren.

- 1. Megnyomja a **System Request** billentyűt.
- 2. Kiválasztja a 14. menüpontot (Átvitel a saját rendszerre). Ezzel visszatér a budapesti rendszeren futó alternatív jobhoz.

A budapesti rendszeren végzett tevékenységének befejezésével Kovács a következőképpen térhet vissza a miskolci rendszerre:

- 1. Megnyomja a **System Request** billentyűt.
- 2. Kiválasztja a 15. menüpontot (Átvitel a végpont rendszerre). Ezzel bármilyen köztes rendszerről vagy a saját rendszerről visszakerül a végpont rendszerre.

Az összes szekció befejezéséhez a SIGNOFF parancs használható. Ez befejezi az aktuális szekciót, és Kovács visszatér a saját rendszer bejelentkezési képernyőjéhez.

#### **Kapcsolódó témakörök**

A lépcsős Telnet szekciókról további részleteket, illetve összetettebb lépcsős szekciókra vonatkozó példákat az alábbi témakörökben talál:

- v "Rendszerkérés feldolgozási példahelyzetek" Különféle lépcsős rendszerek példahelyzetei.
- v ["Csoportjob](#page-12-0) használata" oldalszám: 7 Csoportjobok és alternatív jobok felhasználása több rendszeren végzett tevékenységekhez.
- v "Lépcsős Telnet szekció [kialakítása"](#page-83-0) oldalszám: 78 További információk a lépcsős szekciók kialakításával kapcsolatban.
- v "Lépcsős Telnet szekciók közötti mozgás" [oldalszám:](#page-83-0) 78 Több rendszer szükséges rendszerkérés funkciók.

## **Rendszerkérés feldolgozási példahelyzetek**

Az alábbi példahelyzetek magyarázzák el a rendszerkérések feldolgozásának működését a különféle típusú rendszereken.

#### **1. példahelyzet**

Minden szerver iSeries(TM) szerver. A rendszerkérés feldolgozása a megszokottaknak megfelelően működik.

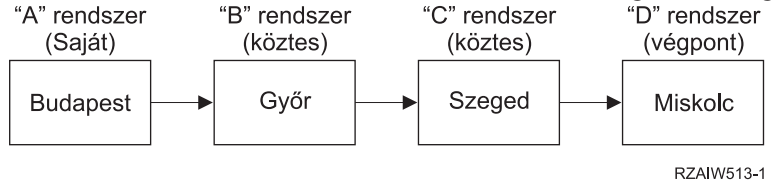

#### **2. példahelyzet**

A budapesti rendszer egy 3270 vagy VTxxx Telnet funkciót használó nem iSeries szerver. "C" rendszer "A" rendszer

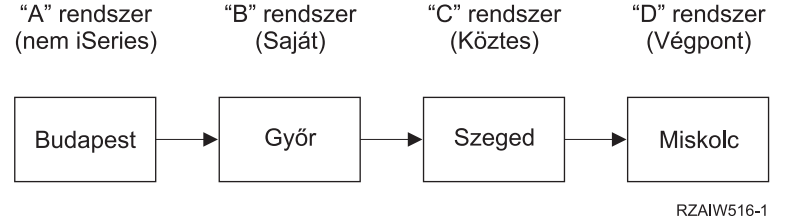

A rendszerkérés feldolgozása az első példahelyzethez hasonlóan működik, azzal a kivétellel, hogy itt a győrit tekintjük saját rendszernek. A saját rendszernek küldött valamennyi kérés feldolgozására a győri rendszeren kerül sor.

#### **3. példahelyzet**

A miskolci rendszer egy 3270 vagy VTxxx Telnet funkciót használó nem iSeries szerver. "B" rendszer "C" rendszer "D" rendszer "A" rendszer (Saját) (Köztes) (Végpont) (nem iSeries) Győr Szeged **Budapest** Miskolc RZAIW517-1

A rendszerkérés feldolgozása az első példahelyzethez hasonlóan működik azzal a kivétellel, hogy itt a szegedi rendszert tekintjük végpont rendszernek az összes rendszerkérés feldolgozásának szempontjából. Ha megnyomja a System Request billentyűt, majd az Entert, akkor a szegedi rendszer Rendszerkérés menüje jelenik meg.

#### **4. példahelyzet**

A szegedi rendszer egy 3270 vagy VTxxx Telnet funkciót használó nem iSeries szerver.

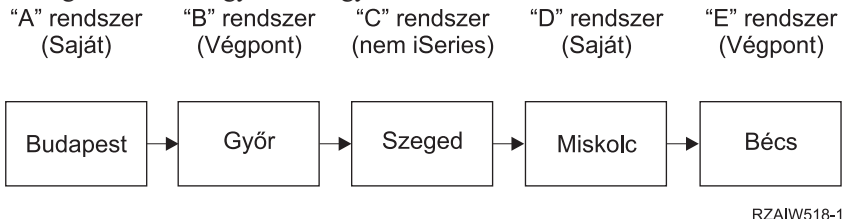

A rendszerkérés feldolgozása az első példahelyzethez hasonlóan működik azzal a kivétellel, hogy itt a győri rendszert tekintjük végpont rendszernek a rendszerkérések feldolgozásának szempontjából. Ha megnyomja a System Request billentyűt, majd az Entert, akkor a győri rendszer Rendszerkérés menüje jelenik meg.

Ha a bécsi rendszernek kíván rendszerkérést küldeni, akkor a győri rendszeren leképezhet egy funkcióbillentyűt a System Request billentyűre. A funkció leképezésekor a bécsi rendszer lesz a végpont rendszer, a győri rendszer pedig a saját rendszer.

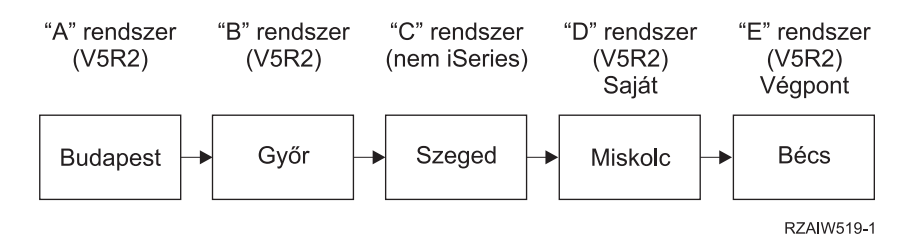

Az iSeries 3270 Telnet szerverének ezen leképezési funkcióját illusztrálandó az alapértelmezett billentyűzetkiosztás a System Request billentyűt egy 3270 PF11 billentyűként azonosítja. Az iSeries 3270 Telnet kliensek esetén az F11

<span id="page-12-0"></span>billentyű a 3270 PF11 billentyűre van leképezve. Ha a szegedi a 3270 adatfolyamot használó rendszer, akkor az F11 megnyomása a győri rendszer System Request billentyűjét adja meg. A rendszerkérés átmegy a bécsi rendszerre, és megjelenik a bécsi rendszer Rendszerkérés menüje.

**Megjegyzés:** Az említett leképezési funkciók meglehetősen bonyolultak, különösen akkor, ha VTxxx adatfolyamot használ, és a helyzetet a blokkadatok és a karakteres adatok közötti leképezés is bonyolítja.

## **Csoportjob használata**

A Telnet és az alternatív job segítségével több rendszerre is csatlakozhat a saját rendszerről. Fontoljuk meg a következő példát:

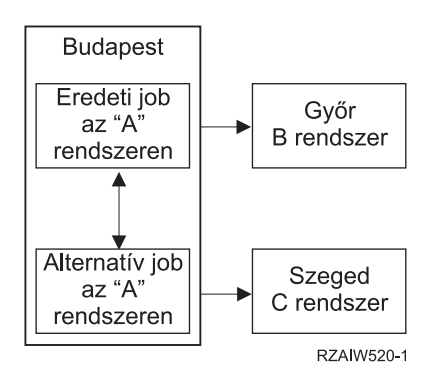

A Telnet kialakít egy szekciót Budapest és Győr között. Emellett be kíván jelentkezni a Szegedi rendszerre is úgy, hogy a győri rendszerrel megmarad a kapcsolat. A budapesti rendszeren a SysRq 11. menüpontjával elindíthat egy alternatív jobot. A Telnet paranccsal kialakíthatja a kapcsolatot a szegedi rendszerrel. Egy további rendszerre úgy juthat el, ha egy újabb Telnet szekciót indít a győri vagy a szegedi rendszerről.

Az alternatív jobok mellett csoportjobok is használhatók. A csoportjobok azonos munkaállomás eszközhöz és felhasználóhoz társított, legfeljebb 16 interaktív jobból álló csoportok. Csoportjob beállításához tegye a következőket:

- 1. Az aktuális jobot módosítsa csoportjobra a Csoportattribútumok módosítása (CHGGRPA) parancs segítségével. CHGGRPA GRPJOB(home)
- 2. Indítson el egy csoportjobot a győri rendszeren az Átvitel csoportjobhoz (TFRGRPJOB) paranccsal. TFRGRPJOB GRPJOB(GYOR) INLGRPPGM(QCMD)
- 3. Hozzon létre egy Telnet szekciót a győri rendszerrel. Telnet GYOR1
- 4. Az ATTN billentyű lenyomásával térjen vissza a saját rendszerhez. Az ATTN billentyű lenyomására megjelenik a Telnet vezérlőfunkció küldése menü.
- 5. A Telnet vezérlőfunkció küldése menü karakteres felületén írja be a következőt: TFRGRPJOB GRPJOB(home)

Ezzel visszakerül az eredeti jobba.

További csoportjobokat és Telnet szekciókat ehhez hasonlóan indíthat.

A TFRGRPJOB GRPJOB(\*SELECT) parancsban kiválaszthatja a használni kívánt csoportjobot. Ha például a csoportjobok GYOR, SZEGED, MISKOLC és BECS néven indulnak el, akkor a TFRGRPJOB GRPJOB(\*SELECT) parancs kimenete a következő lesz:

+--------------------------------------------------------------------------------+ Transfer to Group Job System: SYS198

|Active group job . . . : HOME |

```
|Text . . . . . . . . . : |
Type option, press Enter.
   1=Transfer to group job
      ---------------------Suspended Group Jobs-----------------------
|Opt Group Job Text |
\blacksquare BECS \blacksquare|_ MISKOLC |
|_ SZEGED |
|_ GYOR |
|Bottom F3=Exit F5=Refresh F6=Start a new group job F12=Cancel |
+--------------------------------------------------------------------------------+
```
Ezután a Telnet segítségével minden rendszerhez kialakíthat egy szekciót a megfelelő jobból. Egy csoportjob példahelyzetet mutat be az alábbi példa:

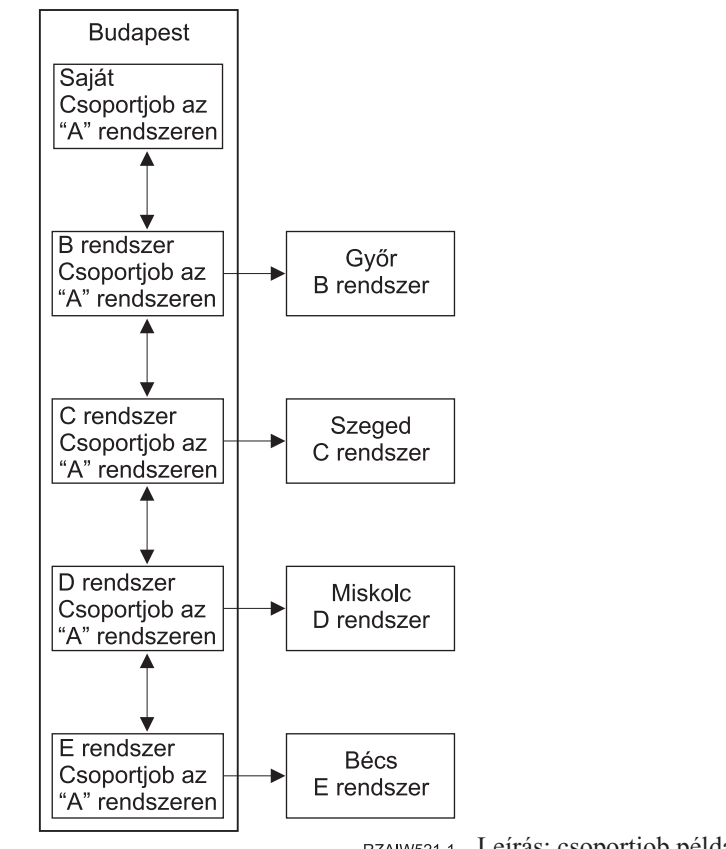

RZAIW521-1 Leírás: csoportjob [példahelyzetek](rzaiw521_desc.htm)

A csoportjob befejezéséhez használja a Csoportjob befejezése (ENDGRPJOB) parancsot.

Átkapcsolás másik rendszerre a Telnet szekciókon belül:

- 1. Nyomja meg az ATTN billentyűt.
- 2. A karakteres felületen írja be a TFRGRPJOB parancsot.

## **Példahelyzet: Biztonságos Telnet az SSL protokollal**

Ez a példahelyzet írja le a Telnet biztonságossá tételét az SSL protokoll felhasználásával.

#### **Alaphelyzet**

Árpád egy kisméretű, otthonról működtetett brókercég létrehozását tervezi. Egy nagy brókercégnél betöltött korábbi állását feladva folytatni kívánja hasonló szolgáltatások biztosítását néhány ügyfélnek az otthonában berendezett

irodából. A hátteret egy kisebb iSeries<sup>(TM)</sup> szerver biztosítja, amelyen az ügyfelek 5250 Telnet szekcióból elérhető felhasználói számlával rendelkeznek. Árpád ki szeretne dolgozni egy működő megoldást arra, hogy az ügyfelei folyamatosan hozzáférjenek a számláikhoz, és felügyelhessék befektetéseiket. Árpád azt szeretné, ha az ügyfelek 5250 Telnet szekciókat használnának a számláik elérésére, de aggódik a szerver biztonsága és az ügyfelek szekcióinak megbízhatatlansága miatt. Az iSeries Telnet szervere által nyújtott biztonsági lehetőségek tanulmányozása után Árpád úgy dönt, hogy a Védett socket réteg (SSL) segítségével biztosítja az iSeries szerver és az ügyfelei között az 5250 Telnet szekciókban áramló adatokat.

#### **Célok**

A példahelyzetben Árpád biztonságos lehetőséget kíván nyújtani az ügyfeleinek az iSeries szerveren lévő befektetői számláik eléréséhez. Az SSL engedélyezése biztosítaná az ügyfelek adatainak bizalmasságát, miközben azok áthaladnak az Interneten. Emellett be kívánja vezetni a kliens hitelesítés használatát, hogy a szerver ellenőrizhesse a számláikhoz hozzáférő ügyfelek azonosságát. Miután Árpád beállította a Telnet szervert, az SSL szolgáltatást, és engedélyezte a kliens és szerver hitelesítést, bevezetheti az ügyfelek számára a számlák elérésének új, biztonságos módját. A Telnet 5250 szekciókban folyó adatátvitel biztonságának megvalósításához az alábbi céloknak kell teljesülnie:

- v Telnet szerver biztonságossá tétele az SSL protokollal
- v Kliens hitelesítés engedélyezése a Telnet szerveren
- v Saját igazolás szerzése egy helyi igazolási hatóságtól, és az igazolás hozzárendelése a Telnet szerverhez.

#### **Részletek**

#### **Árpád otthonról működtetett brókercége**

- Az iSeries szerver az OS/400<sup>(R)</sup> V5R2 kiadását futtatja, az ügyfeleknek 5250 Telnet szekción keresztül biztosítja a számláik elérését.
- Az  $OS/400^{(R)}$  Telnet szerver alkalmazása elindult az iSeries szerveren.
- v A Telnet szerver inicializálja az SSL-t, és ellenőrzi a QIBM\_QTV\_TELNET\_SERVER alkalmazásazonosítóhoz tartozó igazolás információkat.
- v Ha a Telnet igazolás beállításai megfelelők, akkor a Telnet szerver megkezdi a kliens kapcsolatok figyelését az SSL porton.
- v Egy kliens kapcsolati kérést ad ki a Telnet szerver számára.
- v A Telnet szerver egy igazolás bemutatásával válaszol a kliensnek.
- v A kliens szoftvere érvényesíti az igazolást, és megállapítja, hogy az elfogadható és megbízható-e.
- v A Telnet szerver igényel egy igazolást a kliens szoftvertől.
- v A kliens szoftvere válaszként bemutatja igazolását a Telnet szervernek.
- v A Telnet szerver érvényesíti az igazolást, és megállapítja, hogy a kliens jogosult-e 5250 szekció kialakítására a szerverrel.
- v A Telnet szerver kialakítja az 5250 szekciót a klienssel.

#### **Előfeltételek és feltételezések**

A példahelyzet megvalósításához Árpádnak biztosítania kell az alábbi követelmények teljesítését:

- v Az iSeries szerveren az OS/400 V5R2 változata fut.
- A TCP/IP be van állítva.
- v Árpád rendelkezik IOSYSCFG jogosultsággal.
- v "Telnet szerver beállítása" [oldalszám:](#page-24-0) 19.
- v Árpád meghatározta az SSL tervezése című témakörben felvázolt kérdések kezelésének módját.
- v Árpád létrehozott egy helyi igazolási hatóságot az iSeries szerveren.

#### <span id="page-15-0"></span>**Feladat lépései**

A példahelyzet megvalósításához Árpádnak két lépéssorozatot is el kell végeznie: Az egyik sorozatban be kell állítania az iSeries szerverét az SSL használatára és felhasználó hitelesítési igazolások igénylésére. A másik sorozatban az SSL szekciókat kialakító Telnet kliensek felhasználóinak kell beszerezniük a felhasználói hitelesítési igazolásaikat.

A példahelyzet beállításához Árpád a következőket teszi:

#### **Telnet szerver lépések**

A példahelyzet kialakításához Árpádnak az iSeries szerveren a következő lépéseket kell végrehajtania:

- 1. Port korlátozások megszüntetése (oldal 10)
- 2. Helyi igazolási hatóság létrehozása és használata (oldal 10)
- 3. Telnet szerver beállítása kliens hitelesítési igazolások igénylésére (oldal [11\)](#page-16-0)
- 4. SSL engedélyezése a Telnet szerveren és a szerver indítása (oldal [12\)](#page-17-0)

#### **Kliens konfigurációs lépések**

A példahelyzet működéséhez Árpád iSeries szerveréhez csatlakozó valamennyi felhasználónak végre kell hajtania a következő lépéseket:

- 5. SSL engedélyezése a Telnet kliensen (oldal [12\)](#page-17-0)
- 6. Igazolás bemutatásának engedélyezése a Telnet kliensen hitelesítés céljából (oldal [13\)](#page-18-0)

A feladatok végrehajtása után az SSL és a kliens hitelesítés is használható, amelynek eredményeként Árpád ügyfelei SSL által védett 5250 Telnet szekción keresztül férhetnek hozzá a számlájukkal kapcsolatos információkhoz.

## ≪

### **Konfigurációs részletek**

A ["Példahelyzet:](#page-13-0) Biztonságos Telnet az SSL protokollal" oldalszám: 8 hajtsa végre a következő konfigurációs lépéseket.

#### **1. lépés - Port korlátozások megszüntetése**

A V5R1 kiadás előtt a port korlátozásokra azért volt szükség, mert a Védett socket réteg (SSL) támogatás nem állt rendelkezésre a Telnet szolgáltatáshoz. Most már lehetőség van SSL, nem SSL és egyidejűleg mindkét Telnet szerver elindítására. Ennek megfelelően nincs szükség többé port korlátozásokra. A korábbi kiadásokban megadott port korlátozásokat az SSL paraméter használatához meg kell szüntetni.

A Telnet port korlátozások megjelenítéséhez és eltávolításához tegye a következőket:

- 1. A jelenlegi port korlátozások megtekintéséhez indítsa el az iSeries(TM) navigátort, és bontsa ki az **iSeries szerver** —> **Hálózat** kategóriát.
- 2. Kattintson a jobb egérgombbal a **TCP/IP konfiguráció** elemre, majd válassza az előugró menü **Tulajdonságok** menüpontját.
- 3. Kattintson a **Port korlátozások** lapra, és tekintse át a port korlátozási beállítások listáját.
- 4. Válassza ki a megszüntetni kívánt port korlátozást.
- 5. Kattintson az **Eltávolítás** gombra.
- 6. Kattintson az **OK** gombra.

Alapértelmezésben az SSL szekciók a 992, a nem SSL szekciók a 23 porton indulnak el. A Telnet szerver a szolgáltatási táblázat Telnet és Telnet-SSL bejegyzése alapján határozza meg a nem SSL és SSL portokat.

#### **2. lépés - Helyi igazolási hatóság létrehozása és használata**

<span id="page-16-0"></span>Helyi iSeries igazolási hatóság létrehozásához és kezeléséhez a Digitális igazolás kezelőben tegye a következőket:

- 1. Indítsa el a Digitális igazolás kezelőt.
- 2. A Digitális igazolás kezelő navigációs keretében válassza az **Igazolási hatóság (CA) létrehozása** elemet az ehhez szükséges űrlapok megjelenítéséhez. Az űrlapok végigvezetik a helyi igazolási hatóság létrehozásának, illetve az SSL, objektum aláíró és aláírás ellenőrzési digitális igazolások használatba vételének folyamatán.
- 3. Töltse ki a megjelenő összes űrlapot. Az iSeries szerver helyi igazolási hatóságának létrehozásához és használatához szükséges valamennyi feladathoz tartozik egy űrlap. Az űrlapok kitöltése az alábbiakat teszi lehetővé:
	- a. Helyi CA igazolás magánkulcs tárolásának meghatározása. Ez a lépés csak akkor jelenik meg, ha az iSeries szerver rendelkezik IBM<sup>(R)</sup> 4758-023 PCI Kriptográfiai társprocesszorral. Ha a rendszer nem rendelkezik kriptográfiai társprocesszorral, akkor a Digitális igazolás kezelő az igazolást és a magánkulcsot automatikusan a Helyi CA igazolástárolóban tárolja.
	- b. Helyi CA azonosítási információinak megadása.
	- c. Helyi CA igazolásának telepítése a számítógépen vagy a böngészőben. Ez teszi lehetővé a szoftver számára a helyi CA, illetve az általa kibocsátott igazolások felismerését és érvényesítését.
	- d. Helyi CA irányelv adatok kiválasztása.
	- e. Az alkalmazások által SSL kapcsolatokhoz használható szerver vagy kliens igazolás kiadása a helyi igazolási hatóságtól. Ha az iSeries szerver rendelkezik IBM<sup>(R)</sup> 4758-023 PCI Kriptográfiai társprocesszorral, akkor ez a lépés lehetővé teszi a szerver vagy kliens igazoláshoz tartozó magánkulcs tárolásának meghatározását is. Ha a rendszerben nincs ilyen társprocesszor, akkor a Digitális igazolás kezelő az igazolást és a magánkulcsot automatikusan a \*SYSTEM igazolástárolóba helyezi. A feladat részeként a Digitális igazolás kezelő létrehozza a \*SYSTEM igazolástárolót.
	- f. A szerver vagy kliens igazolást SSL kapcsolatokhoz felhasználó alkalmazások kiválasztása. Megjegyzés: Győződjön meg róla, hogy kiválasztotta az OS/400<sup>(R)</sup> Telnet szerver alkalmazásazonosítóját (QIBM\_QTV\_TELNET\_SERVER).
	- g. Az új helyi igazolási hatóság segítségével adjon ki egy objektum aláíró igazolást, amelyet az alkalmazások objektumok digitális aláírására használhatnak. Ez létrehozza az \*OBJECTSIGNING igazolástárolót, amelyet az objektum aláíró igazolások kezelésére használhat. Megjegyzés: Bár ez a példahelyzet nem alkalmaz objektum aláíró igazolásokat, a lépést ettől függetlenül végre kell hajtani. Ha a feladatot ezen a ponton félbeszakítja, akkor a feladat befejeződik, és az SSL igazolásokkal kapcsolatos beállításokat később külön lépésekben kell elvégezni.
	- h. Válassza ki az alkalmazásokat, amelyek megbíznak a helyi igazolási hatóságban. Megjegyzés: Győződjön meg róla, hogy kiválasztotta az OS/400 Telnet szerver alkalmazásazonosítóját (QIBM\_QTV\_TELNET\_SERVER).

A feladat űrlapjainak kitöltése után állíthatja be a Telnet szervert kliens hitelesítés megkövetelésére.

#### **3. lépés - Telnet szerver beállítása kliens hitelesítési igazolások igénylésére**

A támogatás aktiválásához kérdezze meg a rendszeradminisztrátort az SSL támogatás kezeléséről. Az iSeries navigátor Telnet tulajdonságai párbeszédablakának Általános lapján állíthatja be, hogy az SSL, a nem SSL vagy mindkét támogatás induljon el a Telnet szerver indításakor. Alapértelmezésben az SSL és a nem SSL támogatás is mindig elindul.

A rendszeradminisztrátor állíthatja be, hogy a rendszer minden Telnet szekcióhoz SSL kliens hitelesítést írjon elő. Ha az SSL aktív, és a rendszer kliens hitelesítést igényel, akkor egy érvényes kliens igazolás birtoklásakor a rendszer megbízik a kliensben.

Tegye a következőket a Telnet szerver beállításához kliens hitelesítési igazolások igénylésére:

- 1. Indítsa el a Digitális igazolás kezelőt.
- 2. Kattintson az **Igazolástároló kiválasztása** gombra.
- 3. Válassza ki a **\*SYSTEM** igazolástárolót, majd kattintson a **Folytatás** gombra.
- 4. Adja meg a \*SYSTEM igazolástároló jelszavát, majd kattintson a **Folytatás** gombra.
- <span id="page-17-0"></span>5. A bal oldali navigációs menü újratöltése után válassza ki az **Alkalmazások kezelése** kategóriát a feladatok listájának megjelenítéséhez.
- 6. Válassza ki az **Alkalmazás meghatározás frissítése** feladatot az ezzel kapcsolatos űrlapok megjelenítéséhez.
- 7. Válassza ki a **Szerver** alkalmazást, majd kattintson a **Folytatás** gombra a szerver alkalmazások listájának megjelenítéséhez.
- 8. Az alkalmazások listájából válassza ki az **OS/400 TCP/IP Telnet szerver** bejegyzést.
- 9. Kattintson az **Alkalmazás meghatározás frissítése** elemre.
- 10. A megjelenő táblázatban válassza az **Igen** beállítást a kliens hitelesítés megköveteléséhez.
- 11. Kattintson az **Alkalmaz** gombra. Megjelenik az **Alkalmazás meghatározás frissítése** lap egy megerősítési üzenettel.
- 12. Kattintson a **Kész** gombra.

Most, hogy engedélyezte a Telnet szerveren a kliens hitelesítési igazolások megkövetelését, engedélyezheti a Telnet szerver SSL funkcióját, és elindíthatja a szervert.

#### **4. lépés - SSL engedélyezése a Telnet szerveren és a szerver indítása**

A Telnet szerver SSL támogatásának engedélyezéséhez tegye a következőket:

- 1. Nyissa meg az iSeries navigátort.
- 2. Bontsa ki az **iSeries szerver** —> **Hálózat** —> **Szerverek** —> **TCP/IP** elemet.
- 3. Kattintson a jobb egérgombbal a **Telnet** bejegyzésen.
- 4. Válassza az előugró menü **Tulajdonságok** menüpontját.
- 5. Kattintson az **Általános** lapra.
- 6. Válassza ki az SSL támogatás valamelyik beállítását:
	- v **Csak védett**

Válassza ezt, ha a Telnet szerver csak SSL kapcsolatokat fogadhat.

- v **Csak nem védett** Válassza ezt, ha a Telnet szerveren tiltani kívánja a biztonságos szekciókat. Az SSL portra irányuló csatlakozási kísérletek nem járnak sikerrel.
- v **Védett és nem védett** Engedélyezi mind a biztonságos, mind a nem biztonságos kapcsolatokat a Telnet szerveren.

A Telnet szerver elindításához az iSeries navigátorban tegye a következőket:

- 1. Bontsa ki az **iSeries szerver** —> **Hálózat** —> **Szerverek** —> **TCP/IP** elemet.
- 2. A jobb oldali ablakrészben keresse meg a **Telnet** szerver bejegyzését.
- 3. Győződjön meg róla, hogy az Állapot oszlopban az **Elindult** felirat látható.
- 4. Ha a szerver nem fut, akkor kattintson a jobb egérgombbal a **Telnet** elemre, majd válassza az előugró menü **Indítás** menüpontját.

#### **5. lépés - SSL engedélyezése a Telnet kliensben**

SSL szekció kialakításához a Telnet kliensnek képesnek kell lennie a Telnet szerver által bemutatott igazolás felismerésére és elfogadására. A szerver igazolásának hitelesítéséhez a Telnet kliensnek rendelkeznie kell az igazolási hatóság gyökér igazolásának egy példányával a kulcsadatbázisban. Ha a Telnet szerver helyi igazolási hatóság által kibocsátott igazolást használ, akkor a Telnet kliensnek be kell szereznie a helyi igazolási hatóság igazolásának egy példányát, és telepítenie kell azt a kulcsadatbázisban.

Ha az SSL szekciók kialakításának érdekében hozzá kívánja adni az iSeries szerveren található helyi igazolási hatóság igazolását a Telnet klienshez, akkor tegye a következőket:

1. Nyissa meg az iSeries navigátort.

- <span id="page-18-0"></span>2. Kattintson a jobb egérgombbal a rendszerre.
- 3. Válassza az előugró menü **Tulajdonságok** menüpontját.
- 4. Válassza ki a **Védett socketek** lapot.

**Megjegyzés:** A lap csak akkor jelenik meg, ha szelektíven telepítette az iSeries kliens titkosítás (5722-CE3) összetevőt.

- 5. Kattintson a **Letöltés** gombra. Ezzel automatikusan letölti az iSeries igazolási hatóság igazolását a kulcsadatbázisba.
- 6. A program megkérdezi a kulcsadatbázis jelszavát. Ha a jelszót még nem módosította, akkor írja be a ca400 alapértelmezett jelszót. Megjelenik egy megerősítési üzenet. Kattintson az **OK** gombra.

A Letöltés gomb automatikusan frissíti az  $IBM^{(R)}$  Java<sup> $(TM)$ </sup> eszközkészlet PC kulcsadatbázisát.

#### **6. lépés - Igazolás bemutatásának engedélyezése a Telnet kliensen hitelesítés céljából**

Befejeződött az Telnet szerver SSL beállítása, megadta, hogy a szerver megbízzon a helyi igazolási hatóság által kibocsátott igazolásokban, és megadta, hogy a szerver igazolást kérjen a kliens hitelesítéshez. Mostantól a felhasználóknak érvényes és megbízható kliens igazolást kell bemutatnia a Telnet szerver felé minden egyes kapcsolati kérés során.

A kliens hitelesítés működéséhez a klienseknek a Telnet szerveren végzett hitelesítéshez igényelniük kell egy igazolást a helyi igazolási hatóságtól, és importálniuk kell az igazolást az  $IBM^{\text{(R)}}$  kulcskezelés adatbázisba.

Először is a klienseknek igényelniük kell egy felhasználói igazolást a Digitális igazolás kezelőben:

- 1. Indítsa el a Digitális igazolás kezelőt.
- 2. Bal oldali navigációs keretben válassza ki az **Igazolás létrehozása** elemet a feladatlista megjelenítéséhez.
- 3. A feladatok listájából válassza ki a **Felhasználói igazolás** bejegyzést, majd kattintson a **Folytatás** gombra.
- 4. Töltse ki a **Felhasználói igazolás** űrlapot. Csak a "Kötelező" mezőket kell feltétlenül kitölteni. Kattintson a **Folytatás** gombra.
- 5. A használt böngészőtől függően a program megkéri egy igazolás létrehozására, amely betöltésre kerül a böngészőben. Kövesse a böngésző által megadott útmutatásokat.
- 6. A **Felhasználói igazolás létrehozása** lap újratöltésekor kattintson az **Igazolás telepítése** gombra. Ez telepíti az igazolást a böngészőben.
- 7. Exportálja az igazolást a számítógépre. Az igazolást jelszóvédett fájlban kell tárolni.

**Megjegyzés:** Az exportálási és importálási funkciókhoz Microsoft<sup>(R)</sup> Internet Explorer 5, Netscape 4.5 vagy Mozilla böngésző szükséges.

Ezután importálni kell az igazolást az IBM<sup>(R)</sup> kulcskezelés adatbázisba, hogy a Telnet kliens használhassa azt a hitelesítéshez. Ehhez tegye a következőket:

A kliens igazolást létrehozó igazolási hatóság gyökér igazolását hozzá kell adni a PC kulcsadatbázisához, ellenkező esetben a kliens igazolás importálása nem fog sikerülni.

- 1. Kattintson a **Start** —> **Programok** —> **IBM(R) iSeries(TM) Access for Windows(R)** —> **iSeries Access for Windows tulajdonságai** menüpontra.
- 2. Válassza ki a **Védett socketek** lapot.
- 3. Kattintson az **IBM kulcskezelés** gombra.
- 4. A program megkérdezi a kulcsadatbázis jelszavát. Ha a jelszót még nem módosította, akkor írja be a ca400 alapértelmezett jelszót. Megjelenik egy megerősítési üzenet. Kattintson az **OK** gombra.
- 5. Válassza a legördülő menü **Személyes igazolások** menüpontját.
- <span id="page-19-0"></span>6. Kattintson az **Importálás** elemre.
- 7. A **Kulcs importálása** ablakban adja meg az igazolás elérési útját és fájlnevét. Kattintson az **OK** gombra.
- 8. Adja meg a védett fájl jelszavát. Ez ugyanaz a jelszót, mint amelyet az igazolás létrehozásakor megadott a Digitális igazolás kezelőben. Kattintson az **OK** gombra. Miután az igazolás sikeresen bekerült az IBM kulcskezelés személyes igazolásai közé, használhatja a PC5250 emulátort vagy tetszőleges más Telnet alkalmazást.

A lépések befejezése után a Telnet szerver kialakíthat SSL szekciókat a Telnet klienssel, és a szerver a kliens által bemutatott igazolás alapján hitelesítheti a felhasználót a különféle erőforrások használatára.

## **Telnet szerver tervezése**

A Telnet szerver beállítása előtt át kell gondolni bizonyos biztonsági és működési kérdéseket. Meg kell határozni, hogy a Telnet hány virtuális eszközt állíthasson be automatikusan, vagy el kell dönteni, hogy saját virtuális eszközöket kíván-e használni. Az automatikusan beállított virtuális eszközök száma hatással van az engedélyezett bejelentkezési kísérletek maximális számára. A bejelentkezési kísérletek számának növelése növeli annak esélyeit is, hogy jogosulatlan felhasználó fér hozzá a szerverhez. Érdemes lehet megfontolni további biztonsági lépéseket is, például annak beállítását, hogy a Telnet szerver felismerje a megszakadt kapcsolatokat.

#### **"Virtuális eszköz leírások"**

További információk a virtuális eszköz leírások elnevezésével és konfigurálásával kapcsolatban.

#### **"Telnet biztonság" [oldalszám:](#page-20-0) 15**

Eljárások a Telnet szerver biztonságosabbá tételéhez.

## **Virtuális eszköz leírások**

A Telnet virtuális eszköz leírásokat használ a megnyitott Telnet szekciókhoz tartozó kliens munkaállomás információk karbantartásához. A **virtuális eszköz** olyan eszközleírás, amellyel a rendszer egy felhasználó és egy távoli rendszerhez csatlakozó fizikai munkaállomás közötti kapcsolatot határoz meg. A virtuális eszközök biztosítják a fizikai eszközre (terminál vagy nyomtató) vonatkozó információkat a szerver programjainak. A szerver a virtuális eszköz meghatározásához a csatlakozás kliens/szerver protokollját nézi meg. Ha a szerver nem talál egy adott virtuális eszközt, akkor egy bejegyzett végprogram segítségével próbál kijelölt virtuális eszközt találni. Ha a szerver nem talál egy virtuális eszközt, akkor megpróbálkozik egy olyan virtuális eszköz leírás illesztésével, amelynek eszköztípusa és modellje hasonló a helyi rendszer eszközéhez.

#### **Telnet elnevezési megállapodások a virtuális vezérlőkre és eszközre**

A Telnet szerver az OS/400<sup>(R)</sup> szabványoknak megfelelően az alábbi elnevezési megállapodásokat használja az automatikusan létrehozott virtuális vezérlőknél és eszközöknél:

- v A virtuális vezérlők esetén a szerver a QPACTL*nn* nevet használja.
- v A virtuális eszközök esetén a szerver a QPADEV*xxxx* nevet használja.
- v Megnevezett virtuális eszközök esetén a szerver a virtuális vezérlőknek a QVIRCD*nnnn* nevet adja.

- Megjegyzés:<br>Az OS/400 elnevezési megállapodás hatálya alatt a virtuális vezérlőknek QPACTL nn névvel kell rendelkeznie, ahol az nn egy 01-nél nagyobb decimális szám.
	- v A virtuális eszköz neve QPADEV xxxx, ahol az xxxx egy 0001 és zzzzz közötti, magánhangzókat nem tartalmazó alfanumerikus karaktersorozat lehet.
	- v A QTCP felhasználói profilnak jogosultságot kell biztosítani a felhasználó által létrehozott virtuális eszközökhöz.
	- v Az automatikusan létrehozott virtuális eszközök elnevezési megállapodásait a QAUTOVRT \*REGFAC paraméterével módosíthatja. További információkat a Rendszerváltozók témakör QAUTOVRT című cikkében talál.

<span id="page-20-0"></span>Az Eszközök rendszerváltozó - Eszközök maximális száma beállítás csak a QPACTL *nn* vezérlőkhöz csatlakozó virtuális eszközökre vonatkozik. Az engedélyezett bejelentkezési kísérletek száma az automatikusan konfigurált virtuális eszközökkel növekszik. A bejelentkezési kísérletek számát a megkísérelt rendszer bejelentkezések számának és a létrehozható virtuális eszközök számának szorzata adja meg. A megengedett bejelentkezési kísérletek számát a Bejelentkezéssel kapcsolatos rendszerváltozók adják meg.

A Telnet szerver az automatikusan létrehozott meglévő rendelkezésre álló eszközöket azonos eszköztípussal és modellszámmal rendelkező virtuális eszközök kiválasztásával használja fel újra. Ha nincs több eszköztípus és modell megegyezés, de még vannak rendelkezésre álló virtuális eszközök, akkor az eszköz típusa és modellje a kliens eszközre és az egyeztetett modellel megegyezőre változik. Ez az automatikusan létrehozott (QPADEV *xxxx*) virtuális eszközökre és a megnevezett virtuális eszközökre is vonatkozik.

Ha saját eszközök kézi létrehozása mellett dönt, akkor a a konfiguráció egyszerű kezelése érdekében ki kell alakítani egy elnevezési megállapodást. Az OS/400 objektum elnevezési szabályokon belül tetszőleges eszköz- és vezérlőneveket kiválaszthat.

A virtuális eszközök létrehozásával kapcsolatos eljárásokat a "Virtuális eszközök számának beállítása" [oldalszám:](#page-25-0) 20 című témakörben találja.

# **Telnet biztonság**

Ha a Telnet funkciót TCP kapcsolaton keresztül használja, akkor meg kell fontolni azokat a biztonsági rendszabályokat, amelyek lehetővé teszik vagy megtiltják a felhasználóknak az iSeries<sup>(TM)</sup> Telnet elérését. Érdemes például korlátozni a bejelentkezési kísérletek számát, illetve azon eszközök számát, amelyen a felhasználó egyszerre bejelentkezhet.

A Telnet felhasználói elérésének felügyeletéről nézze meg az alábbi témaköröket:

#### **"Telnet hozzáférés megakadályozása"**

Ha nem tervezi a Telnet szerver használatát, akkor az itt megadott lépésekkel tilthatja le azt. Ez biztosítja, hogy a szervert senki ne használja a tudomása nélkül.

#### **"Telnet hozzáférés [felügyelete"](#page-21-0) oldalszám: 16**

Tippek a Telnet szerver megvédéséhez.

### **Telnet hozzáférés megakadályozása**

>Ha senkinek sem kívánja engedélyezni az iSeries<sup>(TM)</sup> Telnet szerverének elérését, akkor meg kell akadályozni a Telnet szerver futását. Az iSeries szerver Telnet elérésének letiltása az alábbiak szerint oldható meg.

#### **Telnet automatikus indításának megakadályozása**

A Telnet szerverjobok automatikus indításának megakadályozásához tegye a következőket:

- 1. Az iSeries navigátorban bontsa ki az **iSeries szerver** —> **Hálózat** —> **Szerverek** —> **TCP/IP** kategóriát.
- 2. Kattintson a jobb egérgombbal a **Telnet** elemre, majd válassza az előugró menü **Tulajdonságok** menüpontját.
- 3. Szüntesse meg az **Indítás a TCP/IP indításakor** jelölőnégyzet kiválasztását.

#### **Telnet portok elérésének megakadályozása**

Ha meg kívánja akadályozni a Telnet indítását, illetve meg kívánja tiltani a felhasználói alkalmazásoknak az iSeries által normális esetben a Telnet szerverhez használt port használatát, akkor tegye a következőket:

- 1. Az iSeries navigátorban bontsa ki az **iSeries szerver** —> **Hálózat** —> **Szerverek** —> **TCP/IP** kategóriát.
- 2. Kattintson a jobb egérgombbal a **TCP/IP konfiguráció** elemre, majd válassza az előugró menü **Tulajdonságok** menüpontját.
- 3. A **TCP/IP konfiguráció tulajdonságai** párbeszédablakban kattintson a **Port korlátozások** lapra.
- 4. A **Port korlátozások** lapon kattintson a **Hozzáadás** gombra.
- 5. A **Port korlátozás hozzáadása** párbeszédablakban adja meg a következőket:
- <span id="page-21-0"></span>v **Felhasználó neve:** Adja meg egy védett iSeries felhasználói profil nevét. (A védett felhasználói profil olyan profil, amely nem birtokol jogosultságokat befogadó programokat, illetve nem rendelkezik más felhasználók számára ismerhető jelszóval.) A port egy adott felhasználóra korlátozásával automatikusan kizár minden más felhasználót.
- v **Kezdő port:** 23 (nem SSL Telnet) vagy 992 (SSL Telnet)
- v **Befejező port:** 23 (nem SSL Telnet) vagy 992 (SSL Telnet)
- v **Protokoll:** TCP

**Megjegyzés:** A portszámokat a Szolgáltatási tábla bejegyzéseinek kezelése (WRKSRVTBLE) táblázat telnet és telnet-ssl bejegyzései határozzák meg. Elképzelhető, hogy nem a 23 és 992 portra vannak leképezve. Ismételje meg a fentieket minden korlátozni kívánt portra. Az általánosan használt portszámokról az [Internet](http://www.iana.org/) Assigned Numbers [Authority](http://www.iana.org/) (IANA) webhelyen tájékozódhat.

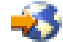

- 6. A korlátozás hozzáadásához kattintson az **OK** gombra.
- 7. A **Port korlátozások** lapon kattintson a **Hozzáadás** gombra, és ismételje meg a fenti lépéseket az UDP protokollra.
- 8. Kattintson az **OK** gombra a port korlátozások mentéséhez és a **TCP/IP konfiguráció tulajdonságai** párbeszédablak bezárásához.
- 9. A port korlátozás a TCP/IP következő indításakor lép hatályba. Ha a port korlátozás beállításakor a TCP/IP aktív, akkor le kell állítani, majd újra kell indítani.

## ≪

### **Telnet hozzáférés felügyelete**

Ha a rendszert Telnet kliensek is használják, akkor figyelembe kell venni az alábbi biztonsági szempontokat:

#### **Kliens hitelesítés**

A Telnet szerver az SSL által biztosított szerver hitelesítés mellett kliens hitelesítésre is lehetőség van. Engedélyezése esetén az iSeries<sup>(TM)</sup> Telnet szerver a szerver és kliens igazolásokat is hitelesíti, amikor a Telnet kliensek csatlakoznak a Telnet SSL portra. Az SSL porton kezdeményezett csatlakozási kísérlet során az érvényes kliens igazolást nem küldő Telnet kliensek nem lesznek képesek szekció kialakítására. A V4R5 kiadásban az SSL kliens hitelesítés bekapcsolását az 5769-SS1-PTF SF61427 PFT fedőlap írja le. A V5R1 kiadással kezdődően az SSL kliens hitelesítés a Digitális igazolás kezelővel engedélyezhető vagy tiltható le.

#### **Jelszavak védelme**

A Telnet jelszavak titkosítás nélkül kerülnek átvitelre a hagyományos kliens és szerver között. A kapcsolati módszerektől függően elképzelhető, hogy rendszerek jelszavai vonal lehallgatással megszerezhetők. A Telnet jelszavak akkor titkosítottak, ha a kliens és a szerver TN5250E egyeztetést használ titkosított jelszó cseréjéhez. Ebben az esetben a bejelentkezési panel kihagyható, a hálózaton pedig nem kerül továbbításra nyílt szövegű jelszó. TN5250E esetén csak a jelszó titkosított, a teljes adatforgalom titkosításához SSL szükséges.

**Megjegyzés:** A vonal elektronikus berendezéssel végzett megfigyelését gyakran **lehallgatásnak** (sniffelés) is hívják.

SSL Telnet szerver és SSL támogatással rendelkező Telnet kliens használatakor azonban valamennyi tranzakció, beleértve a jelszavakat is, titkosított. A Telnet SSL portot a WRKSRVTBLE Telnet-ssl bejegyzése határozza meg. Bejelentkezési kísérletek számának korlátozása: Bár a QMAXSIGN rendszerváltozó vonatkozik a Telnetre, hatékonyságát csökkenti a virtuális eszközök automatikus konfigurálása. Ha a QAUTOVRT rendszerváltozó értéke nullánál nagyobb, akkor a sikertelenül bejelentkezni próbáló Telnet felhasználó újracsatlakozhat egy újonnan létrehozott virtuális eszközhöz. Ez az alábbiak valamelyikének bekövetkezéséig folytatódhat:

v Minden virtuális eszköz letiltásra kerül, és a rendszer túllépi az új virtuális eszközök létrehozására vonatkozó korlátot.

- v Minden felhasználói profil letiltásra kerül.
- v A betörő sikeresen bejelentkezik a rendszerre.

A virtuális eszközök automatikus konfigurálása megtöbbszörözi a rendelkezésre álló Telnet kísérletek számát.

**Megjegyzés:** A virtuális eszközök egyszerűbb felügyelete érdekében a QAUTOVRT rendszerváltozót érdemes lehet rövid időre beállítani nullánál nagyobb értékekre. Ilyenkor a Telnet használatával kényszerítse a rendszert a virtuális eszközök létrehozására, vagy várja meg, amíg a felhasználók megfelelő számú virtuális eszközt hoznak létre. Ezután állítsa a QAUTOVRT rendszerváltozót ismét nullára.

A Telnet bővítései lehetőséget biztosítanak arra, hogy korlátozza a betörők számára a rendszerbe lépéshez rendelkezésre álló kísérletek számát. Létrehozhat egy olyan végprogramot, amelyet a rendszer minden egyes alkalommal meghív, amikor egy kliens Telnet szekciót kezdeményez. A végprogram fogadja a kérést kiadó IP címét. Ha a program azonos IP címről rövid idő alatt több kérést is észlel, akkor letilthatja a címről érkező további kéréseket, és üzenetet küldhet a QSYSOPR üzenetsorba. A Telnet végprogram képességeit a "Telnet végprogram képességének áttekintése" című témakör írja le.

**Megjegyzés:** Alternatívaként a Telnet végprogram használható naplózás biztosítására is. Ha a betörési kísérletekkel kapcsolatban hozott döntéseket nem kívánja programra bízni, akkor a naplózási képesség segítségével nyomon követheti a Telnet szekciók kialakítására tett kísérleteket.

#### **Inaktív szekciók befejezése**

A Telnet szekciók a rendszer QINACTITV feldolgozásába tartoznak. A QINACTMSGQ rendszerváltozó határozza meg az inaktív job időkorlát lejárta után az inaktív állapotú interaktív Telnet szekciókra alkalmazott tevékenységet. Ha a QINACTMSGQ a job szétkapcsolását írja elő, akkor a szekciónak támogatnia kell a job szétkapcsolása funkciót. Ellenkező esetben a job szétkapcsolás helyett befejeződik. A QPADEVxxxx eszközleírásokat használó folytatódó Telnet szekciók nem fogják engedélyezni a felhasználóknak az ilyen jobok szétkapcsolását. Az ilyen jobok szétkapcsolása azért nem megengedett, mert nem jósolható meg, hogy a felhasználó melyik eszközleíráshoz csatlakozna újra. A job szétkapcsolása megköveteli, hogy a felhasználó azonos eszközleírást használjon a job újracsatlakozásakor. További információkat a "Szekció [kapcsolatfenntartási](#page-28-0) paraméter beállítása" oldalszám: 23 című témakörben talál.

#### **Bejelentkezési kísérletek korlátozása**

Ha a "Virtuális eszközök automatikus [konfigurálása"](#page-25-0) oldalszám: 20, akkor az engedélyezett Telnet bejelentkezési kísérletek száma növekszik. A Telnet által létrehozott eszközök maximális számát a Műveletek navigátorban, az eszközökre vonatkozó rendszerváltozóknál lehet beállítani.

A megengedett rendszer bejelentkezési kísérletek számának meghatározásához használja a bejelentkezéssel kapcsolatos rendszerváltozókat. Az érték iSeries navigátorban végzett beállítására vonatkozó útmutatásokat az ["Előjogokkal](#page-27-0) rendelkező felhasználók adott eszközökre korlátozása és a [bejelentkezési](#page-27-0) kísérletek számának korlátozása" oldalszám: [22](#page-27-0) című témakörben találja.

#### **Erőteljes felhasználói profilok korlátozása**

A QLMTSECOFR rendszerváltozó segítségével korlátozhatja a \*ALLOBJ vagy \*SERVICE speciális jogosultsággal rendelkező felhasználókat. A felhasználót vagy a QSECOFR felhasználót kifejezetten fel kell jogosítani egy adott eszközön való bejelentkezésre. Ily módon, a QSECOFR bizonyos virtuális eszközökről való letiltásával megakadályozhatja, hogy az \*ALLOBJ speciális jogosultsággal rendelkező felhasználók bárhonnal elérjék a szervert egy Telnet szekcióval. Ahelyett, hogy minden \*ALLOBJ jogosultsággal rendelkező Telnet felhasználó hozzáférését

megakadályozná, érdemesebb lehet a Telnet felhasználók hely szerinti korlátozása. A Telnet kezdeményezési kilépési ponthoz létrehozhat egy olyan végprogramot, amely a kérést küldő IP címe alapján egy adott iSeries eszközleírást rendel hozzá.

#### **Funkció felügyelet hely alapján**

A Telnet kérés származási helyétől függően szükség lehet a felhasználó számára elérhető funkciók vagy menük korlátozására. A kérést küldő IP címe a QDCRDEVD alkalmazásprogram illesztő (API) segítségével érhető el. Néhány javaslat a támogatás használatához:

- v Felhasználhatja az API-t egy minden felhasználóra vonatkozó kezdeti programban (ha az adott környezetben jelentős a Telnet tevékenység).
- v A bejelentkezést kérő felhasználó IP címe alapján beállíthatja a felhasználó menüjét, vagy akár átkapcsolhat egy adott felhasználói profilra.
- v Egy Telnet végprogram használatával döntéseket hozhat a kérést küldő IP címe alapján. Ebben az esetben nincs szükség kezdeti program beállítására minden felhasználói profilban. Beállíthatja például a felhasználó kezdeti menüjét, kezdeti programját, vagy megadhatja, hogy a Telnet szekció milyen felhasználói profil alatt fusson.

A felhasználó IP címének birtokában emellett megvalósítható a dinamikus nyomtatás a felhasználó IP címe alapján hozzárendelt nyomtatóra. A QDCRDEVD API a nyomtatók és terminálok IP címeit is visszaadja. Nyomtatók esetén a DEVD1100 formátumot, terminálok esetén pedig a DEVD0600 formátumot kell kiválasztani.

#### **Automatikus bejelentkezés felügyelete**

A Telnet támogatja az iSeries Access for Windows<sup>(R)</sup> felhasználók bejelentkezési képernyőjének kihagyását, amennyiben a Telnet szekció létesítésére irányuló kérés megadja a felhasználói profil nevét és jelszavát. A rendszer az automatikus bejelentkezésre vonatkozó kérések kezelését a QRMTSIGN (Távoli bejelentkezés) rendszerváltozó értéke alapján határozza meg. A lehetőségeket az alábbi táblázat foglalja össze. A beállítások csak azokra az esetekre vonatkoznak, amikor a Telnet kérésben megtalálható a felhasználói azonosító és jelszó.

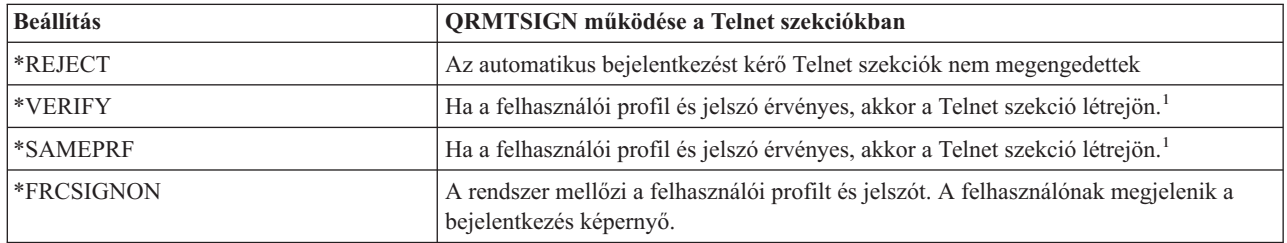

**1** - Egy bejegyzett Telnet végprogram (például a kérést küldő IP cím alapján) felülbírálhatja a QRMTSIGN értékét a kérést küldő automatikus bejelentkezésének engedélyezésével vagy tiltásával.

Az ellenőrzés a Telnet végprogram futtatása előtt történik. A végprogram megkapja annak jelzését, hogy az ellenőrzés sikeresen vagy sikertelenül fejeződött-e be. A végprogram a jelző értékétől függetlenül engedélyezheti vagy visszautasíthatja a szekció kialakítását. A jelzés az alábbi értékek valamelyikét tartalmazza:

- v Érték = 0; A kliens jelszó/jelmondat (vagy Kerberos jegy) nem került érvényesítésre, vagy nem érkezett ilyen.
- v Érték = 1; A kliens nyílt szöveges jelszó/jelmondat érvényesítésre került.
- $\cdot$  Érték = 2; A kliens titkosított jelszó/jelmondat (vagy Kerberos jegy) érvényesítésre került.

#### **Anonim bejelentkezés engedélyezése**

A Telnet végprogramok segítségével lehetőség vagy anonim vagy vendég bejelentkezések kezelésére. A végprogram ilyenkor meghatározhatja a kérést küldő IP címét. Ha az IP cím a szervezeten kívüli, akkor a Telnet szekciót hozzárendelheti korlátozottabb jogosultságokkal rendelkező felhasználóhoz, vagy megadhat egy egyedi menüt. A bejelentkezési képernyő kihagyható, így a látogatónak nincs lehetősége másik, erőteljesebb felhasználói profil használatára. Ezzel a lehetőséggel a felhasználónak nem kell felhasználói azonosítót és jelszót beírnia.

#### <span id="page-24-0"></span>**Telnet végprogram képességeinek áttekintése**

Felhasználó által írt végprogramok bejegyzésére a Telnet szekció indításához és befejezéséhez van lehetőség. Az alábbiak bemutatnak néhány példát a végprogramok felhasználási lehetőségeire:

- v A kliens SSL igazolásának felhasználásával felhasználói profilt társíthat az igazoláshoz, majd a felhasználói profilt társíthatja egy Telnet szekcióhoz, így kihagyva a bejelentkezés képernyőt.
- v A több hálózati csatolóval rendelkező iSeries szervereken a szerver (helyi) IP címe (hálózati csatolója) alapján a kapcsolatokat átirányíthatja más alrendszerekhez.
- v Ismert kritériumok, például a felhasználói IP cím, időpont, kért felhasználói profil vagy eszköztípus alapján engedélyezheti vagy visszautasíthatja a szekció kialakítását.
- v Adott iSeries eszközleírást rendelhet a szekcióhoz. Ezzel lehetővé válik az interaktív job továbbítása alrendszerbe, amelyet az ilyen eszközök kezelésére beállított.
- v Bizonyos nemzeti nyelvi értékeket, például billentyűzetet vagy karakterkészletet rendelhet a szekcióhoz.
- v Adott felhasználói profilt rendelhet a szekcióhoz.
- v Automatikusan (a Bejelentkezési képernyő megjelenítése nélkül) beléptetheti a kérést küldőt.
- v Beállíthatja a szekció megfigyelési naplózását.

További programozási információkat és példákat a következő témakörökben talál:

"Telnet [végprogramok](#page-43-0) használata" oldalszám: 38

Technikai stúdió: Telnet [végprogramok](http://www.iseries.ibm.com/tstudio/tech_ref/tcp/telex/telexdwn.htm)

## **Telnet szerver beállítása**

A Telnet funkciók közül a legfontosabb az a képesség, amely a kapcsolati beállításokat egyezteti a kliens és a szerver között. Ez a fajta nyílt egyeztetés lehetővé teszi, hogy a kliens és a szerver is kezdeményezhesse és elfogadhassa a kéréseket. A kérések egyeztetéséhez és ezek kimenetté alakításához többféle "iSeries<sup>(TM)</sup> által [támogatott](#page-30-0) [emulációtípusok"](#page-30-0) oldalszám: 25 is rendelkezésre áll. Az iSeries<sup>(TM)</sup> a 3270 típusú munkaállomásokat, illetve a VTxxx terminálokat támogatja, de az előnyben részesített típus az 5250 munkaállomás.

Ha a Telnet szervert további támogatott emulációs módokra kívánja beállítani, akkor tegye a következőket:

- 1. "Telnet szerver indítása"
- 2. "Virtuális eszközök számának beállítása" [oldalszám:](#page-25-0) 20
- 3. "Előjogokkal rendelkező felhasználók adott eszközökre korlátozása és a [bejelentkezési](#page-27-0) kísérletek számának [korlátozása"](#page-27-0) oldalszám: 22
- 4. "Szekció [kapcsolatfenntartási](#page-28-0) paraméter beállítása" oldalszám: 23
- 5. "Eszközök hozzárendelése [alrendszerekhez"](#page-28-0) oldalszám: 23
- 6. ["QSYSWRK](#page-29-0) alrendszer aktiválása" oldalszám: 24
- 7. ["Felhasználói](#page-29-0) profilok létrehozása" oldalszám: 24
- 8. "iSeries<sup>(TM)</sup> által támogatott [emulációtípusok"](#page-30-0) oldalszám: 25

A Telnet beállítása után érdemes lehet ["Biztonságos](#page-35-0) Telnet az SSL protokollal" oldalszám: 30.

## **Telnet szerver indítása**

Az aktív Telnet szerverek legalább egy QTVTELNET és QTVDEVICE job példánnyal rendelkeznek a ["QSYSWRK](#page-29-0) alrendszer [aktiválása"](#page-29-0) oldalszám: 24.

A Telnet szerver elindításához az iSeries<sup>(TM)</sup> navigátorban tegye a következőket:

- 1. Bontsa ki az **iSeries szerver** —> **Hálózat** —> **Szerverek** —> **TCP/IP** elemet.
- 2. A jobb oldali ablakrészben keresse meg a **Telnet** szerver bejegyzését.
- 3. Győződjön meg róla, hogy az Állapot oszlopban az **Elindult** felirat látható.

<span id="page-25-0"></span>4. Ha a szerver nem fut, akkor kattintson a jobb egérgombbal a **Telnet** elemre, majd válassza az előugró menü **Indítás** menüpontját.

A kijelentkezésre vonatkozó információkat a "Szerver szekció [befejezése"](#page-42-0) oldalszám: 37 című témakörben találja.

#### **A következő teendő:**

Ha az első alkalommal végzi a Telnet szerver beállítását, akkor folytassa a "Virtuális eszközök számának beállítása".

## **Virtuális eszközök számának beállítása**

Ez a témakör írja le a Telnet szerverhez automatikusan konfigurált virtuális eszközök számának beállítására, illetve az engedélyezett bejelentkezési kísérletek számának korlátozására vonatkozó útmutatásokat. A virtuális eszközökről és a Telnet elnevezési megállapodásokról további részleteket a "Virtuális eszköz leírások" [oldalszám:](#page-19-0) 14 című témakörben talál.

A Telnet szervernek a QAUTOVRT rendszerváltozó értékeivel engedélyezheti a beállított számú virtuális eszköz és vezérlő automatikus konfigurálását. Az automatikusan induló eszközök száma, illetve az iSeries(TM) szerver által automatikusan konfigurált eszközök maximális száma beállítható. Az iSeries szerver a szükségleteknek megfelelően egyszerre egy eszközt állít be vagy hoz létre a megadott korlát eléréséig.

- 1. Az iSeries navigátorban válassza ki az **iSeries szerver**, —> **Konfiguráció és szerviz** —> **Rendszerváltozók** kategóriát.
- 2. A jobb oldali ablakrészben kattintson a jobb egérgombbal az **Eszközök** bejegyzésre majd válassza az előugró menü **Tulajdonságok** menüpontját.
- 3. Az **Eszközökre vonatkozó rendszerváltozók** lapon engedélyezze az **Átjelentkezési eszközök és Telnet** beállítást, valamint adja meg a virtuális eszközök automatikus konfigurálását. A beállítási lehetőségek a következők:
	- v **Eszközöknek nincs maximális száma** Korlátlan számú eszköz engedélyezése
	- v **Eszközök maximális száma (1-32500)** Egy 1 és 32500 közötti értékkel adja meg az automatikusan konfigurálható eszközök maximális számát.
	- v **Bejegyzett végprogram futtatása** A Virtuális eszköz kiválasztás (QIBM\_QPA\_DEVSEL) kilépési pontra bejegyzett végprogram meghívása a virtuális eszközök kiválasztásakor vagy automatikus létrehozásakor.

A virtuális eszközökkel kapcsolatban további információkat a következő témakörökben talál:

#### **"Virtuális eszközök automatikus konfigurálása"**

A Telnet szerver beállítható a szükséges virtuális eszközök automatikus létrehozására a megadott maximális értékig.

#### **"Saját virtuális eszközök [létrehozása"](#page-26-0) oldalszám: 21**

Lehetőség van egyéni vagy automatikusan előállított nevű virtuális eszközök kézi létrehozására is.

További programozási információkat és példákat a Technikai stúdió: Telnet [végprogramok](http://www.iseries.ibm.com/tstudio/tech_ref/tcp/telex/telexdwn.htm) végnetik. témakörben talál.

#### **A következő teendő:**

"Előjogokkal rendelkező felhasználók adott eszközökre korlátozása és a [bejelentkezési](#page-27-0) kísérletek számának [korlátozása"](#page-27-0) oldalszám: 22

#### **Virtuális eszközök automatikus konfigurálása**

A Telnet szerveren a virtuális eszközök és vezérlők automatikus beállítása a QAUTOVRT eszközökre vonatkozó rendszerváltozók segítségével engedélyezhető az iSeries<sup>(TM)</sup> navigátorban. Beállítható az automatikusan elinduló <span id="page-26-0"></span>eszközök száma, illetve az iSeries szerver által automatikusan beállított eszközök maximális száma. Az iSeries szerver a szükségleteknek megfelelően egyszerre egy eszközt állít be vagy hoz létre a megadott korlát eléréséig.

Amikor a virtuális eszközöket automatikusan konfigurálja a Telnet segítségével, akkor a Telnet szerver nem törli a virtuális vezérlőket és eszközöket a szekció bezárásakor. A szerver akkor sem törli az eszközöket, ha a virtuális vezérlőkhöz csatlakozó eszközök száma túllépi a maximális számot. Ha az eszközök már léteznek a virtuális vezérlőn, akkor a Telnet szerver felhasználhatja ezeket. A Telnet szerver úgy módosítja a meglévő eszközök jellemzőit, hogy megfeleljenek a kliens kérésben név szerint kért virtuális eszköznek.

Ha még sohasem engedélyezte a virtuális eszközök automatikus beállítását a szerveren, akkor az Eszközökre vonatkozó rendszerváltozó eszközszámának értéke 0. A Telnet kapcsolati kísérlet meghiúsul, amennyiben az eszközök száma túllépi az eszközök maximális számát. A használatban lévő eszközök állapota AKTÍV vagy BEJELENTKEZÉSI KÉPERNYŐ lehet. Ha megkísérli a bejelentkezést, akkor egy TCP2504 üzenet jelzi, hogy a Telnet kliens szekció befejeződött, és a kapcsolat lezárult. Továbbá a távoli iSeries szerver QTCPIP jobja CPF8940 üzenetet küld, amelyben jelzi, hogy a virtuális eszköz automatikus kiválasztása nem lehetséges.

Ha az Eszközök maximális számát 10-re állítja, akkor a következő Telnet kapcsolati kísérlet hatására a Telnet szerver létrehoz egy virtuális eszközt. A Telnet azért hozza létre a virtuális eszközt, mivel a vezérlő virtuális eszközeinek száma (0) kisebb az Eszközök maximális száma beállításban megadott értéknél (10). A következő Telnet kapcsolati kísérlet akkor is sikeres lesz, ha a számot ismét 0-ra állítja. Amikor a Telnet kapcsolati kísérlet azért hiúsul meg, mert az iSeries szerver nem képes létrehozni egy virtuális eszközt, akkor egy CPF87D7 üzenet kerül a Telnet szerver rendszeroperátori üzenetsorába.

**Megjegyzés:** A Telnet szerver még akkor sem törli az automatikusan konfigurált virtuális eszközöket és a megnevezett eszközöket, ha a virtuális vezérlőkhöz csatlakozó eszközök száma túllépi az Eszközök maximális számát.

> Az Eszközök rendszerváltozó meghatározza, hogy az átjelentkezési virtuális eszközök és a QPACTLnn vezérlőkhöz csatlakozó Telnet teljes képernyős virtuális eszközök konfigurálhatók-e automatikusan. Ez a rendszerváltozó nincs hatással a QVIRCDnnnn vezérlőkhöz csatlakozó eszközökre, mivel ezek nem alapértelmezett rendszereszközök. A QPADEVnnnn eszközök általában QPACTLnn vezérlőkhöz, míg a megnevezett eszközök, például BUDAPEST01 a QVIRCDnnnn vezérlőkhöz csatlakoznak.

Az érték iSeries navigátorban végzett beállítására vonatkozó útmutatásokat a "Virtuális eszközök számának [beállítása"](#page-25-0) [oldalszám:](#page-25-0) 20 című témakörben találja.

## **Saját virtuális eszközök létrehozása**

Lehetőség van saját virtuális vezérlők és eszközök létrehozására. Ha saját virtuális eszközöket hoz létre, és engedélyezi az iSeries(TM) szervernek az eszköznév automatikus kiválasztását, akkor figyeljen a következőkre:

- v A virtuális vezérlő neve QPACTL*nn* lesz, ahol az *nn* egy 01-nél nagyobb decimális szám.
- v A virtuális eszköz neve QPADEV*xxxx* lesz, ahol az *xxxx* egy 0001 és ZZZZ közötti alfanumerikus karaktersorozat lehet. A virtuális eszköznek \*VRT eszközosztállyal kell rendelkeznie. A virtuális eszközök a virtuális vezérlők alatt találhatók.

Ha saját eszközök létrehozása mellett dönt, akkor ismernie kell a Telnet szerver által használt ["Virtuális](#page-19-0) eszköz leírások" [oldalszám:](#page-19-0) 14. Ha ki kívánja választani a saját eszközök neveit (egy RFC 2877 klienssel vagy a Virtuális terminál API felhasználásával), akkor a virtuális vezérlő neve QVIRCDnnnn lesz, ahol az nnnn egy 01-nél nagyobb decimális szám.

## <span id="page-27-0"></span>**Előjogokkal rendelkező felhasználók adott eszközökre korlátozása és a bejelentkezési kísérletek számának korlátozása**

#### **Az előjogokkal rendelkező felhasználókat korlátozza adott eszközökre**

 $\sum$  Az OS/400<sup>(R)</sup> licencprogram a bejelentkezésre vonatkozó rendszerváltozók segítségével határozza meg vagy korlátozza azokat az eszközöket, amelyen egy adott felhasználó bejelentkezhet. A Minden objektum elérése (\*ALLOBJ) jogosultság lehetővé teszi a felhasználónak, hogy a rendszer valamennyi erőforrásához hozzáférjen. A Szerviz (\*SERVICE) speciális jogosultság lehetővé teszi a felhasználónak bizonyos rendszerszerviz funkciók végrehajtását. Egy ilyen jogosultsággal rendelkező felhasználó például képes a programok hibakeresésére, illetve a szervizfunkciók megjelenítésére és módosítására. Az értékek beállításához az iSeries<sup>(TM)</sup> navigátorban tegye a következőket:

- 1. Az iSeries navigátorban válassza ki az **iSeries szerver** —> **Hálózat** —> **Szerverek** —> **TCP/IP** elemet.
- 2. A jobb oldali ablakrészben kattintson a jobb egérgombbal a **Telnet** bejegyzésre majd válassza az előugró menü **Tulajdonságok** menüpontját.
- 3. A **Telnet tulajdonságai - Rendszer bejelentkezés** lapon válassza ki a következőket:

#### **Előjogokkal rendelkező felhasználók korlátozása bizonyos eszközökre**

Ez azt jelenti, hogy a minden objektum elérése (\*ALLOBJ) és a szerviz (\*SERVICE) speciális jogosultságokkal rendelkező felhasználók csak a kifejezetten engedélyezett munkaállomásokon jelentkezhetnek be.

#### **Minden felhasználó korlátozása egy eszköz szekcióra**

Megadja, hogy a felhasználó bejelentkezhet-e egyszerre több munkaállomáson is. A beállítás nem akadályozza meg a felhasználót csoportjobok használatában vagy egy rendszerkérés kiadásában. Ez csökkenti annak valószínűségét, hogy valaki továbbadja a jelszavát, vagy őrizetlenül hagyja a számítógépét.

#### **Bejelentkezési kísérletek korlátozása**

A megengedett rendszer bejelentkezési kísérletek számának meghatározásához használja a bejelentkezéssel kapcsolatos rendszerváltozókat. Ha a virtuális eszközök konfigurálása automatikus, akkor az engedélyezett Telnet bejelentkezési kísérletek száma növekszik.

- 1. Az iSeries navigátorban válassza ki az **iSeries szerver** —> **Hálózat** —> **Szerverek** —> **TCP/IP** elemet.
- 2. A jobb oldali ablakrészben kattintson a jobb egérgombbal a **Telnet** bejegyzésre majd válassza az előugró menü **Tulajdonságok** menüpontját.
- 3. A **Telnet tulajdonságai** párbeszédablakban kattintson a **Rendszer bejelentkezés** lapra.
- 4. A **Telnet tulajdonságai - Rendszer bejelentkezés** lapon megadhatja a megengedett rendszer bejelentkezések számát, illetve megadhatja a rendszer tevékenységét a maximális számú bejelentkezési kísérlet elérésekor.
- 5. Kattintson a **Távoli** lapra.
- 6. A **Telnet tulajdonságai - Távoli bejelentkezés** lapon válassza ki a **Telnet használata a távoli bejelentkezéshez** beállítást. A beállítási lehetőségek a következők:
	- v **Bejelentkezés mindig megjelenik** Minden távoli bejelentkezési szekciónak át kell esnie a szokásos bejelentkezési feldolgozáson.
	- v **Bejelentkezés kihagyásának engedélyezése** A rendszer lehetővé teszi a felhasználónak a bejelentkezés képernyő kihagyását. A felhasználó ilyenkor is bejelentkezik a rendszerre, de a bejelentkezési képernyő nem jelenik meg.

<span id="page-28-0"></span>**Megjegyzés:** Ha engedélyezett az **Átjelentkezés használata a távoli bejelentkezéshez**, akkor az értékek automatikusan kerülnek kiválasztásra az **Átjelentkezés használata a távoli bejelentkezéshez** beállításnál megadottak szerint. Az Átjelentkezés kiválasztásakor a Telnet továbbra is elérhető távoli bejelentkezésekhez.

#### **A következő teendő:**

"Szekció kapcsolatfenntartási paraméter beállítása"

## **Szekció kapcsolatfenntartási paraméter beállítása**

A TCP kapcsolatfenntartás paraméterrel meghatározhatja, hogy a TCP protokoll mennyi tétlenségi időt engedélyez, mielőtt egy ellenőrzés kiküldésével ellenőrzi a tétlen szekciókat. A protokoll minden alkalommal kapcsolatfenntartási kérést küld a távoli kliensnek, ha a szekció a megadott kapcsolatfenntartási időn túl tétlen volt. A tétlenségi időtartamot az iSeries<sup>(TM)</sup> navigátorral a Telnet tulajdonságainak Szekció kapcsolatfenntartási időkorlát paraméterében, vagy a CHGTELNA paranccsal lehet beállítani. Ha egy szekció feltételezhetően inaktív (a távoli klienstől nem érkezik válasz a kapcsolatfenntartási kérésre), akkor a szekció befejeződik, a hozzá tartozó virtuális eszköz visszakerül a felhasználható eszközök tárolójába, és az iSeries operációs rendszer végrehajtja a virtuális eszközön futó interaktív jobon a QDEVRCYACN rendszerváltozóban beállított műveletet. Ez a művelet csak a megnevezett virtuális eszközökre vonatkozik. Az automatikusan kiválasztott virtuális eszközöknél (QPADEVxxxx) az interaktív job mindig befejeződik.

A Telnet szerver alapértelmezett kapcsolatfenntartási beállítása 600 másodperc.

A beállítás a szerver indításakor lép hatályba. A szekció kapcsolatfenntartási időkorlát paraméter mellett érdemes áttekinteni az Inaktív jobokra vonatkozó rendszerváltozók időtúllépési beállításait az iSeries navigátorban. Ez az időkorlát paraméter határozza meg, hogy az interaktív jobok mennyi ideig lehetnek tétlenek, mielőtt az iSeries operációs rendszer végrehajtaná a QINACTMSGQ rendszerváltozóban meghatározott műveletet az interaktív jobon. A Telnet kapcsolattal rendelkező interaktív jobok esetében a \*DSCJOB csak megnevezett virtuális eszközöknél lehetséges. Az automatikusan kijelölt virtuális eszközöknél (QPADEVxxxx) a \*DSCJOB tevékenység hatására az interaktív job befejeződik.

A kapcsolatfenntartási paraméter beállításához az iSeries navigátorban tegye a következőket:

- 1. Az iSeries navigátorban válassza ki az **iSeries szerver** —> **Hálózat** —> **Szerverek** —> **TCP/IP** elemet.
- 2. A jobb oldali ablakrészben kattintson a jobb egérgombbal a **Telnet** bejegyzésre majd válassza az előugró menü **Tulajdonságok** menüpontját.
- 3. A **Telnet tulajdonságai** párbeszédablakban kattintson az **Időtúllépés** lapra.
- 4. A **Telnet tulajdonságai - Időtúllépés** lapon adja meg az időkorlátot túllépő jobokra alkalmazott tevékenységet. Emellett beállítható, hogy műveletek mennyi ideig tarthatnak a jog időtúllépése előtt. Az értékek inaktív és szétkapcsolt jobokra is megadhatók.

#### **A következő teendő:**

"Eszközök hozzárendelése alrendszerekhez"

## **Eszközök hozzárendelése alrendszerekhez**

Mielőtt a felhasználók bejelentkezhetnének az iSeries<sup>(TM)</sup> szerverre, a munkaállomást meg kell határozni az alrendszer számára. A munkaállomás például a Telnet szerver által kijelölt vagy automatikusan létrehozott virtuális eszköz lehet.

A munkaállomás nevét vagy a munkaállomás típusát meg kell határozni az iSeries alrendszer leírásában. Az alrendszerben beállított munkaállomás bejegyzések megjelenítésére használja az Alrendszer leírás megjelenítése (DSPSBSD) parancsot.

<span id="page-29-0"></span>Az alábbi parancsokkal az összes munkaállomás típus hozzáadható a QINTER alrendszerhez: ADDWSE SBSD(QINTER) WRKSTNTYPE(\*ALL)

A nyomtatóeszközöket a rendszer mindig a QSPL spool alrendszerhez irányítja.

A Munkaállomás bejegyzés hozzáadása (ADDWSE) az alrendszer aktív állapotában használható. A változások viszont lehet, hogy azonnal hatályba lépnek, de az is lehet, hogy nem. Elképzelhető, hogy az alrendszert le kell állítani és újra kell indítani.

#### **A következő teendő:**

"QSYSWRK alrendszer aktiválása"

## **QSYSWRK alrendszer aktiválása**

A TCP/IP alkalmazások szerverjobjainak a QSYSWRK alrendszerben kell elindulniuk. A nyomtató átjelentkezési szekciók használatához aktívnak kell lennie a QSPL spoolkezelő alrendszernek.

A QSYSWRK alrendszer állapotának ellenőrzéséhez tegye a következőket:

- 1. Az iSeries<sup>(TM)</sup> szerver karakteres felületén írja be az Alrendszerek kezelése (WRKSBS) parancsot.
- 2. Ellenőrizze, hogy megjelennek-e a következő rendszerek:
	- QSYSWRK
	- v QINTER
	- QSPL

Ha a QSYSWRK alrendszer nem aktív, akkor tegye a következőket:

- 1. Az iSeries szerver karakteres felületén írja be az Alrendszer indítása (STRSBS) parancsot.
- 2. Írja be a QSYSWRK Alrendszer leírást, illetve a QSYS Könyvtárat, majd nyomja meg az Entert.
- 3. Ismételje meg a fentieket a QINTER alrendszerre és QSYS könyvtárra, illetve a QSPL alrendszerre és QSYS könyvtárra.

Ha nem tudja, melyik alrendszert kell használni az interaktív jobokhoz, akkor írja be a WRKSBSD \*ALL parancsot az iSeries karakteres felületén. A munkaállomás típusú bejegyzéseknél látható, hogy melyik eszköz van alrendszerhez kiosztva.

#### **A következő teendő:**

"Felhasználói profilok létrehozása"

## **Felhasználói profilok létrehozása**

A Telnet szerveren az iSeries(TM) navigátor segítségével hozhat létre Telnet felhasználókat.

Telnet felhasználói profilok létrehozásához tegye a következőket:

- 1. Indítsa el az iSeries navigátort, és bontsa ki az **iSeries szervert**.
- 2. Kattintson a jobb egérgombbal a **Felhasználók és csoportok** elemre, majd válassza az előugró menü **Új felhasználó** menüpontját.
- 3. Adja meg a felhasználó nevét, leírását és jelszavát.
- 4. Jobleírás meghatározásához kattintson a **Jobok** gombra, majd adja meg a job leírását.
- 5. Kattintson az **OK** gombra.

#### **Következő teendők:**

"iSeries(TM) által támogatott [emulációtípusok"](#page-30-0) oldalszám: 25

# <span id="page-30-0"></span>**iSeries(TM) által támogatott emulációtípusok**

Az iSeries szerverek előnyben részesített emulációtípusa az 5250 emuláció. Az iSeries azonban támogatja a 3270 és VTxxx emulációkat is. Válassza ki a Telnet szerveren beállítani kívánt emulációtípust:

- v "Telnet szerver beállítása az 5250 teljes képernyős módhoz"
- v "Telnet szerver beállítása a 3270 teljes képernyős módhoz"
- v "Telnet szerver beállítása a VTxxx teljes képernyős módhoz" [oldalszám:](#page-32-0) 27

### **Telnet szerver beállítása az 5250 teljes képernyős módhoz**

A Telnet kliens szekciók kialakítása előtt tegye a következőket:

- 1. A Telnet segítségével elérni kívánt távoli rendszeren indítsa el a Telnet szervert.
- 2. (Nem kötelező) Állítsa be az iSeries<sup>(TM)</sup> szervert a virtuális vezérlők és eszközök automatikus konfigurálására. Az alábbi lépésekkel ellenőrizze, hogy a QSYSWRK alrendszerben aktívak-e a QTVTELNET és QTVDEVICE jobok:
	- a. Indítsa el az iSeries navigátort, és bontsa ki az **iSeries szerver** —> **Jobkezelés** kategóriát.
	- b. Kattintson a jobb egérgombbal az **Alrendszerek** elemre, majd válassza az előugró menü **Megnyitás** menüpontját.
	- c. Ellenőrizze, hogy az alrendszer aktív-e.
- 3. Ellenőrizze a QAUTOVRT rendszerváltozót. Az értékének egyenlőnek kell lennie az automatikusan konfigurált virtuális eszközökön bejelentkező felhasználók maximális számával. A QAUTOVRT a 0 és 32500 közötti számértékeket, illetve a \*NOMAX speciális beállítást támogatja.

## **Telnet szerver beállítása a 3270 teljes képernyős módhoz**

A 3270 teljes képernyős támogatás lehetővé teszi a Telnet felhasználóknak a bejelentkezést és az iSeries<sup>(TM)</sup> 5250 teljes képernyős alkalmazások használatát, még a 3270 teljes képernyős támogatás egyeztetése esetén is. A szerver minden olyan Telnet kliens alkalmazással 3270 teljes képernyős támogatást egyeztet, amely az 5250 teljes képernyős alkalmazások helyett csak 3270 teljes képernyős alkalmazásokat támogat. Az S/390<sup>(R)</sup> család például olyan rendszer, amely 3270 teljes képernyős támogatást egyeztet.

A Telnet 5250 (TN5250) funkció a két rendszer közötti adatfolyamot EBCDIC formában viszi át. Mivel a 3270 adatfolyamokat a rendszer lefordítja 5250 adatfolyammá, a munkaállomás eszköz távoli 5251 megjelenítőként működik az iSeries szerver és az alkalmazásprogramok számára.

A Telnet szerver általános beállításainak befejezése után néhány további lépés szükséges a 3270 teljes képernyős üzemmód szerver támogatásának engedélyezéséhez. A teljes képernyős mód a "soros" móddal ellentétben "blokk" módú. "Soros" módnak hívjuk az olyan átvitelt, amelynek során egyszerre egy sornyi adat kerül átvitelre, míg a "blokk" vagy teljes képernyős módban a teljes képernyő átvitelére egyszerre kerül sor.

A támogatott 3270 eszközök képességeit a "**Támogatott 3270 [termináltípusok](#page-32-0)**" oldalszám: 27 című témakörben találja.

A 3270 teljes képernyős szempontokról, például a képernyőméretről, a billentyűzet leképezésről, a kurzor kiválasztó billentyűről, hibaüzenetekről és null karakterekről a "3270 Telnet kliens szekciók" [oldalszám:](#page-55-0) 50 című témakörben olvashat.

A Telnet szerver 3270 teljes képernyős módjának beállításához tegye a következőket:

- 1. Ellenőrizze a QKBDTYPE rendszerváltozót (oldal 25)
- 2. Állítsa be az alapértelmezett billentyűzetkiosztást (oldal [26\)](#page-31-0)
- 3. Módosítsa a billentyűzetkiosztást (nem kötelező) (oldal [26\)](#page-31-0)
- 4. Módosítsa az üzenetsort (nem kötelező) (oldal [26\)](#page-31-0)

#### **A QKBDTYPE rendszerváltozó ellenőrzése**

Amikor az iSeries Telnet szerver automatikusan hozza létre a virtuális terminál eszközöket, akkor a QKBDTYPE rendszerváltozó segítségével határozza meg a virtuális eszköz billentyűzetének típusát.

<span id="page-31-0"></span>Ha a virtuális eszköz kezdeti létrehozása meghiúsul a QKBDTYPE rendszerváltozó használatával, akkor a Telnet szerver az eszköz létrehozásakor megpróbálkozik az USB billentyűzet érték használatával. Ha az USB értéket alkalmazó második létrehozási kísérlet is sikertelenül végződik, akkor a rendszeroperátori üzenetsorba egy CPF87D7 üzenet kerül. Az üzenet jelzi, hogy a rendszer nem tudja automatikusan kiválasztani a virtuális eszközt.

#### **Alapértelmezett billentyűzetkiosztás beállítása**

A Telnet segítségével az iSeries szerverhez csatlakozó 3270 terminált az iSeries szerver 5251 terminálként látja. A 3270 terminál billentyűzetéhez a rendszer az 5251 billentyűzettel egyenértékű billentyűzetkiosztást rendel, amely lehetővé teszi valamennyi 5251 funkció végrehajtását az iSeries szerveren.

Amikor egy rendszer felhasználó először jelentkezik be 3270 teljes képernyős módban, akkor az iSeries szerver automatikusan hozzárendeli az alapértelmezett billentyűzetkiosztást a felhasználó 3277, 3278 vagy 3279 billentyűzetéhez. Ennek elkerüléséhez foglaljon bele egy egyéni billentyűzetkiosztást a felhasználói profil bejelentkezési eljárásába. Ez biztosítja a 3270 billentyűzetek számára az 5250 ekvivalens billentyűzetek funkcióit.

#### **Billentyűzetkiosztás megjelenítése**

Az aktuális billentyűzetkiosztás megjelenítéséhez használja a Billentyűzetkiosztás megjelenítése (DSPKBDMAP) parancsot. Vagy használja a TCP/IP Telnet konfigurálása menü 6. menüpontját (3270 billentyűzetkiosztás megjelenítése), ha a terminál 3270 emulációs módban működik.

#### **Billentyűzetkiosztás módosítása**

Az alapértelmezett billentyűzetkiosztás apróbb módosításainak elvégzésére használja a Billentyűzetkiosztás módosítása (CHGKBDMAP) parancsot. A parancs a TCP/IP Telnet beállítása menü 7. menüpontjaként (3270 billentyűzetkiosztás módosítása) érhető el.

Új billentyűzetkiosztás beállításához használja a Billentyűzetkiosztás beállítása (SETKBDMAP) parancsot. A parancs a TCP/IP Telnet beállítása menü 7. menüpontja (3270 billentyűzetkiosztás módosítása). A meghatározott billentyűhozzárendelések mindaddig érvényben maradnak, amíg az említett parancsokkal át nem állítja azokat, vagy ki nem jelentkezik.

**Megjegyzés:** A CHGKBDMAP és a SETKBDMAP között az a különbség, hogy a SETKBDMAP esetén a rendszer alkalmazza az alapértelmezéseket, majd a SETKBDMAP parancs módosításait. A CHGKBDMAP parancsnál a rendszer az alapértelmezéseket, a szekció során végrehajtott változásokat, majd a CHGKBDMAP módosításait alkalmazza.

A billentyűzetkiosztásokkal kapcsolatban további információkat "A Telnet szerverek 3270 [billentyűzetkiosztása"](#page-58-0) [oldalszám:](#page-58-0) 53 című témakör tartalmaz.

#### **Üzenetsor módosítása**

Az üzenetsorok az üzentek ″postaládái″. Az iSeries több olyan üzenetsorral is rendelkezik, amelyekben a problémák elkülönítésekor és jelentésekor hasznos információkat tartalmazó üzenetek találhatók. Ha a munkaállomás üzenetsora megszakítás módban van, akkor az üzenetek a 3270 eszközön pontosan úgy jelennek meg, mint az 5250 terminálok esetében. Ha az üzeneteket megszakítás módban kívánja fogadni, akkor az Üzenetsor módosítása (CHGMSGQ) parancsnak meg kell adni a \*BREAK paramétert. Ha a munkaállomás nincs megszakítás módban, akkor az Üzenet érkezett az üzenetsorba üzenetet kapja.

Az üzenet megtekintéséhez, majd a munkaállomás használatának folytatásához tegye a következőket:

- 1. Nyomja meg a Súgó vagy a hiba alaphelyzet funkcióhoz hozzárendelt funkcióbillentyűt.
- 2. A várakozó üzenet megjelenítéséhez írja be az Üzenet megjelenítése (DSPMSG) parancsot, vagy nyomja le a Rendszerkérés funkciónak megfelelő billentyűt, majd válassza a 4. menüpontot (Üzenet megjelenítése).
- 3. Ha az üzeneteket az érkezésük idejében kívánja látni, akkor állítsa a munkaállomás üzenetsorát megszakítás módba.

#### <span id="page-32-0"></span>**A képernyő bevitel tiltott jelzőfényének visszaállítása**

Ha az iSeries szervert 5250 típusú terminálról használja, akkor bizonyos billentyűk lenyomása bizonyos helyzetekben a bemenet tiltását eredményezheti. Ebben az esetben az 5250 terminálon megjelenik a bemenet tiltott jelzőfény.

A tiltott bemenetet a képernyő jobb alsó sarkában látható két csillag jelzi. A billentyűzet tiltásakor az iSeries funkcióbillentyűkre leképezett valamennyi billentyű figyelmen kívül marad.

A billentyűzet alaphelyzetbe állításához nyomja meg az Entert vagy az iSeries Reset billentyűjéhez hozzárendelt billentyűt.

**Támogatott 3270 termináltípusok:** Az alábbi táblázat a Telnet által támogatott 3270 eszközök képességeit sorolja fel. Győződjön meg róla, hogy a Telnet kliens 3270 a támogatott 3270 termináltípusok valamelyikét egyezteti. A támogatott termináltípusokat az alábbi táblázat sorolja fel.

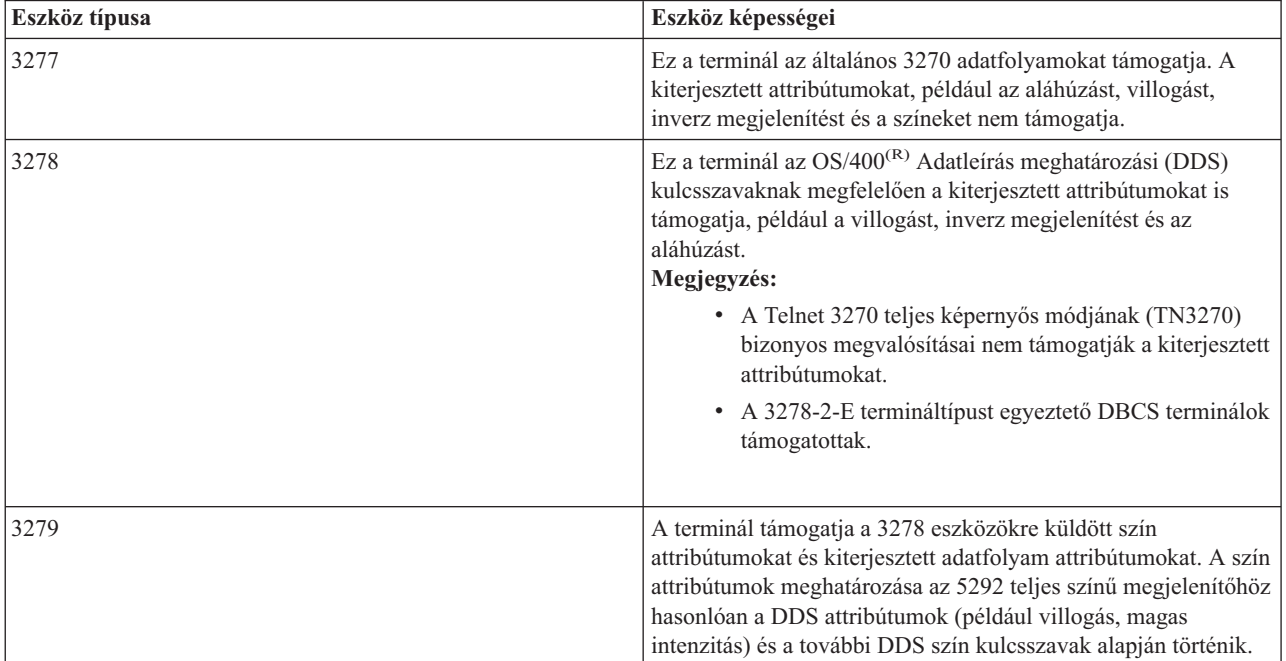

#### **1. táblázat - Teljes képernyős munkaállomás leképezések**

### **Telnet szerver beállítása a VTxxx teljes képernyős módhoz**

A VTxxx szerver támogatás lehetővé teszi a Telnet felhasználóknak a belépést és az iSeries 5250<sup>(TM)</sup> teljes képernyős alkalmazások használatát, még a VTxxx teljes képernyős támogatás egyeztetése esetén is. A Telnet kliens alkalmazásnak képesnek kell lennie a VTxxx terminál támogatás egyeztetésére. A VTxxx teljes képernyős mód egyeztetésekor az 5250 és VTxxx funkciók egymás közötti leképezéséért az iSeries Telnet szerver felelős.

Bár az iSeries Telnet szerver támogatja a VTxxx klienseket, nem ez az előnyben részesített mód, mivel a VTxxx terminálok karakteres módú eszközök. Az iSeries szerver blokk módú rendszer. A legtöbb Telnet megvalósítás támogat olyan TN3270 vagy TN5250 klienst, amelyet az iSeries Telnet szerverekhez csatlakozáskor használni érdemes.

A VTxxx terminál billentyűk lenyomásakor a billentyűhöz tartozó hexadecimális érték általában azonnal továbbításra kerül a Telnet szerverhez. A Telnet szervernek fel kell dolgoznia a billentyűleütést, és visszaküldi a karaktert a VTxxx terminálra, ahol az megjelenik. Ez minden billentyűleütésnél jelentős terhelést okoz. Ezzel ellentétben az 5250 és 3270 blokk módú eszközök a kliens minden billentyűleütését pufferelik mindaddig, amíg a kliens rendszer nem nyom le egy figyelmeztetés azonosító (AID) billentyűt. Az AID billentyű lenyomásakor a kliens a feldolgozás céljából elküldi a pufferelt bemenetet a szervernek. A blokk módú eszközök kisebb billentyűleütésenkénti terhelést eredményeznek, és általában jobb teljesítményt nyújtanak a karakteres módú eszközöknél, amilyen például a VTxxx is.

A VTxxx a két rendszer között ASCII módban viszi át az adatokat.

A Telnet szerver általános beállításainak befejezése után néhány további lépés szükséges a VTxxx teljes képernyős üzemmód szerver támogatásának engedélyezéséhez.

A teljes képernyős mód a "soros" móddal ellentétben "blokk" módú. "Soros" módnak hívjuk az olyan átvitelt, amelynek során egyszerre egy sornyi adat kerül átvitelre, míg a "blokk" vagy teljes képernyős módban a teljes képernyő átvitelére egyszerre kerül sor.

A VTxxx teljes képernyős szempontokról, emulációs lehetőségekről és billentyű értékekről további részleteket a "VTxxx Telnet kliens szekciók" [oldalszám:](#page-60-0) 55 című témakörben olvashat.

A Telnet szerver VTxxx teljes képernyős módjának beállításához tegye a következőket:

- 1. Ellenőrizze a QKBDTYPE rendszerváltozót (oldal 28)
- 2. Állítsa be az alapértelmezett billentyűzetkiosztást (oldal 28)
- 3. Állítsa be az alapértelmezett hálózati virtuális terminál típusát (nem kötelező) (oldal [29\)](#page-34-0)
- 4. Állítsa be az ASCII/EBCDIC leképezési táblákat (nem kötelező) (oldal [29\)](#page-34-0)

#### **A QKBDTYPE rendszerváltozó ellenőrzése**

Amikor az iSeries Telnet szerver automatikusan hozza létre a virtuális terminál eszközöket, akkor a QKBDTYPE rendszerváltozó segítségével határozza meg a virtuális eszköz billentyűzetének típusát.

Ha a virtuális eszköz kezdeti létrehozása meghiúsul a QKBDTYPE rendszerváltozó használatával, akkor a Telnet szerver ismét megpróbálkozik az eszköz létrehozásával, ezúttal az USB billentyűzettípus használatával. Ha a billentyűzettípus létrehozására tett második kísérlet is sikertelenül zárul, akkor a rendszer egy CPF87D7 üzenetet küld a QTCPIP munkanaplóba. Az üzenet jelzi, hogy a rendszer nem tudja automatikusan létrehozni a virtuális eszközt. A rendszer ezen kívül a rendszeroperátori üzenetsorba is küld egy üzenetet.

#### **Alapértelmezett billentyűzetkiosztás beállítása**

Amikor a Telnet szekció VTxxx teljes képernyős módot egyeztet, akkor a rendszer egy alapértelmezett billentyűzetkiosztást használ. A VTxxx alapértelmezett billentyűzetkiosztásának megjelenítéséhez használja a VT billentyűzetkiosztás megjelenítése (DSPVTMAP) parancsot. A VTxxx billentyűzetkiosztás módosításához használja a VT billentyűzetkiosztás módosítása (CHGVTMAP) vagy a VT billentyűzetkiosztás beállítása (SETVTMAP) parancsot. A billentyűzetkiosztások kezelésével kapcsolatos információkért nézze meg a "VTxxx [emulációs](#page-66-0) [beállítások"](#page-66-0) oldalszám: 61 című témakört.

Az 5250 funkciókhoz tartozó speciális VTxxx billentyű értékek kikereséséhez használja a "VTxxx [billentyű](#page-77-0) értékek 5250 funkció szerint" [oldalszám:](#page-77-0) 72 táblázatot.

A "Numerikus [billentyűzet"](#page-74-0) oldalszám: 69 mutatja be a kiegészítő billentyűblokk azon billentyűit, amelyek általában a számok, a tizedesvessző, a mínusz jel és a vessző kódjait küldik át.

A "Szerkesztő [billentyűzet"](#page-76-0) oldalszám: 71 mutatja be azokat a billentyűket, amelyek a szerkesztő billentyűblokk billentyűinek kódjait küldik át.

Mivel a VTxxx billentyűzet nem rendelkezik az 5250 billentyűzet bizonyos billentyűivel, a VTxxx billentyűk és az iSeries funkciók között léteznie kell egy leképezésnek. Az iSeries szerver a VTxxx szekciók első kialakításakor egy alapértelmezett billentyűzetkiosztást rendel hozzá. Bizonyos esetekben egynél több billentyű vagy billentyűsorozat is jelentheti ugyanazt az iSeries funkciót. Ezekben az esetekben a kívánt iSeries funkció bármelyik beállított billentyűvel meghívható.

- <span id="page-34-0"></span>**Megjegyzés:** 1. Minden egyes vezérlőkarakter egy olyan egybyte-os érték, amelyet a VTxxx billentyűzet a Ctrl billentyű és egy alfabetikus billentyű egyidejű lenyomásával állít elő. A vezérlőkarakterek a Shift állapotától függetlenül azonos hexadecimális értékeket állítanak elő.
	- 2. A vezérlő jelsorozatok olyan több byte-os kódok, amelyek az Esc billentyű lenyomásakor, majd a megfelelő karakterek beírásakor kerülnek előállításra.
	- 3. Az iSeries szerver a vezérlő jelsorozatokban minden alfabetikus karakternél figyelmen kívül hagyja a kis- és nagybetűk közötti különbségeket. A vezérlő jelsorozatok alfabetikus karakterei nagybetűs és kisbetűs formában is beírhatók.
	- 4. Az iSeries szerver F1-F12 funkciói az Esc billentyű után lenyomott felső VTxxx billentyűkre vannak leképezve. A VTxxx billentyűzet felső sorának az Esc után, a Shift billentyűvel együtt lenyomott billentyűi adják az F13-F24 funkciókat.
	- 5. Bizonyos Telnet VTxxx kliens rendszerek a Ctrl-S és Ctrl-Q billentyűkombinációkat folyamvezérlési célokra használják. Ez általában XON/XOFF folyamvezérlésnek hívják. Ha a XON/XOFF funkciót engedélyező kliens rendszert használ, akkor a billentyűzet leképezésekor ne használja a \*CTLS és \*CTLQ értékeket.

#### **Alapértelmezett hálózati virtuális terminál típusának beállítása**

Az alapértelmezett hálózati virtuális terminál típus paraméter határozza meg a használandó módot, amikor a Telnet szerver nem tudja egyeztetni a támogatott termináltípusok egyikét sem.

Tegye a következőket az alapértelmezett hálózati virtuális terminál értékének beállításához \*VT100, VT100/VT220 vagy \*NVT módra:

- 1. Indítsa el az iSeries navigátort, és bontsa ki az **iSeries szerver** —> **Hálózat** —> **Szerverek** —> **TCP/IP** kategóriát.
- 2. Kattintson a jobb egérgombbal a **Telnet** elemre, majd válassza az előugró menü **Tulajdonságok** menüpontját.
- 3. Kattintson az **Általános** lapra, majd válassza ki a megfelelő értéket az **Alapértelmezett hálózati virtuális terminál** mezőben.
- 4. Kattintson az **OK** gombra.

#### **Az ASCII/EBCDIC leképezési táblák beállítása**

Az iSeries Telnet szerver az alapértelmezett ASCII-EBCDIC és EBCDIC-ASCII leképezési táblákat a TCP/IP Telnet jellemzők CCSID paramétere alapján határozza meg. Az alapértelmezés a DEC többnemzetiségű karakterkészletének (\*MULTINAT) használata. Emellett más 7 és 8 bites ASCII CCSID értékek, vagy 7 bites DEC nemzeti helyettesítő karakterkészletek használata is elfogadott.

**Megjegyzés:** A VT220 8 bites módjában a leképezési táblák nem érhetők el. Ebben az üzemmódban a rendszer a DEC helyettesítő karakterkészleteket használja. A VT220 7 bites módjában a leképezési táblák és a DEC helyettesítő karakterkészletek is használhatók.

Az alapértelmezés háromféleképpen módosítható. Módosíthatja a CCSID paramétert, megadhat egy másik értéket a VTxxx kimenő (TBLVTOUT) és bejövő tábláknak (TBLVTIN), vagy módosíthatja az aktuális szekció alapértelmezett tábláit.

v A táblák értékének módosításához tegye a következőket:

- <span id="page-35-0"></span>1. Indítsa el az iSeries navigátort, és bontsa ki az **iSeries szerver** —> **Hálózat** —> **Szerverek** —> **TCP/IP** kategóriát.
- 2. Kattintson a jobb egérgombbal a **Telnet** elemre, majd válassza az előugró menü **Tulajdonságok** menüpontját.
- 3. Kattintson a **Leképezések** lapra.
- 4. Válassza ki a **Megadott leképezési táblák használata** jelölőnégyzetet, majd kattintson a **Táblák** gombra.
- 5. A CCSID paraméter módosításához válassza ki a **Kimenő leképezési tábla használata** és a **Bejövő leképezési tábla használata** jelölőnégyzeteket.
- 6. Kattintson az **OK** gombra.
- 7. Kattintson az **OK** gombra.
- v Az aktuális szekció alapértelmezett tábláinak módosításához használja a VT leképezési táblák beállítása (SETVTTBL) parancsot.

A parancs elérésének másik módja a CHGTCPTELN parancs 2. lehetőségének használata.

## **Biztonságos Telnet az SSL protokollal**

A Védett socket réteg (SSL) protokoll segítségével biztonságos kapcsolatok alakíthatók ki a Telnet szerver alkalmazás és a Telnet kliensek között, továbbá lehetőség van a kommunikációs szekciók végpontjainak hitelesítésére is. Az SSL emellett biztosítja a szerver alkalmazás és a kliensek közötti adatcsere bizalmasságát és integritását.

#### **"SSL beállítása a Telnet szerveren"**

Ez a témakör írja le az SSL beállítását az iSeries<sup>(TM)</sup> szerveren.

#### **"SSL [inicializálás](#page-39-0) és egyeztetés" oldalszám: 34**

Ez a témakör tárgyalja a Telnet szerverek és kliensek közötti SSL egyeztetés részleteit.

Az SSL protokollal kapcsolatban további információkat a következő témakörökben talál:

- Védett socket réteg (SSL)
- v "Telnet SSL szerver [hibaelhárítása"](#page-91-0) oldalszám: 86

### **SSL beállítása a Telnet szerveren**

Az OS/400<sup>(R)</sup> Telnet szerver beállítható Védett socket réteg (SSL) protokollt használó biztonságos szekciókhoz. A Telnet szerver SSL támogatásának engedélyezésével kapcsolatban megfontolandó legfontosabb szempont a kliens szekciókban forgalmazott adatok érzékenysége. Ha az információk érzékenyek vagy magánjellegűek, akkor az  $i$ Series<sup>(TM)</sup> Telnet szerver SSL funkciójának engedélyezése jó ötlet.

A Telnet szerver SSL támogatásának beállításához tegye a következőket:

- 1. Telepítse az alábbi szoftvereket a Telnet SSL támogatásához és a digitális igazolások kezeléséhez:
	- TCP/IP Connectivity Utilities for iSeries, 5722-TC1
	- v Digitális igazolás kezelő, 5722-SS1 BOSS 34. opció
	- v Cryptographic Access Provider, 5722-AC*x*
	- IBM<sup>R</sup> HTTP Server for iSeries, 5722-DG1
	- Developer Kit for Java<sup>TM</sup>, 5722-JV1
- 2. Győződjön meg róla, hogy "Port korlátozások [megszüntetése"](#page-36-0) oldalszám: 31, és engedélyezte az SSL indítását.
- 3. "Igazolás [hozzárendelése](#page-36-0) a Telnet szerverhez" oldalszám: 31
- 4. "Telnet szerver kliens [hitelesítésének](#page-37-0) engedélyezése (elhagyható lépés)" oldalszám: 32
- 5. "SSL [engedélyezése](#page-39-0) a Telnet szerveren" oldalszám: 34
- 6. "Telnet szerver indítása" [oldalszám:](#page-24-0) 19.
A Telnet szerverrel kapcsolatos SSL problémák kijavításához nézz meg a "Telnet SSL szerver [hibaelhárítása"](#page-91-0) [oldalszám:](#page-91-0) 86 című témakört. Az SSL feldolgozás ideje alatti történések megértése időnként segíthet annak meghatározásában, hogy hol fordulhatott elő a probléma. Az SSL feldolgozás további részleteit az "SSL [inicializálás](#page-39-0) és [egyeztetés"](#page-39-0) oldalszám: 34 című témakörben találja.

**Port korlátozások megszüntetése:** A V5R1 kiadás előtt a port korlátozásokra azért volt szükség, mert a Védett socket réteg (SSL) támogatás nem állt rendelkezésre a Telnet szolgáltatáshoz. Most már lehetőség van SSL, nem SSL és egyidejűleg mindkét Telnet szerver elindítására. Ennek megfelelően nincs szükség többé port korlátozásokra. A korábbi kiadásokban megadott port korlátozásokat az SSL paraméter használatához meg kell szüntetni. A port korlátozások megszüntetéséhez tegye a következőket:

- 1. A port korlátozások listájának megjelenítéséhez tegye a következőket:
	- a. Indítsa el az iSeries(TM) navigátort, és bontsa ki az **iSeries szerver** —> **Hálózat** kategóriát.
	- b. Kattintson a jobb egérgombbal a **TCP/IP konfiguráció** elemre, majd válassza az előugró menü **Tulajdonságok** menüpontját.
	- c. Kattintson a **Port korlátozások** lapra.
- 2. A Port korlátozás megszüntetéséhez folytassa a fenti lépéstől:
	- a. Válassza ki a megszüntetni kívánt port korlátozást.
	- b. Kattintson az **Eltávolítás** gombra.
	- c. Kattintson az **OK** gombra.

Alapértelmezésben az SSL támogatás a 992, a nem SSL a 23 porton indul el. A Telnet szerver a szolgáltatási táblázatnak a Telnet és Telnet-SSL bejegyzése alapján határozza meg a nem SSL és SSL portokat.

# **Következő teendők:**

"Igazolás hozzárendelése a Telnet szerverhez"

**Igazolás hozzárendelése a Telnet szerverhez:** Ha a rendszeren engedélyezi az SSL használatát a Telnet szerver számára, akkor a rendszerrel lehetőség van biztonságos Telnet kapcsolatok kialakítására az iSeries<sup>(TM)</sup> Access for Windows<sup>(R)</sup> termékből, vagy bármilyen más, SSL támogatással rendelkező Telnet kliensből, például a Personal Communications emulátorból. Mielőtt a Telnet szervert beállíthatná az SSL használatára, telepíteni kell az előfeltétel programokat és a rendszeren be kell állítani a digitális igazolásokat.

1. Indítsa el az IBM(R) Digitális igazolás kezelőt (DCM).

**Megjegyzés:** Ha kérdések merülnek fel az adott űrlapok kitöltésével kapcsolatban a DCM használata során, válassza ki a lap tetején lévő kérdőjelet (?) az online súgó eléréséhez.

- 2. A navigációs keretben kattintson az **Igazolástároló kiválasztása** menüpontra, és válassza ki az **\*OBJECTSIGNING** vagy a **\*SYSTEM** elemet, mint megnyitandó igazolástárolót.
- 3. Adja meg az igazolástároló jelszavát, majd kattintson a **Folytatás** gombra.
- 4. A navigációs keret frissítése után válassza ki az **Igazolás kezelése** hivatkozást a feladatok megjelenítéséhez.
- 5. A feladatok listájában válassza ki az **Igazolás hozzárendelését** az aktuális igazolástárolóra vonatkozó igazolások megjelenítéséhez.
- 6. Válasszon ki egy igazolást a listából, és kattintson az **Alkalmazások hozzárendelésére** az aktuális igazolástárolóra vonatkozó alkalmazás definíciók megjelenítéséhez.
- 7. Válassza ki a Telnetet a felsorolásból, és kattintson a **Folytatás** gombra. Egy megerősítő üzenetet fog látni a hozzárendelésről vagy hibaüzenetet, ha valamilyen probléma adódott.

**Megjegyzés:** Az iSeries Access for Windows kliens kulcs adatbázisának tartalmaznia kell az Igazolási hatóság (CA) szükséges igazolásainak másolatát. Ebben az esetben a Telnet szerver alkalmazáshoz rendelt CA igazolásnak meg kell lennie a kulcs adatbázisban. A kulcs adatbázis előkonfigurált állapotban jön. Ez azt jelenti, hogy a legtöbb, jól ismert nyilvános CA igazolásainak másolatait tartalmazza. Azonban, ha olyan igazolást rendel hozzá a Telnet szerverhez, amelyet helyi CA ad ki, akkor hozzá kell adnia a kliens kulcs adatbázisához az igazolás egy másolatát. A helyi CA igazolásának hozzáadásáról az 5. lépés - SSL engedélyezése a Telnet kliensben (oldal [12\)](#page-17-0) című részben olvashat a ["Konfigurációs](#page-15-0) részletek" oldalszám: 10 alatt.

Az OS/400(R) Telnet szerver a kliens hitelesítést az SSL konfiguráció választható összetevőjeként biztosítja. A kliens hitelesítés azt jelenti, hogy a szerver a szerver alkalmazásnak átadott kliens igazolás hitelesítésével ellenőrzi a kliens azonosságát.

### **Következő teendők:**

"Telnet szerver kliens hitelesítésének engedélyezése (elhagyható lépés)" **vagy** "SSL [engedélyezése](#page-39-0) a Telnet szerveren" oldalszám: 34

**Telnet szerver kliens hitelesítésének engedélyezése (elhagyható lépés):** A Telnet szerver támogatja a Telnet kliens igazolások hitelesítését. Ez azt jelenti, hogy a Digitális igazolás kezelő (DCM) beállításaitól függően az SSL kézfogás során a szerver nemcsak előállít egy igazolást a kliens részére, de ellenőrizheti a kliens igazolás érvényességét is. A DCM segítségével beállíthatja, hogy a Telnet szekciókhoz szükséges-e SSL kliens igazolás.

A támogatás aktiválásához kérdezze meg a rendszeradminisztrátort az SSL támogatás kezeléséről. Az iSeries(TM) navigátor Telnet tulajdonságai párbeszédablakának Általános lapján állíthatja be, hogy az SSL, a nem SSL vagy mindkét támogatás induljon el a Telnet szerver indításakor. Alapértelmezésben az SSL és a nem SSL támogatás is mindig elindul.

A rendszeradminisztrátor állíthatja be, hogy a rendszer minden Telnet szekcióhoz SSL kliens hitelesítést írjon elő. Ha az SSL aktív, és a rendszer kliens hitelesítést igényel, akkor egy érvényes kliens igazolás birtoklásakor a rendszer megbízik a kliensben.

A rendszer az SSL feldolgozás után alkalmazza az esetlegesen egyeztetett RFC 2877 változókat és a Telnet kilépési pont változókat.

Az alkalmazás meghatározások frissítése az IBM<sup>(R)</sup> Digitális igazolás kezelőben (DCM) és a Telnet szerver kliens hitelesítésének engedélyezése:

- 1. Indítsa el az IBM<sup>(R)</sup> Digitális igazolás kezelőt (DCM). Ha igazolások beszerzése vagy létrehozása, illetve az igazolási rendszer bármilyen konfigurálására vagy módosítására van szükség, akkor ezt most kell elvégezni. Az igazolási rendszer beállításáról a DCM konfigurálása című témakörben olvashat.
- 2. Kattintson az **Igazolástároló kiválasztása** gombra.
- 3. Válassza ki a **\*SYSTEM** igazolástárolót. Kattintson a **Folytatás** gombra.
- 4. Adja meg a \*SYSTEM igazolástároló jelszavát. Kattintson a **Folytatás** gombra.
- 5. A bal oldali navigációs menü újratöltése után bontsa ki az **Alkalmazások kezelése** kategóriát.
- 6. Kattintson az **Alkalmazás meghatározás frissítése** elemre.
- 7. A következő képernyőn válassza ki a **Szerver** alkalmazásokat. Kattintson a **Folytatás** gombra.
- 8. Válassza ki az **OS/400(R) TCP/IP Telnet szerver** bejegyzést.
- 9. Kattintson az **Alkalmazás meghatározás frissítése** elemre.
- 10. A megjelenő táblázatban válassza az **Igen** beállítást a kliens hitelesítés megköveteléséhez.
- 11. Kattintson az **Alkalmaz** gombra.
- 12. Az oldal újratöltése után megjelenik az **Alkalmazás meghatározás frissítése** oldal egy megerősítési üzenettel. Ha befejezte a Telnet szerver alkalmazás meghatározásának frissítését, akkor kattintson a **Kész** gombra.

A Telnet alkalmazás igazolás segítségével végzett kliens hitelesítés engedélyezéséhez a kliensen végrehajtandó teendőket a "Példa: PC5250 szekciók kliens hitelesítésének engedélyezése" című témakör írja le.

### **Következő teendők:**

"SSL [engedélyezése](#page-39-0) a Telnet szerveren" oldalszám: 34

*Példa: PC5250 szekciók kliens hitelesítésének engedélyezése:* Ha a Telnet szerveren beállította az SSL használatát, és megadta a kliens hitelesítés használatát, akkor a felhasználóknak érvényes és megbízható kliens igazolást kell bemutatniuk a Telnet szervernek minden egyes csatlakozási kísérlet során.

A kliens hitelesítés működéséhez létre kell hozni egy felhasználói igazolást, és importálni kell az igazolást az IBM<sup>(R)</sup> kulcskezelés adatbázisba.

### **Felhasználói igazolás létrehozása a Digitális igazolás kezelőben**

- 1. Indítsa el az IBM<sup>(R)</sup> Digitális igazolás kezelőt (DCM). Ha igazolások beszerzése vagy létrehozása, illetve az igazolási rendszer bármilyen konfigurálására vagy módosítására van szükség, akkor ezt most kell elvégezni. Az igazolási rendszer beállításáról a DCM konfigurálása című témakörben olvashat.
- 2. Bontsa ki az **Igazolás létrehozása** kategóriát.
- 3. Válassza ki a **Felhasználói igazolás** elemet. Kattintson a **Folytatás** gombra.
- 4. Töltse ki a **Felhasználói igazolás** űrlapot. Csak a "Kötelező" mezőket kell feltétlenül kitölteni. Kattintson a **Folytatás** gombra.
- 5. A használt böngészőtől függően a program megkéri egy igazolás létrehozására, amely betöltésre kerül a böngészőben. Kövesse a böngésző által megadott útmutatásokat.
- 6. A **Felhasználói igazolás létrehozása** lap újratöltésekor kattintson az **Igazolás telepítése** gombra. Ez telepíti az igazolást a böngészőben.
- 7. Exportálja az igazolást a számítógépre. Az igazolást jelszóvédett fájlban kell tárolni.

**Megjegyzés:** Az exportálási és importálási funkciókhoz Microsoft<sup>(R)</sup> Internet Explorer 5, Netscape 4.5 vagy Mozilla böngésző szükséges.

### **Igazolás importálása az IBM kulcskezelésbe**

A kliens igazolást létrehozó igazolási hatóság gyökér igazolását hozzá kell adni a PC kulcsadatbázisához, ellenkező esetben a kliens igazolás importálása nem fog sikerülni.

- 1. Kattintson a **Start** —> **Programok** —> **IBM iSeries(TM) Access for Windows(R)** —> **iSeries(TM) Access for Windows(R) tulajdonságai** menüpontra.
- 2. Válassza ki a **Védett socketek** lapot.
- 3. Kattintson az **IBM kulcskezelés** gombra.
- 4. A program megkérdezi a kulcsadatbázis jelszavát. Ha a jelszót még nem módosította, akkor írja be a ca400 alapértelmezett jelszót. Megjelenik egy megerősítési üzenet. Kattintson az **OK** gombra.
- 5. Válassza a legördülő menü **Személyes igazolások** menüpontját.
- 6. Kattintson az **Importálás** elemre.
- 7. A **Kulcs importálása** ablakban adja meg az igazolás elérési útját és fájlnevét. Kattintson az **OK** gombra.

<span id="page-39-0"></span>8. Adja meg a védett fájl jelszavát. Ezt a jelszót a Digitális igazolás kezelőben, a felhasználói igazolás létrehozásakor kellett megadnia a 7. lépésben. Kattintson az **OK** gombra. Miután az igazolás sikeresen bekerült az IBM kulcskezelés személyes igazolásai közé, használhatja a PC5250 emulátort vagy tetszőleges más Telnet alkalmazást.

### **PC5250 emulációs szekció indítása az iSeries navigátorból**

- 1. Nyissa meg az iSeries navigátort.
- 2. Kattintson a jobb egérgombbal a rendszerre, amelyen beállította a Telnet kliens hitelesítését.
- 3. Válassza az előugró menü **Emulátor megjelenítése** menüpontját.
- 4. Válassza ki a **Kommunikáció** menü **Konfigurálás** menüpontját.
- 5. Kattintson a **Tulajdonságok** gombra.
- 6. A **Kapcsolat** párbeszédablakban válassza ki a **Védett socket réteg (SSL) használata** jelölőnégyzetet.
- 7. Ha egynél több kliens igazolással rendelkezik, akkor a használandó kliens igazolás megadásához jelölje ki az **Igazolás kiválasztása a csatlakozás során** vagy az **Alapértelmezés használata** beállítást.
- 8. Kattintson az **OK** gombra.
- 9. Kattintson az **OK** gombra.

# **SSL engedélyezése a Telnet szerveren:** A Telnet szerver SSL támogatásának engedélyezéséhez tegye a következőket:

- 1. Nyissa meg az  $iSeries^{(TM)}$  navigátort.
- 2. Bontsa ki az **iSeries szerver** —> **Hálózat** —> **Szerverek** —> **TCP/IP** elemet.
- 3. Kattintson a jobb egérgombbal a **Telnet** bejegyzésen.
- 4. Válassza az előugró menü **Tulajdonságok** menüpontját.
- 5. Kattintson az **Általános** lapra.
- 6. Válassza ki az SSL támogatás valamelyik beállítását:
	- v **Csak védett**

Válassza ezt, ha a Telnet szerver csak SSL kapcsolatokat fogadhat.

v **Csak nem védett**

Válassza ezt, ha a Telnet szerveren tiltani kívánja a biztonságos szekciókat. Az SSL portra irányuló csatlakozási kísérletek nem járnak sikerrel.

v **Védett és nem védett** Engedélyezi mind a biztonságos, mind a nem biztonságos kapcsolatokat a Telnet szerveren.

# **Következő teendők:**

"Telnet szerver indítása" [oldalszám:](#page-24-0) 19

# **SSL inicializálás és egyeztetés**

Az SSL feldolgozás alatt végbemenő folyamatok megértése komoly segítséget nyújthat a felmerülő problémák meghatározásakor.

# **Mi történik az SSL inicializálás során?**

A Telnet szerver az indítás során minden egyes alkalommal megkísérli az SSL inicializálását. Az inicializálás közben a Telnet szerver ellenőrzi a QIBM\_QTV\_TELNET\_SERVER alkalmazás igazolási információit. Az SSL inicializálás akkor mondható sikeresnek, ha a QSYSWRK alrendszerben egynél több aktív QTVTELNET job látható. Ha a Telnet tulajdonságok párbeszédablak Általános oldalán az Indítandó szerverjobok száma mezőben csak 1 van megadva, akkor természetesen csak egy aktív QTVTELNET job fog megjelenni.

A Telnet szerver nem inicializálja az SSL funkciót, ha a Telnet-SSL port korlátozott. Ilyenkor a Telnet szerver egy TCP2550 992 port hozzáférése korlátozott üzenetet küld a QTVTELNET munkanaplóba és a QSYSOPR üzenetsorba.

Ha egy igazolás helytelen vagy lejárt, akkor az inicializálás meghiúsul, és a Telnet szerver egy CPDBCnn üzenetet helyez el a QTVTELNET munkanaplóban.

A Telnet szerver akkor is sikeresen inicializálja az SSL funkciót, ha a QIBM\_QTV\_TELNET\_SERVER alkalmazáshoz nem tartozik igazolás, vagy az igazolás lejárt. Az SSL egyeztetés viszont meghiúsul, amikor a kliens csatlakozni próbál a Telnet szerverhez. A Telnet szerver ilyenkor egy CPDBCnn üzenetet küld a QTVTELNET munkanaplóba.

### **Mi történik az ismételt SSL inicializálás során?**

Ha a QIBM\_QTV\_TELNET\_SERVER alkalmazás igazolása megváltozik, akkor a Telnet szerver a Digitális igazolás kezelőben végzett első módosítás hatására újrainicializálja az SSL funkciót. Ez azt jelenti, hogy lehetőség van a lejárt igazolások visszaállítására, illetve felhasználói igazolások hozzáadására vagy eltávolítására, és a Telnet automatikusan felveszi a változásokat. A folyamat megegyezik az SSL inicializálás folyamatával. Az új Telnet SSL kliens szekciók már az új igazolást használják. A már létrehozott Telnet SSL kliens szekciók az eredeti igazolásokat használják. A Telnet szerver leállítása és újraindítása után valamennyi Telnet SSL kliens szekció az új igazolást fogja használni.

Ha az SSL ismételt inicializálása meghiúsul, akkor a felépült SSL szekciók a szerver indításakor inicializált eredeti igazolást fogják használni, új szekciók kialakítására pedig nem lesz lehetőség. A Telnet szerver következő indításakor az SSL inicializálás meghiúsul, bár lesz aktív SSL figyelő. Új SSL kapcsolatok azonban nem alakíthatók ki addig, amíg egy Digitális igazolás kezelőben végzett módosítás nem kényszeríti a Telnet szervert a sikeres újrainicializálásra.

### **Mi történik az SSL egyeztetés során?**

Az SSL egyeztetésre akkor kerül sor, amikor egy Telnet SSL kliens csatlakozik a 992 portra, és SSL egyeztetést kezdeményez a szerverrel. Miközben a kliens a szerverhez csatlakozik, az aktív ablak állapotsorában állapotszámok vagy üzenetek jelennek meg.

Ha az SSL egyeztetés nem sikerül, akkor a Telnet szekció kialakítására nem kerül sor. Például nem jelenik meg a bejelentkezési képernyő a Telnet SSL kliens ablakában. Az egyes állapotszámokra vagy üzenetekre vonatkozó információkat a Telnet SSL kliens felhasználói kézikönyvében vagy online súgójában találja. A Telnet szerver ilyenkor egy CPDBCnn üzenetet küld a QTVTELNET munkanaplóba.

# **Telnet szerver kezelése**

Az iSeries(TM) Telnet szerver lehetővé teszi a távoli Telnet kliens rendszerek TCP/IP felhasználóinak a bejelentkezést és az alkalmazások használatát az iSeries szerveren. Az iSeries Telnet szerver többféle működési módot támogat a távoli Telnet kliens alkalmazások adatátvitelének egyeztetésére.

A működési módokat a Telnet szerver és kliens alkalmazások egyeztetik. A rendelkezésre álló funkciók az egyeztetett termináltípustól függnek.

A rendszerváltozók minimális módosítása után a Telnet szerver a TCP/IP indítása után képes a Telnet kapcsolatok kiszolgálására. Az iSeries szerver a Telnet kapcsolat felépítése után az ASCII soros üzemmód kivételével minden működési módban automatikusan elküldi az iSeries bejelentkezési képernyőt. Az ASCII soros módban aktívnak kell lennie egy alkalmazásnak, amely megjeleníti az adatokat.

A Telnet szerver kezelésével kapcsolatban olvassa el az alábbi témaköröket:

### **"Telnet [nyomtatószekciók](#page-41-0) beállítása" oldalszám: 36**

Ez a szakasz írja le a csatlakozást a távoli hálózati helyekről az iSeries szerverek nyomtatóira.

### **"Szerver szekció [befejezése"](#page-42-0) oldalszám: 37**

Ez a témakör tárgyalja a Telnet szekciók befejezésével kapcsolatos kérdéseket. A Telnet szekció befejezése szabadítja fel a virtuális eszközt, amely így másik Telnet szekcióban is felhasználható lesz.

### <span id="page-41-0"></span>**["Eszközkezelő](#page-42-0) jobok befejezése" oldalszám: 37**

Bizonyos esetekben, például program javítások (PTF) alkalmazásakor szükség lehet az Eszközkezelő jobok leállítására és újraindítására. Ez a témakör adja meg az Eszközkezelő jobok leállítására és újraindítására vonatkozó útmutatásokat.

### **"Telnet [végprogramok](#page-43-0) használata" oldalszám: 38**

Itt találhatja a Telnet szerver végprogramok írásához szükséges információkat.

# **Telnet nyomtatószekciók beállítása**

A Telnet nyomtatóemuláció működéséhez létre kell hozni egy virtuális iSeries(TM) nyomtatóeszközt (3812 vagy 5553). Ez az eszköz a nyomtatószekcióba küldött nyomtató adatfolyamok előállításához szükséges. A Telnet nyomtatáshoz használt nyomtatók csatlakozhatnak a számítógéphez, illetve a PC hálózatához is. A Telnet nyomtatószekciók egyeztetése a távoli Telnet kliensekkel olyan rendszereken történnek, amelyek támogatják a Telnet nyomtatóemulációt. Ezzel kapcsolatban tekintse át "A Telnet nyomtatószekciókra vonatkozó követelmények" című témakört.

A Telnet nyomtatószekciók a kérést küldő kliens beállításainak megfelelően a nyomtató adatfolyamot EBCDIC vagy ASCII formátumban viszik át a két rendszer között.

A Telnet nyomtatószekciók a Telnet inicializálás után azonnal aktívak lesznek. A nyomtatási funkciók nem igényelnek felhasználói profilokat és jelszavakat. Ennek ellenére biztonsági szempontok miatt használhatók olyan Telnet végprogramok, amelyek blokkolják a nyomtatószekciók indítását.

Telnet nyomtatószekciók használatakor valamennyi nyomtatási adat egy nyomtató írási sorában kerül sorba állításra. A Nyomtatófájl létrehozása (CRTPRTF), a Nyomtatófájl módosítása (CHGPRTF) és a Nyomtatófájl felülbírálása (OVRPRTF) nyomtatási parancsoknak meg kell adni az alapértelmezett SPOOL (\*YES) paramétert. A Telnet a nyomtató írási vagy kimeneti sorát a nyomtató nevével azonos néven állítja be.

A Telnet nyomtatószekciók beállításához tegye a következőket:

- 1. Győződjön meg róla, hogy a TCP verem aktív. Ha nem, akkor adja ki az STRTCP parancsot a TCP verem elindításához.
- 2. "Telnet szerver indítása" [oldalszám:](#page-24-0) 19
- 3. "Virtuális eszközök számának beállítása" [oldalszám:](#page-25-0) 20
- 4. "Szekció [kapcsolatfenntartási](#page-28-0) paraméter beállítása" oldalszám: 23
- 5. "Saját virtuális eszközök [létrehozása"](#page-26-0) oldalszám: 21
- 6. ["QSYSWRK](#page-29-0) alrendszer aktiválása" oldalszám: 24
- 7. Ellenőrizze a beállításokat egy teszt nyomtatási fájllal.
- 8. A fájlt Telnet nyomtatószekcióból nyomtassa ki.

**Megjegyzés:** A QSYSWRK alrendszer a TCP verem elindításakor indul el.

# **A Telnet nyomtatószekciókra vonatkozó követelmények**

Ha Telnet nyomtatószekciók használatát tervezi, akkor érdeklődjön a Telnet kliens szállítójánál, hogy a termékük támogatja-e a nyomtatószekció funkciót. Az alábbi kliensek támogatják a nyomtatószekciókat:

- IBM $^{(R)}$  iSeries<sup>(TM)</sup> Access for Windows<sup> $^{(R)}$ </sup>
- Personal Communications
- IBM Host OnDemand

A Telnet nyomtatószekciók az alábbi általános EBCDIC nyomtatókat támogatják:

- IBM-3812-1 (SBCS)
- IBM-5553-B01 (DBCS)

<span id="page-42-0"></span>Az általános eszköznevek valamelyikének meghatározásához kérje az iSeries Hoszt nyomtatási átalakítás (HPT) funkcióját, és válassza ki az adott típust. Az iSeries Access for Windows használatakor az adott hardver meghatározásához használja a megfelelő Nyomtatómeghatározási táblát (PDT) vagy a Grafikus eszközillesztőt (GDI). Az iSeries szerver a nyomtató adatfolyamot ASCII formátumban küldi ki.

**Rendszer API továbbfejlesztés** A Telnet kliens IP címét az Eszközleírás visszakeresése (QDCRDEVD) rendszer API adja meg. A terminál- (\*DSP) és nyomtatóeszközökre (\*PRT) több mező is vonatkozik: Hálózati protokoll, Hálózati protokoll címe és az IP cím pontozott decimális formátumban. Ezek a mezők adják meg a kliens TCP/IP kapcsolatának socket szintű információit.

További információk:

Telnet szerver [nyomtatási](rzaiwtelprintpassmodesrvr.htm) támogatás az iSeries Access for Windows Telnet kliensben

# **Szerver szekció befejezése**

Amikor egy iSeries(TM) szerverhez kapcsolódik, a kijelentkezés nem szükségszerűen vet véget a Telnet szerver szekciónak. A virtuális megjelenít vagy nyomtató eszköz még mindig aktív, így felhasználható egy másik Telnet szekcióban. A szekció befejezéséhez be kell írni a Telnet klienst helyi parancs módba helyező billentyűt vagy billentyűsorozatot. Eztán adható meg a szekció befejezési parancs. A Telnet szerver szekció befejezéséhez használja a következő billentyűsorozatokat.

- v Az iSeries szerveren nyomja meg az **Attn** billentyűt, majd válassza a 99. menüpontot (Telnet szekció befejezése Kilépés).
- v A legtöbb már rendszerről ki kell jelentkezni.

Ha nem tudja, hogy a kliens milyen billentyű vagy billentyűsorozat hatására kerül helyi parancs módba, akkor olvassa el a Telnet kliens dokumentációját, vagy kérjen segítséget a rendszeradminisztrátortól.

A kijelentkezéshez és a Telnet kapcsolat befejezéséhez használhatja a SIGNOFF parancs Kapcsolat befejezése (ENDCNN) paraméterét is. A SIGNOFF ENDCNN(\*YES) beírásakor például visszatér a kliens rendszerhez (ha csak egy Telnet szekció volt kialakítva). Ha egynél több Telnet szekcióval rendelkezett, akkor a parancs az előző rendszerhez viszi vissza.

# **Eszközkezelő jobok befejezése**

A Telnet elindítása és leállítása a Telnet szerver jobokat befejezi, az Eszközkezelő jobokat azonban nem. Ez azért van így, mert az Eszközkezelő jobok természete megköveteli, hogy ezek mindig, de legalábbis a rendszer következő újraindításáig fussanak. Az Eszközkezelő jobok újrakezdése a 2. és 3. speciális lépések elvégzését igényli. Ezután a Telnet következő indításakor a szerver észleli, hogy nincsenek futó Eszközkezelő jobok, ezért el fogja indítani azokat. Az Eszközkezelő jobok befejezéséhez tegye a következőket:

- 1. Az aktív Telnet szerver jobok befejezéséhez tegye a következőket:
	- a. Az iSeries(TM) navigátorban bontsa ki a **Saját iSeries szerver** —> **Hálózat** —> **Szerverek** —> **TCP/IP** elemeket.
	- b. Kattintson a jobb egérgombbal a **Telnet** elemre, majd válassza az előugró menü **Leállítás** menüpontját.
- 2. Az aktív Telnet eszközkezelő jobok megkereséséhez tegye a következőket:
	- a. Indítsa el az iSeries navigátort, és bontsa ki az **iSeries szerver** —> **Jobkezelés** kategóriát.
	- b. Válassza ki az **Aktív jobok** elemet.
	- c. Keresse meg a QTVDEVICE bejegyzést.
- 3. Kattintson a jobb egérgombbal a 2. lépésben talált valamennyi jobon, majd válassza az előugró menü **Törlés/befejezés** menüpontját. A következő lépés végrehajtása előtt ki kell várni minden job kilépését.
- 4. Indítsa el a Telnet szerver és az eszközkezelő jobokat a Törlés/befejezés párbeszédablakban.

Az eszközkezelő jobok befejezése után még nem leállt Telnet virtuális eszközök elképzelhető, hogy a következő újraindításig nem lesznek elérhetők.

# <span id="page-43-0"></span>**Telnet végprogramok használata**

A végprogramok segítségével a tapasztalt programozók egyéni feldolgozást valósíthatnak meg az alkalmazásokban. Ha a Telnet szerver talál bejegyzett programot a szerver kilépési pontok valamelyikéhez, akkor meghívja a programot a kilépési ponthoz beállított paraméterekkel.

A **kilépési pont** olyan előre meghatározott pont a Telnet programban, ahol a vezérlést átveheti egy felhasználói végprogram. A **végprogramok** olyan programok, amelyeknek a kilépési pontok adják át a vezérlést.

Minden kilépési ponthoz tartozik egy program illesztő, ezt hívjuk **kilépési pont illesztőnek**. A kilépési pont ezen az illesztőn keresztül oldja meg a Telnet alkalmazás és a végprogram közötti információátadást. Minden kilépési pont egyedi névvel rendelkezik. Minden egyes kilépési pont illesztőhöz tartozik egy kilépési pont formátumnév, amely meghatározza a Telnet alkalmazás és a felhasználó által írt végprogram közötti információátadás módját.

A különféle kilépési pontok használhatnak azonos kilépési pont illesztőt. Ebben az esetben egy végprogramot több kilépési pont is meghívhat.

A végprogramokról további információkat az alábbi témakörökben talál:

# **"Eszköz inicializálási [végprogram"](#page-44-0) oldalszám: 39**

Lehetővé teszi egy egyéni végprogram hozzárendelését az iSeries<sup>(TM)</sup> Telnet szerver kilépési pontiaihoz.

# **"Eszköz bezárási [végprogram"](#page-50-0) oldalszám: 45**

Lehetővé teszi a szekció befejezési információk naplózását.

# **"Példák Telnet [végprogramokra"](#page-51-0) oldalszám: 46**

A kilépési programok írásához segítségképpen letöltheti a minta TELNET kilépési programokat.

# **Kilépési pontok teljesítménye**

A Telnet szervernek a kezdeti szekciókérésre adott válaszideje tartalmazza a szerver által a QIBM\_QTG\_DEVINIT végprogram meghívásához, végrehajtásához és visszatéréséhez szükséges időt is. Ha a végprogram jelentés mértékű feldolgozást végez, akkor a teljesítményre gyakorolt hatás hosszabb várakozási időt eredményezhet a szekció kialakításakor. Ha módosítani kívánja a felhasználói végprogramok alapértelmezett 60 másodperces időkorlátját, akkor használja az ADDEXITPGM parancsot az időkorlát értékként beolvasandó felhasználói adatok átadásához. Az alábbi példában a PGMDTA paraméter az alapértelmezett 60 másodpercet felülbírálva 10 másodperces időkorlátot állít be: ADDEXITPGM EXITPNT(QIBM\_QTG\_DEVINIT) FORMAT(INIT0100) PGMNBR(1) PGM(USEREXIT/DEVINIT2) REPLACE(\*YES) CRTEXITPNT(\*NO) PGMDTA(\*JOB \*CALC 10)

Miután a bejelentkezési vagy egy másik iSeries panel feldolgozása után a Telnet szekció felépült, a teljesítményen nem érvényesül ilyen jellegű negatív hatás. Ebben az esetben a végprogram a továbbiakban nincs benne a Telnet végrehajtási útvonalában. A felépített Telnet szekciók teljesítményére nincs hatással a QIBM\_QTG\_DEVINIT végprogramok.

A szekció szétkapcsolásakor nincs felhasználó által is tapasztalható teljesítménycsökkenés. A szétkapcsolás az emulációs szekció befejezését jelenti, nem a kijelentkezést és a visszatérést a bejelentkezési panelhez. A szétkapcsoláskor a rendszer a QIBM\_QTG\_DEVTERM végprogramot hívja meg a szekció szétkapcsolási feldolgozásának végrehajtásához. A felhasználók ezt nem látják, mivel erre a kapcsolat megszakítása után kerül sor.

# **Jobkezelés**

A jobkezeléssel kapcsolatos kulcsproblémák megoldásához használhat Telnet végprogramot. Ilyen probléma például QPADEVxxxx névtől eltérő eszközleírások kérése, az interaktív virtuális munkaállomás jobok jobkezelési felügyeletének lehetővé tétele, illetve ezen jobok megadott alrendszerekhez továbbítása.

# **Alrendszer továbbítás és eszköznév kiválasztás**

<span id="page-44-0"></span>A jelenlegi ajánlások szerint egyik alrendszernek (például QBASE, QCMN vagy QINTER) sem szabad 300-nál több felhasználót kiszolgálnia.

A felhasználók szükség esetén kihasználhatják a jobb Telnet virtuális eszköz nevek, és az interaktív alrendszerek által végzett munka továbbosztásának előnyeit is. Erre a Munkaállomás bejegyzés hozzáadása (ADDWSE) parancs használható. A parancs lehetővé teszi annak meghatározását, hogy az alrendszer mely eszközeinek lehet, és melyeknek nem lehet lefoglalni egy adott virtuális termináleszköz nevet.

Az alábbi parancs hatására a QINTER alrendszer valamennyi QPADEV\* munkaállomást lefoglalja, vagyis minden ilyen eszköz a QINTER alrendszerbe kerül továbbításra: ADDWSE SBSD(QINTER) WRKSTN(QPADEV\*) AT(\*SIGNON)

Az alábbi parancs hatására a QINTER nem foglalja le az összes QPADEV\* munkaállomást, tehát ez azt jelenti, hogy az eszközöket más alrendszerek is használhatják:

ADDWSE SBSD(QINTER) WRKSTN(QPADEV\*) AT(\*ENTER)

A munka szétosztásához a felhasználók saját eszköz elnevezési megállapodást alakíthatnak ki. Egy ilyen szétosztás például, amikor bizonyos eszközök a nemzeti nyelvi támogatás (NLS) alrendszereibe kerülnek továbbításra.

# **Példa**

A példa kedvéért tekintsünk két felhasználók, akik közül az egyik Budapesten, a másik Győrben tartózkodik. A felhasználók értelemszerűen a BUDAPEST és GYOR1 alrendszerhez vannak hozzárendelve a földrajzi helyüknek megfelelően. A példában alkalmazott jellemzők:

- v A győri rendszerek IP címeinek kezdete 1.2.3.\*.
- v A budapesti rendszerek IP címeinek kezdete 2.3.3.\*.
- v Ahhoz, hogy valamennyi győri Telnet szekció a GYOR1 alrendszerben fusson, egy felhasználói végprogramot kell segítségül hívnunk. A végprogram létrehoz egy ″GYOR1″ kezdetű virtuális eszköz nevet az 1.2.3.\* IP tartományból indított valamennyi Telnet kapcsolathoz. Ezen kívül a végprogram létrehoz egy ″BUDAPEST″ kezdetű virtuális eszköz nevet is a 2.3.4.\* IP címről érkező kapcsolatok számára.
- v A felhasználói végprogram kiosztja a GYOR101 virtuális eszköz nevet az 1.2.3.47 IP címnek. A program hozzárendeli a BUDAPEST01 virtuális eszköz nevet a 2.3.4.48 IP címhez. A program hozzáfűz egy változó részt (01, 02, stb.) is a BUDAPEST kiinduló névhez, és az aktuális felhasználóhoz rendelése előtt ellenőrzi, hogy nincs-e használatban.

A GYOR101 és BUDAPEST01 virtuális eszközök megfelelő alrendszerbe kerülésének biztosításához a munkaállomás bejegyzéseket az alábbiak szerint állítsa be:

```
ADDWSE SBSD(QINTER) WRKSTN(GYOR1*) AT(*ENTER)
ADDWSE SBSD(QINTER) WRKSTN(BUDAPEST*) AT(*ENTER)
ADDWSE SBSD(GYOR1) WRKSTN(GYOR1*) AT(*SIGNON)
ADDWSE SBSD(BUDAPEST) WRKSTN(BUDAPEST*) AT(*SIGNON)
```
# **Eszköz inicializálási végprogram**

A Telnet szerver alkalmazás különféle kilépési pontokat biztosít, amelynek segítségével kiegészíthető a Telnet bejelentkezési és kapcsolatkezelési működése. A saját végprogramokat az iSeries<sup>(TM)</sup> WRKREGINF (Bejegyzési információk kezelése) és ADDEXITPGM (Végprogram hozzáadása) parancsaival társíthatja a kilépési pontokhoz. Ha a Telnet szerver talál bejegyzett programot a szerver kilépési pontok valamelyikéhez, akkor meghívja a programot a kilépési ponthoz beállított paraméterekkel. Ilyen paraméter például az IP cím, a felhasználói név és a virtuális eszköz neve. Az egyéni végprogram feldolgozza az információkat, például naplóz egy üzenetet, majd visszaadja a vezérlést a Telnet szervernek. A visszatéréskor a végprogram megadja a szervernek, hogy elfogadhatja, vagy utasítsa el a klienst, továbbá kiegészítő felhasználói vagy jelszó felülbírálási funkciókat is biztosíthat.

Minden kilépési pont rendelkezik egy névvel és egy kilépési pont illesztővel. A kilépési pont illesztő a Telnet szerver és a végprogramok között kicserélt bemeneti és kimeneti paraméterek listáját írja le. A Telnet szerver két kilépési pontot biztosít:

- v QIBM\_QTG\_DEVINIT
- QIBM\_QTG\_DEVTERM

Kötelező paraméterek csoportja:

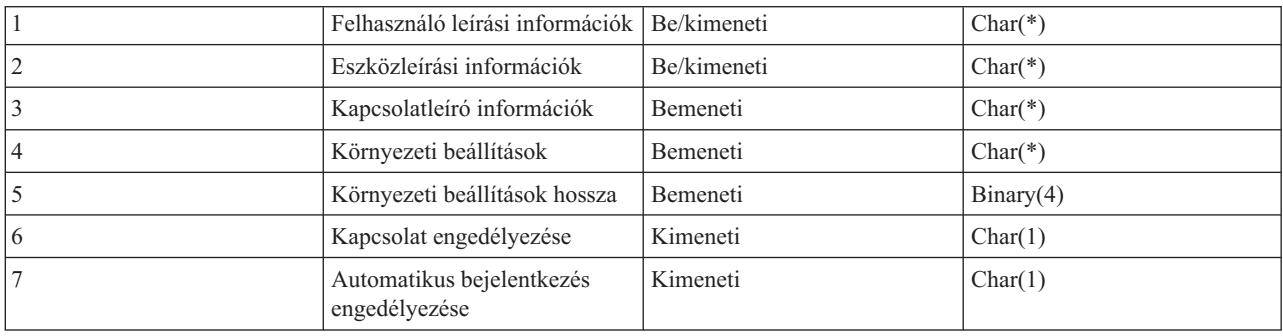

QSYSINC member neve: ETGDEVEX Kilépési pont neve: QIBM\_QTG\_DEVINIT Kilépési pont formátumának neve: INIT0100

A Telnet szerver választhatóan biztosíthatja a Telnet szekcióban használandó eszköznév kiválasztásának vagy beállításának lehetőségét, és engedélyezheti a Telnet kliensnek a hagyományos eszköz inicializálás kihagyását. Az adminisztrátorok ezeket az új lehetőségeket egy új végprogram használatával felügyelhetik, amely rögtön a kliens szekció kialakítása után indul el. A végprogram számos paramétert kap a döntési folyamathoz, amelyek közül néhányat módosíthat, mielőtt visszaadná azokat a Telnet szervernek. Választhatóan bejegyezhet egy olyan második végprogramot is, amely pont a szekció vége előtt fut le. Ezt a második végprogramot a szekció megfigyeléshez és a virtuális eszközök kezelésére használhatja.

# **Az INIT0100 Telnet kilépési pont formátuma:**

- v "Telnet kilépési pont INIT0100 formátum: Kötelező paramétercsoport"
- v "INIT0100: [Felhasználói](#page-46-0) leírás információk formátuma" oldalszám: 41
- v "INIT0100: [Eszközleírás](#page-47-0) információk formátuma" oldalszám: 42
- v "INIT0100: [Kapcsolatleíró](#page-48-0) információk formátuma" oldalszám: 43

### **Telnet kilépési pont INIT0100 formátum: Kötelező paramétercsoport: Felhasználó leírási információk**

Bemeneti/Kimeneti; CHAR(\*); A rendszer által az automatikus bejelentkezési folyamat során a használt felhasználói információk.

### **Eszközleírási információk**

Bemeneti/kimeneti; CHAR(\*); A rendszer által a Telnet szekcióhoz használt eszköz létrehozásához vagy kiválasztásához használt információk.

# **Kapcsolatleíró információk**

Bemeneti/kimeneti; CHAR(\*); A végprogram által használt kliens kapcsolati információk.

# **Környezeti beállítások**

Bemeneti; CHAR(\*); A klienssel egyeztetett valamennyi RFC 2877 környezeti beállítást tartalmazó tömb. Ezek formátuma pontosan megegyezik a klienstől átvett formátummal, illetve az RFC 2877 előírásaival. A tömb általában legalább egy környezeti változó-érték párból áll. Az RFC meghatározásai szerint minden változónak egy X'01' karakterrel vagy egy X'03' karakterrel kell kezdődnie, attól függően, hogy a változó egy RFC 2877 által rögzített

<span id="page-46-0"></span>változó, vagy egy alkalmazásra jellemző felhasználói változó. Ha egy érték változóhoz (vagy felhasználói változóhoz) tartozik, akkor az érték a tömbben az RFC 1572 által meghatározott X'01' érték karakter után áll. A változó/érték párok legfeljebb 1024 byte-nyi egyeztetési adatot foglalhatnak el.

Az RFC 2877 és az általánosabb Telnet egyeztetési RFC előírások ezen kívül vezérlőkarakterek használatát is megengedik a változók/felhasználói változók nevében és a hozzájuk tartozó értékekben. Az eljárást az X'02' ESC karakterek alkalmazása, illetve az Esc karakternek vagy a Telnet IAC vezérlőkaraktereknek az egyeztetési sorrendben megjelenésére vonatkozó szabályok teszik lehetővé. A vezérlőkarakterek kilépési szabályait részletesebben az RFC 1572 írja le.

Míg a környezet beállítási pufferben megjelennek a kliens egyeztetései (a jelszavakkal együtt), a Telnet mindig felülírja a puffer nyílt szöveges és titkosított jelszavait a biztonsági kockázatok elkerülése érdekében.

# **Környezeti beállítások hossza**

Az előző bekezdésben tárgyalt környezeti beállítások hossza általában 1024 byte. Mivel a lehetőségek egyeztetésének hossza meghatározatlan, a hosszúságot meghaladó bármely egyeztetés csonkolódhat a környezeti beállítási puffer méretéhez.

# **Kapcsolat engedélyezése**

Kimeneti; CHAR(1); Minden eszközre vonatkozik, és jelzi a Telnet szervernek, hogy engedélyezze-e a kliens csatlakozását. Ha az eszköz típusa DISPLAY és engedélyezte az automatikus bejelentkezést, akkor a kliens az iSeries(TM) bejelentkezési képernyőt is kihagyhatja. Az érvényes értékek a következők:

- **0** Kliens kérésének visszautasítása
- **1** Kliens kérésének elfogadása

# **Automatikus bejelentkezés engedélyezése**

Kimeneti; CHAR(1); A DISPLAY eszköztípusokra vonatkozik, és azt jelzi a Telnet szervernek, hogy folytatódhat-e az adott kliens automatikus bejelentkezési folyamata. Ha az automatikus bejelentkezés engedélyezett, akkor a kliens kihagyhatja az iSeries bejelentkezési képernyőt. Az érvényes értékek a következők:

**0** - A kliens alkalmazás kérésének visszautasítása. A rendszer ilyenkor a felhasználói profil, az aktuális könyvtár, a meghívandó program, a kezdeti menü és az eszköznév kimeneti paramétereket figyelmen kívül hagyja. **1** - A kliens alkalmazás kérésének elfogadása. Ha a végprogram visszaadja a felhasználói profil, aktuális könyvtár, meghívandó program, kezdeti menü és eszköznév kimeneti paramétereket, akkor a rendszer ezeket feltételezheti érvényesnek.

**INIT0100: Felhasználói leírás információk formátuma:** A felhasználókra vonatkozó információkat az automatikus bejelentkezési folyamat használja fel.

A felhasználó leírási információk formátumát az alábbi táblázat mutatja be:

# **1. táblázat - Felhasználói leírás információk formátuma**

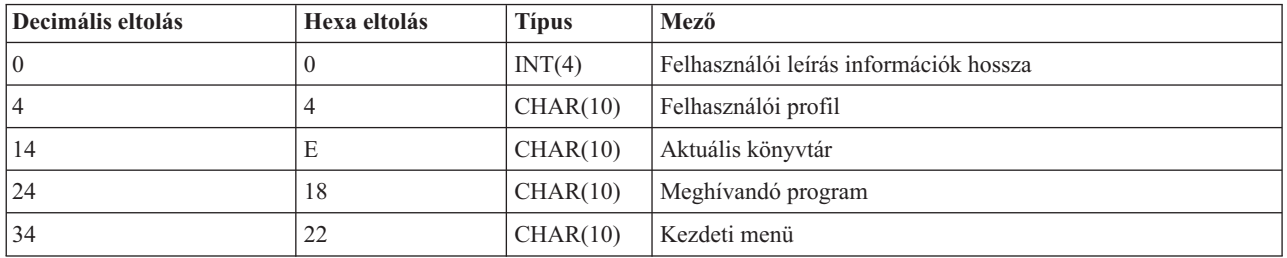

**Felhasználói leírás információk mezőleírásai**

### <span id="page-47-0"></span>**Aktuális könyvtár**

Az aktuális könyvtárrá váló könyvtár az automatikus bejelentkezés engedélyezése esetén. A paraméter elhagyható, de ha megadja, akkor az értéket balra kell igazítani, és üres helyekkel kell kiegészíteni. Az érvényes értékek az alábbiak:

### **Könyvtárnév**

A rendszer által aktuális könyvtárként kijelölt könyvtár neve.

### **Kezdeti menü**

Az automatikus bejelentkezés engedélyezése esetén megjelenő kezdeti menü neve. Az érvényes értékek az alábbiak:

### **Menü neve**

A megjelenítendő menü neve

### **Felhasználói leírás információk hossza**

A felhasználói leírás információk adatszerkezetének hossza

### **Meghívandó program**

Az automatikus bejelentkezés esetén a rendszer által meghívott program neve. A paraméter elhagyható, de ha megadja, akkor az értéket balra kell igazítani, és üres helyekkel kell kiegészíteni. Az érvényes értékek az alábbiak:

### **Programnév**

A rendszer által elindított program neve

### **Felhasználói profil**

Az automatikus bejelentkezés esetén a rendszer által a bejelentkezési eljáráshoz használt felhasználói profil. A paramétert meg kell adni, és a megadásakor az értéket balra kell igazítani, és üres helyekkel kell kiegészíteni.

**INIT0100: Eszközleírás információk formátuma:** Ezeket az információkat a rendszer a Telnet szekcióban felhasználásra kerülő eszköz létrehozásakor vagy módosításakor használja.

Az alábbi táblázat mutatja be az eszközleírás információk formátumát, amelyek a szekcióhoz tartozó eszköz jellemzőit adják meg.

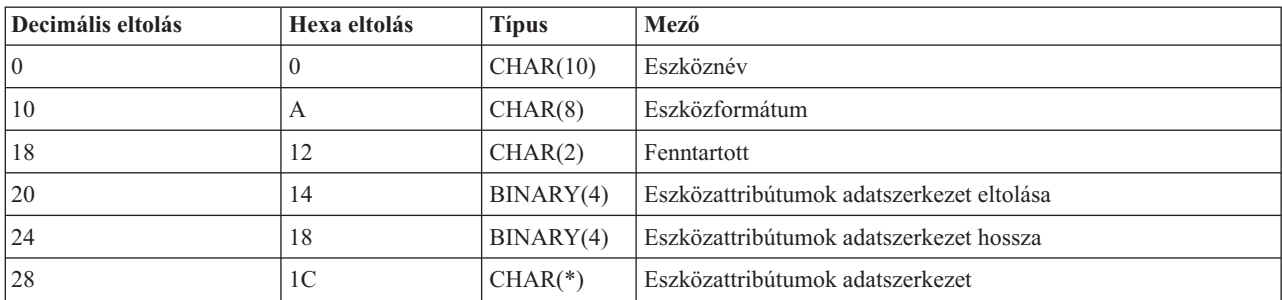

### **1. táblázat - Eszközleírás információk formátuma**

### **Eszközleírás információk mezőleírásai**

### **Eszköznév**

A Telnet szekcióhoz tartozó adott virtuális eszköz. DISPLAY eszközök esetén ha a QAUTOVRT eszközök automatikus létrehozása rendszerváltozó lehetővé teszi, akkor az eszközt a rendszer automatikusan létrehozza és aktiválja, amennyiben az nem létezik. PRINT eszközök esetén a rendszer automatikusan létrehozza az eszközt, ha az még nem létezik. Ha a végprogram nem ad meg értéket, akkor a Telnet szerver alapértelmezése a hagyományos Telnet virtuális eszköz kiválasztási módszer lesz. Az értéknek egy érvényes DISPLAY vagy PRINT eszközleírás nevét kell megadni, és meg kell felelnie az OS/400(R) objektum elnevezési megállapodásoknak.

### <span id="page-48-0"></span>**Eszközformátum**

A Telnet szekcióhoz tartozó adott virtuális eszköztípus. A rendszer jelenleg csak termináleszközöket támogat.

### **DSPD0100**

Az eszköz egy terminál. A rendszer visszaadja a terminál attribútumait.

### **Fenntartott**

Jövőbeni felhasználásra fenntartott.

### **Eszközattribútumok adatszerkezet eltolása**

Az eszközattribútumok adatszerkezet kezdetének az eszközleírás információk kezdetétől számított eltolása.

### **Eszközattribútumok adatszerkezet hossza**

Az eszközattribútumok adatszerkezet hossza a felhasználói területen.

### **INIT0100: Termináleszköz leírási információk formátuma (DSPD0100)**

Az alábbi táblázat mutatja be a termináleszközök leírás információinak formátumát, amelyek a szekcióhoz tartozó eszköz jellemzőit adják meg.

### **2. táblázat - Termináleszköz leírási információk formátuma (DSPD0100)**

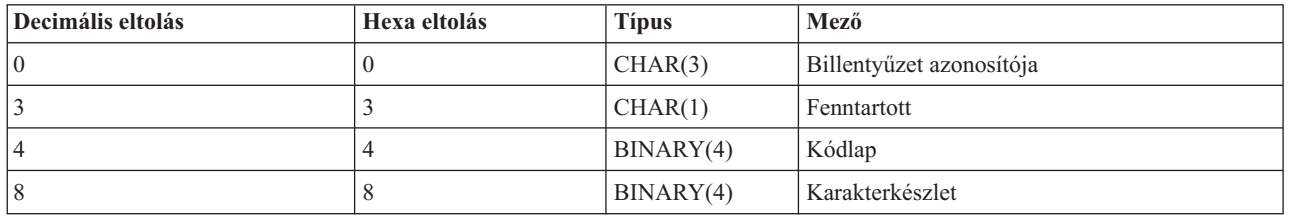

### **DSPD0100 mezők leírásai**

#### **Karakterkészlet**

Meghatározza a rendszer által az interaktív jobhoz használt karakterkészletet. Az érvényes értékek leírását a Nemzeti nyelvi támogatás című kiadványban találja. A mező megegyezik a Nyílt virtuális terminál elérési út (QTVOPNVT) API karakterkészlet paraméterével.

### **Kódlap**

Meghatározza a rendszer által az interaktív jobhoz használt kódlapot. Az érvényes értékek leírását a Nemzeti nyelvi támogatás című kiadványban találja. A mező megegyezik a Nyílt virtuális terminál elérési út (QTVOPNVT) API kódlap paraméterével.

### **Billentyűzet azonosítója**

Meghatározza a rendszer által az interaktív jobhoz használt háromkarakteres billentyűzetazonosítót. A billentyűzetazonosító implicite meghatározza a használt kódlapot és karakterkészletet, hacsak azt a kódlap és karakterkészlet paraméter nem bírálja felül. Az érvényes azonosítók leírását a Nemzeti nyelvi támogatás című kiadványban találja. A mező megegyezik a Nyílt virtuális terminál elérési út (QTVOPNVT) API billentyűzet nyelv paraméterével.

### **Fenntartott**

Jövőbeni felhasználásra fenntartott

**INIT0100: Kapcsolatleíró információk formátuma:** A végprogram által felhasználható kliens kapcsolatra vonatkozó információk.

Az alábbi táblázat mutatja be a kapcsolatleíró információk formátumát. Ezek határozzák meg a szekció kliens és kapcsolati információit.

# **1. táblázat - Kapcsolatleíró információk formátuma**

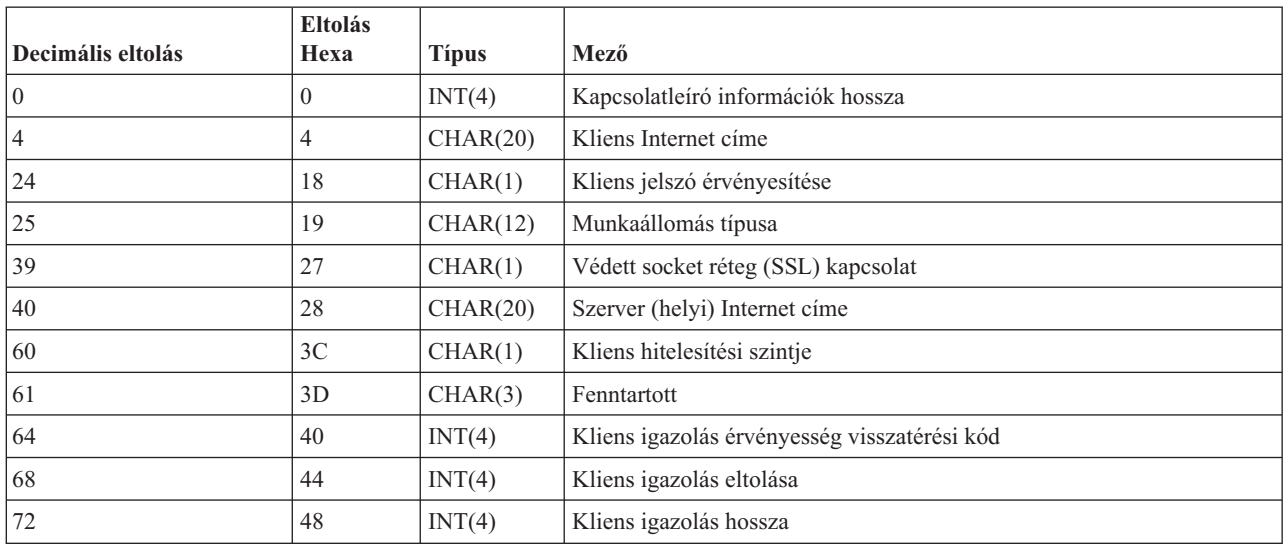

#### **Kapcsolatleíró információk mezőinek leírása**

### **Kapcsolatleíró információk hossza**

A kapcsolatleíró adatszerkezet hossza

#### **Kliens Internet címe**

Ez a kérést küldő kliens IP címe (vagy típus adatszerkezete), és mindig elérhető a végprogram számára. Az új mezők szerkezete a következő:

### **2. táblázat - Kliens IP cím szerkezete**

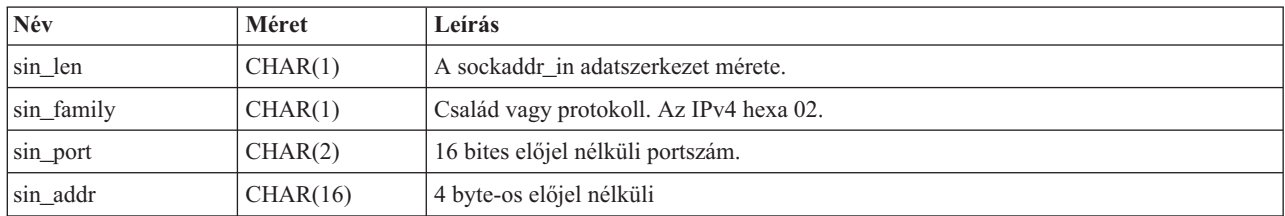

### **Kliens jelszó érvényesítése**

Meghatározza, hogy a Telnet érvényesítette-e a kliens titkosított jelszavát (ha érkezett ilyen). A rendszer akkor állítja be az értéket, ha a TN5250E kliensek titkosított jelszót küldenek az rendszernek. A jelszó ellenőrzését szolgáltatási függvényhívások végzik. Ez lehetővé teszi a végprogramnak a biztosított kliens bejelentkezési folyamat garantálását.

- v Érték = 0; A kliens jelszó/jelmondat (vagy Kerberos jegy) nem került érvényesítésre, vagy nem érkezett ilyen.
- $\cdot$  Érték = 1; A kliens nyílt szöveges jelszó/jelmondat érvényesítésre került.
- v Érték = 2; A kliens titkosított jelszó/jelmondat (vagy Kerberos jegy) érvényesítésre került.

#### **Munkaállomás típusa**

A kliens által kért munkaállomás típus, amelynek értéke a Munkaállomás és nyomtató leképezési (oldal [83\)](#page-88-0) táblázat szakaszban leírt Internet meghatározások valamelyike lesz.

### **Védett socket réteg (SSL)**

Jelzi, hogy a kapcsolat Védett socket réteg (SSL) feletti kapcsolat-e.

- <span id="page-50-0"></span>**0** - A kapcsolat nem használja a Védett socket réteg (SSL) szolgáltatást.
- **1** A kapcsolat használja a Védett socket réteg (SSL) szolgáltatást.

### **Szerver Internet címe**

Ez a hoszt (helyi) hálózati csatolójának IP címe (vagy típus adatszerkezete), és mindig elérhető a kilépési pont számára. Az új mezők szerkezete a következő:

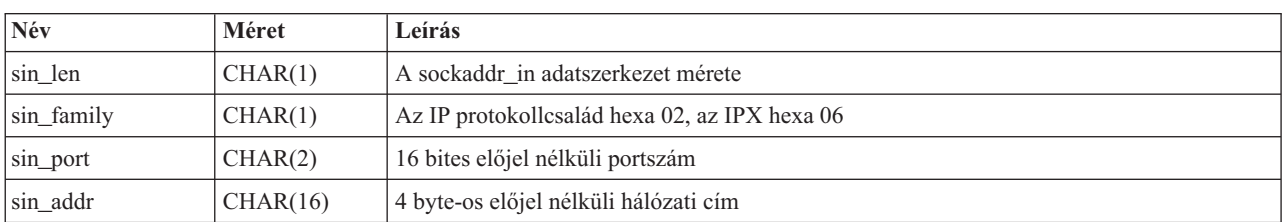

### **3. táblázat - Kliens IP cím szerkezete**

# **Kliens hitelesítési szint**

Jelzi, hogy szükség van-e kliens SSL igazolásra a szerverhez csatlakozáshoz.

- **0** Nincs szükség kliens igazolásra.
- **1** Érvényes kliens igazolás szükséges.

### **Kliens igazolás érvényes visszatérési kód**

Jelzi a kliens igazolás érvényesítése során végzett SSL egyeztetési művelet visszatérési kódját.

### **Kliens igazolás eltolása**

Jelzi, hogy a kapcsolatleíró adatszerkezet kezdetéhez képest hány byte-tal van eltolva a kliens igazolás első byte-ja.

### **Kliens igazolás hossza**

Jelzi a kapott kliens igazolás hosszát. Ha nem érkezett igazolás, akkor a hossz értéke 0.

# **Eszköz bezárási végprogram**

A QIBM\_QTG\_DEVTERM kilépési pont akkor kaphatja meg a vezérlést, amikor a Telnet kliens befejezi a Telnet szekciót. Ez lehetővé teszi a felhasználóknak a szekció bezárási információk naplózását, és az eszköz alaphelyzetbe állításának vagy eltávolításának végrehajtását.

A QIBM\_QTG\_DEVTERM kilépési pont paramétereit az alábbi táblázat mutatja be.

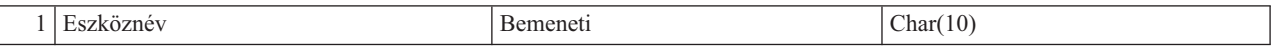

QSYSINC member neve: NINCS Kilépési pont neve: QIBM\_QTG\_DEVTERM Kilépési pont formátumának neve: TERM0100

### **Eszköznév**

A Telnet szekcióhoz tartozó adott virtuális eszköz.

A Telnet szerver választhatóan biztosíthatja a lehetőséget az eszköz leállítására, a szekciótevékenység megfigyelésére, illetve a befejezett Telnet szekcióhoz tartozó eszközzel kapcsolatos virtuális eszköz kezelési funkciók végrehajtására.

### **Kötelező paraméterek csoportja**

### **Eszköznév**

Bemeneti; CHAR(10); A Telnet szekcióhoz tartozó adott virtuális eszköztípus.

# <span id="page-51-0"></span>**Példák Telnet végprogramokra**

A rendelkezésre álló példaprogramok elősegítik a Telnet kilépési pontok felhasználását a szerveren.

**Megjegyzés:** Olvassa el a "Programra vonatkozó jogi [nyilatkozat"](#page-102-0) oldalszám: 97 fontos jogi információkért.

A letölthető minták a következő erőforrásokat tartalmazzák:

- v **Create Telnet kilépési program CL segédprogrammal (TELCRT)** Egy működő példakód a segédprogramhoz, amely létrehozza, telepíti és regisztrálja a Telnet kilépési programokat. OS/400(R) Command Language (CL) programozási nyelven íródott.
- v **Delete Telnet kilépési program CL segédprogrammal (TELDLT)** Egy működő példakód a segédprogramhoz, amely eltávolítja és törli a Telnet kilépési programokat az OS/400 rendszerről. OS/400 CL programozási nyelven íródott.
- v **Alapszintű példa Telnet inicializáló kilépési programra (DEVINIT1)**

Az alapszintű Telnet inicializáló kilépési program DEVINIT1) révén megjelenítheti a Telnet klienseket. Ön dönti el, hogy ki kapcsolódhat a Telnet szerverhez, és ki nem. A példa azért alapszintű, mert nem kívánja kihasználni a Telnet kilépési programoknál rendelkezésre álló számos egyéb funkció előnyeit. A fejlett Telnet kilépési program tudja az ilyen funkciók előnyeit kihasználni.

Azt ajánljuk, hogy az alapszintű Telnet inicializáló kilépési programmal kezdjen, amíg meg nem érti, hogyan működik, és csak azután térjen át a fejlett Telnet inicializáló kilépési programra, ha virtuális eszközkiosztási vagy más egyéb fejlett funkciót kíván használni.

# v **Fejlett Telnet inicializáló kilépési programra (DEVINIT2)**

A fejlett Telnet inicializáló (logon) kilépési program a MAP és DISALLOW hozzáférési listákat használja. Az egyszerű ALLOW lista helyett használt MAP lista révén a fejlett inicializáló kilépési program több kilépési pontot hasznosít, mint az alapszintű változat. Lehetővé teszi a Telnet szekció beállításainak felülbírálását, amely funkcióval egyébként a Client Access környezetben találkozhat. Az alábbiakban találhat néhány példát arra, hogy milyen szekció beállításokat kezelhet így:

- Egy adott virtuális terminál kiválasztása a szekcióhoz
- A bejelentkezési panel kihagyása
- NLS támogatás beállítása

# v **Telnet befejezési kilépési program (DEVTERM)**

A DEVTERM QCSRC egy egyszerű naplózó program, amely naplózza a szétkapcsolási üzenetet.

A program társulhat a DEVINIT1 QCSRC és a DEVINIT2 QCSRC programokhoz is. Az általa naplózott befejezési üzenetek összevethetők az inicializáló üzenetekkel, hogy megállapítható legyen a Telnet szekció időtartama.

# **Telnet kilépési programok állományai**

A letöltés két fájlformátumban lehetséges: ZIP és SAVF. Mindkét formátum ugyanazokat a fájlokat tartalmazza.

A .zip fájlok PC kompatibilis formátumúak. Válassza ki a .zip fájlt a program és a tájékoztató fájlok letöltéséhez, utána bontsa ki, majd végül vigye át őket a PC-ről az iSeries<sup>(TM)</sup> szerverre. A fájlok többségét át kell nevezni, miután az iSeries szerverre tette őket.

A .savf fájl egy OS/400 mentési fájl. Töltse le PC-re, majd vigye át az iSeries szerverre. Az IBM azt ajánlja, hogy hozzon létre egy ideiglenes könyvtárat az iSeries szerveren, és oda tegye a mentési fájlt. Csomagolja ki a mentési fájlt az ideiglenes könyvtárban, és kövesse a READ.ME fájlban található utasításokat.

Kattintson a kívánt fájlformátum hivatkozására, majd válassza ki a **Mentés** opciót.

- $\cdot$  <telnet.zip> (924 KB)
- <telnet.savf> $(5.45 \text{ MB})$

≪

# **Telnet kliens kezelése**

Az iSeries(TM) Telnet kliens lehetővé teszi az iSeries TCP/IP felhasználóknak a Telnet szervert futtató távoli rendszerekre bejelentkezést.

A Telnet lehetővé teszi a bejelentkezést távoli számítógépre olyan módon, mintha közvetlenül csatlakozna hozzá. Lehetősége van programok futtatására, a beállítások módosítására, illetve bármire, amire akkor is lehetősége lenne, ha a távoli számítógép előtt ülne.

A Telnet segítségével a számítógép nagyszámítógépes munkaállomásként működik. Más szavakkal a Telnet használatakor a helyi számítógép (kliens) úgy tesz, mintha a távoli számítógéphez (Telnet szerver) közvetlenül csatlakozó terminál lenne, illetve emulálja azt.

A Telnet kliens támogatja az RFC 2877 ajánlást is. Az RFC287 kliensek az STRTCPTELN (Telnet) parancs új paramétereivel szélesebb körű ellenőrzéssel rendelkeznek az iSeries Telnet szerver virtuális eszközei felett. Az új paraméterek a következők:

- Távoli virtuális terminál (RMTVRTDSP)
- v Távoli felhasználó (RMTUSER)
- Távoli jelszó (RMTPWD) (ideértve az új 128 byte-os jelszavak támogatását abban az esetben, ha a Telnet szerver támogatja ezeket)
- v Távoli jelszó titkosítása (RMTPWENC) (ideértve a DES7 és az SHA1 titkosítást is)
- v Távoli kezdeti program (RMTINLPGM)
- v Távoli kezdeti menü (RMTINLMNU)
- v Távoli aktuális könyvtár (RMTCURLIB)
- v Távoli billentyűzet típusa (RMTKBDTYPE)
- v Távoli karakterkészlet (RMTCHRSET)
- v Távoli kódlap (RMTCODPAG)

A Telnet kliens használatáról további információkért olvassa el a következő témaköröket:

"Telnet szerver funkciók vezérlése a kliensről" [oldalszám:](#page-53-0) 48 A Telnet szerver munkaállomás feldolgozásának beállítása kliens szekciókból.

### **"5250 Telnet kliens szekciók" [oldalszám:](#page-53-0) 48**

Ez a szakasz ismerteti, hogyan használható ez az emulációs típus a Telnet szerver alkalmazással rendelkező rendszerekre bejelentkezéshez, illetve ezek használatára.

### **"3270 Telnet kliens szekciók" [oldalszám:](#page-55-0) 50**

Ez a szakasz ismerteti, hogyan használható ez az emulációs típus a Telnet szerver alkalmazással rendelkező rendszerekre bejelentkezéshez, illetve ezek használatára. A szakaszban a 3270 emuláció részletesebb leírása is megtalálható.

### **"VTxxx Telnet kliens szekciók" [oldalszám:](#page-60-0) 55**

Ez a szakasz ismerteti, hogyan használható ez az emulációs típus a Telnet szerver alkalmazással rendelkező rendszerekre bejelentkezéshez, illetve ezek használatára. A szakaszban a VTxxx emuláció részletesebb leírása is megtalálható.

### **"Lépcsős Telnet szekció [kialakítása"](#page-83-0) oldalszám: 78**

Ez a témakör írja le a további Telnet szekciók indítását a Telnet szekciókból. A lépcsős szekciók kialakítása után azt is megtudhatja, hogyan válthat át a különböző rendszerek között.

### **"Telnet kliens szekció [befejezése"](#page-84-0) oldalszám: 79**

Ez a szakasz írja le a Telnet szekciók teljes befejezését.

# <span id="page-53-0"></span>**Telnet szerver funkciók vezérlése a kliensről**

Az iSeries<sup>(TM)</sup> Telnet kliens vezérlési funkciók lehetővé teszik a munkaállomás feldolgozás felügyeletét a rendszeren kliens szekció használatakor. A Telnet vezérlési funkciók lehetővé teszik kliens-szerver parancsok meghívását, amelyek hatással lehetnek a már felépült szekcióra.

A parancs funkciókban az iSeries neve és a TCP/IP név is fel van sorolva.

A használni kívánt szerver funkció kiválasztásához jelenítse meg a **Telnet vezérlési funkciók** menüt. A menü megjelenítéséhez nyomja meg az 5250 billentyűzet **Attention** billentyűjét.

Az alábbi lista írja le az egyes Telnet vezérlési funkciók használatát:

# **Folyamat megszakítása a rendszeren**

**Folyamat megszakítása** vagy **IP:** Ez a funkció visszavon, megszakít vagy felfüggeszt egy folyamatot a szerveren. A funkciót végtelen ciklusba került folyamatok vagy véletlenül elindított folyamatok esetén használhatja.

# **Kapcsolati állapot lekérdezése a rendszer inaktívvá válásakor**

**Kapcsolat állapotának lekérdezése** vagy **AYT:** A funkció hatására egy szerver üzenet jelenik meg, amelyből megtudhatja, hogy a rendszer még fut-e. Ez a funkciót akkor használhatja, ha a rendszer váratlanul nagyon hosszú ideig inaktívnak tűnik.

# **Távoli kimenet eldobása, mielőtt az elérné a munkaállomást**

**Távoli kimenet adatok eldobása** vagy **AO:** A funkció lehetővé teszi, hogy a kimenetet előállító folyamatok a befejezésig fussanak anélkül, hogy a kimenetet elküldenék a munkaállomásra. A funkció eltávolítja a rendszernek azon üzeneteit is, amelyek bár elkészültek, de a munkaállomáson még nem jelentek meg.

# **Adatút megtisztítása a rendszer és a szerver között**

**Adatút megtisztítása** vagy **SYNCH:** A funkció a Telnet parancsok kivételével valamennyi karaktert eldobja a rendszer és a szerver között. Ezt a funkciót akkor használhatja, ha a hálózat folyamvezérlési mechanizmusainak hatására más funkciók, például az **IP** vagy az **AO** pufferelésre kerülnek.

# **A Telnet szekció befejezése**

**Telnet szekció befejezése** vagy **QUIT:** A funkció befejezi a Telnet szekciót, és lezárja a TCP/IP kapcsolatot a távoli rendszerrel. A Telnet szekció közben bármikor kérheti ezt a funkciót, de a funkció kiválasztása előtt ki kell jelentkeznie a távoli rendszerről. Ha nem jelentkezik ki, akkor továbbra is bejelentkezett marad a rendszeren, mivel a Telnet protokoll nem biztosít szekció befejezési parancsot.

# **Attention billentyű használata távoli hosztra**

**ATTN billentyű a távoli hosztra:** Nyomja meg az Attention billentyűt a Telnet vezérlési funkciók menü megjelenítéséhez.

**Megjegyzések:** Ez a lehetőség csak az 5250 módra vonatkozik.

VTxxx (VT100 vagy VT220) mód használatakor a menüben két további lehetőség jelenik meg:

- v VT100 szekciókban a 6. menüpont (VT100 elsődleges billentyűzetkiosztás módosítása) és a 7. menüpont (VT100 másodlagos billentyűzetkiosztás módosítása).
- v VT220 szekciókban a 8. menüpont (VT220 elsődleges billentyűzetkiosztás módosítása) és a 9. menüpont (VT220 másodlagos billentyűzetkiosztás módosítása).

# **5250 Telnet kliens szekciók**

A Telnet 5250 kliens támogatás lehetővé teszi az iSeries(TM) felhasználóknak a távoli rendszerekre bejelentkezést, és a teljes képernyős 5250 alkalmazások használatát. Az 5250 teljes képernyős támogatás csak az iSeries rendszerek Telnet szerverével vagy olyan rendszerekkel egyeztethető, amelyek támogatják a Telnet 5250 funkciókat. Az 5250 teljes képernyős támogatást az 525x munkaállomás támogatás egyeztetése aktiválja a távoli Telnet szerverrel.

5250 emuláció használatához nézz meg az "5250 Telnet kliens szekció indítása" című témakört.

# **5250 Telnet kliens szekció indítása**

**Megjegyzés:** A Telnet szekcióval elérni kívánt távoli rendszernek ismernie kell az Internet címét vagy nevét. Az Internet címek és hosztnevek megjelenítéséhez tegye a következőket:

- 1. Indítsa el az iSeries(TM) navigátort, és bontsa ki az **iSeries szerver** —> **Hálózat** kategóriát.
- 2. Kattintson a jobb egérgombbal a **TCP/IP konfiguráció** elemre, majd válassza az előugró menü **Hoszttábla** menüpontját az Internet címek és hosztnevek megjelenítéséhez.

# **Telnet kliens szekció indítása**

- 1. Írja be az iSeries parancssorba az STRTCPTELN vagy a TELNET parancsot, majd nyomja meg az **Entert**.
- 2. Írja be a távoli rendszer nevét, és ha további paramétereket is be kíván állítani, akkor nyomja meg az F10 billentyűt. Ellenkező esetben nyomja meg az **Entert**.

Ha a **Távoli rendszer** neveként az \*INTNETADR értéket adta meg, akkor a szerver felszólítja az **Internet cím** megadására.

- 3. Írja be a távoli rendszer Internet címét, és ha további paramétereket is be kíván állítani, akkor nyomja meg az F10 billentyűt. Ellenkező esetben nyomja meg az **Entert**. A képernyőn megjelennek a választható paraméterek értékei és az Internet cím információk.
- 4. A paraméterek alapértelmezett értékeinek használatához nyomja meg az **Entert**.
- 5. Az 5250 teljes képernyős szekciók indításakor az alábbi választható paraméterek használhatók:
- v Hosztra várakozás időkorlátja (INZWAIT)
- v Billentyűzet nyelvének típusa (KBDTYPE)
- v A távoli hoszt szerver alkalmazásának portszáma (PORT)
- v Távoli virtuális terminál (RMTVRTDSP)
- v Távoli felhasználó (RMTUSER)
- Távoli jelszó (RMTPWD)
- v Távoli jelszó titkosítása (RMTPWDENC)
- Távoli kezdeti program (RMTINLPGM)
- v Távoli kezdeti menü (RMTINLMNU)
- v Távoli aktuális könyvtár (RMTCURLIB)
- v Távoli billentyűzet típusa (RMTKBDTYPE)
- v Távoli karakterkészlet (RMTCHRSET)
- Távoli kódlap (RMTCODPAG)

A következő képernyő a távoli rendszer bejelentkezési panelje lesz.

# Megjegyzés:

- v A bejelentkezési képernyő csak akkor jelenik meg, ha az STRTCPTELN parancsnak egy automatikus bejelentkezési paraméter (RMTUSER, RMTPWD, RMTPWDENC) sem lett megadva, vagy a paraméterek hibásan lettek megadva. Ha az értékek helyesen lettek megadva, akkor a bejelentkezés panel nem jelenik meg. A felhasználó automatikusan bejelentkezik, és megjelenik a felhasználónak beállított kezdeti képernyő.
- v Emellett az alábbiak is teljesülnek:
	- Ha az STRTCPTELN parancs helyes RMTUSER, RMTPWD és RMTPWDENC paramétereket határoz meg, és meg van adva egy érvényes RMTINLPGM paraméter is, akkor a felhasználó bejelentkezik. Ezen felül a megadott kezdeti program is lefut.
	- Érvénytelen RMTINLPGM paraméter meghatározásakor viszont a felhasználó bejelentkezik ugyan, de egy ″job rendellenes befejezés″ üzenet jelenik meg. Ugyanez igaz az RMTINLMNU paraméterre is.
- v Az RMTCURLIB paraméternél egy helyes érték a felhasználó bejelentkezését eredményezi. Továbbá az STRTCPTELN parancsban vagy a felhasználói profilban megadott kezdeti program vagy menü is végrehajtásra kerül. Ezek mellett az aktuális könyvtár a megadott értéket veszi fel. Ha az RMTCURLIB paraméter értéke érvénytelen, akkor a bejelentkezési panel jelenik meg egy üzenettel, mely szerint az aktuális könyvtár érték érvénytelen.

<span id="page-55-0"></span>v Ezen kívül a fenti elemek mindegyikénél igaz, hogy a RMTKBDTYPE, RMTCHRSET és RMTCODPAG paraméterek érvényes értékének alkalmazása csak a sikeres automatikus bejelentkezési kísérletek esetén történik meg. Az értékek nem lépnek hatályba az érvénytelen bejelentkezési kísérleteknél.

**Megjegyzés:** Ha a rendszer nem talál vagy nem tud beállítani egy SOCKS szervert, vagy hibák történnek a SOCKS szerver használatakor, akkor közvetlen kapcsolat kialakítására kerül sor.

# **TN5250 képernyő mérete**

A Telnet 5250 teljes képernyős módja az alábbi képernyőméreteket támogatja:

- v 1920 karakteres (24 x 80) valamennyi 5250 terminálon.
- v 3564 karakteres (27 x 132) valamennyi 3180 2-es modell; 3197 D1, D2, W1 vagy W2 modell, illetve 3477 FA, FC, FD, FE, FG vagy FW modell esetén.

Ha a kliens szekción belül kívánja módosítani a szerver funkciókat, akkor olvassa el a "Telnet szerver [funkciók](#page-53-0) vezérlése a kliensről" [oldalszám:](#page-53-0) 48 témakört.

# **3270 Telnet kliens szekciók**

Mivel a 3270 adatfolyamokat a rendszer lefordítja 5250 adatfolyammá, a munkaállomás eszköz távoli 5251 megjelenítőként működik az iSeries<sup>(TM)</sup> szerver és az alkalmazásprogramok számára.

A 3270 emulációról az alábbi témakörök nyújtanak részletesebb információkat:

### **"3270 Telnet kliens szekció indítása"**

3270 emulációt alkalmazó Telnet kliens szekció indítása.

### **"Teljes képernyős 3270 [szempontok"](#page-56-0) oldalszám: 51**

3270 emuláció használatakor figyelemmel kell lennie a témakörben vázolt kérdésekre.

### **["Terminálok](#page-57-0) használata" oldalszám: 52**

Ez a témakör írja le a terminálról használt 3270 teljes képernyős szekciók billentyűzetének és megjelenítőjének különbségeit.

### **"A Telnet szerverek 3270 [billentyűzetkiosztása"](#page-58-0) oldalszám: 53**

Ez a témakör írja le a 3270 emulációk billentyűzetének leképezését.

# **3270 Telnet kliens szekció indítása**

Amikor a Telnet kliens 327x munkaállomás támogatást egyeztet a távoli Telnet szerver alkalmazással, akkor a rendszer a 3270 teljes képernyős módot aktiválja. A Telnet kliens minden olyan Telnet szerverrel 3270 teljes képernyős támogatást egyeztet, amely (az 5250 helyett) támogatja a 3270 teljes képernyős alkalmazásokat. A terminált a távoli rendszer alkalmazása vezérli. Az adatok megjelenése és beírása pontosan úgy történik, ahogy a távoli rendszer egy helyi csatlakozású 3270 eszközén történne.

A Telnet segítségével elérni kívánt távoli rendszeren el kell indítani a Telnet szervert.

A Telnet szekcióval elérni kívánt távoli rendszernek ismernie kell az IP címét vagy nevét. Az IP címek és hosztnevek megjelenítéséhez tegye a következőket:

- 1. Indítsa el az iSeries(TM) navigátort, és bontsa ki az **iSeries szerver** —> **Hálózat** kategóriát.
- 2. Kattintson a jobb egérgombbal a **TCP/IP konfiguráció** elemre, majd válassza az előugró menü **Hoszttábla** menüpontját az IP címek és hosztnevek megjelenítéséhez.

### **Telnet kliens szekció indítása**

1. Írja be a parancssorba az STRTCPTELN vagy a TELNET parancsot, majd nyomja meg az **Entert**.

- <span id="page-56-0"></span>2. Írja be a távoli rendszer nevét. Ha további paramétereket is meg kíván adni, akkor nyomja meg az F10 billentyűt, ellenkező esetben nyomja meg az **Entert**. Ha a **Távoli rendszer** neveként az \*INTNETADR értéket adja meg, és megnyomja az **Entert**, akkor a szerver bekéri az **IP címét**.
- 3. Írja be a távoli rendszer IP címét. További paraméterek beállításához nyomja meg az F10 billentyűt, ellenkező esetben nyomja meg az **Entert**. A képernyőn megjelennek a választható paraméterek értékei és az IP cím információk.
- 4. A paraméterek alapértelmezett értékeinek használatához nyomja meg az Entert. Elindul a kapcsolat a Telnet szerverhez.
- 5. A 3270 teljes képernyős szekciók során az alábbi választható paraméterek használhatók:
	- v Hosztra várakozás időkorlátja (INZWAIT)
	- v Billentyűzet nyelvének típusa (KBDTYPE)
	- Page up (roll down) billentyű (PAGEUP)
	- Page down (roll up) billentyű (PAGEDOWN)
	- v Kurzor kiválasztás billentyű (CSRSLT)
	- v Kimenő 3270 fordítási tábla (TBL3270OUT)
	- v Bejövő 3270 fordítási tábla (TBL3270IN)
	- Numerikus billentyűzet (NUMLCK)
	- v Nullkezelés módosítása (NULLS)
	- v A távoli hoszt szerver alkalmazásának portszáma (PORT)

A következő képernyő a távoli rendszer bejelentkezési panelje lesz.

Ha a kliens szekción belül kívánja módosítani a szerver funkciókat, akkor olvassa el a "Telnet szerver [funkciók](#page-53-0) vezérlése a kliensről" [oldalszám:](#page-53-0) 48 témakört.

A billentyűzetkiosztásokra vonatkozó információkat "A Telnet szerverek 3270 [billentyűzetkiosztása"](#page-58-0) oldalszám: 53 című témakörben találja.

A 3270 teljes képernyős módjával kapcsolatban olvassa el a "Teljes képernyős 3270 szempontok" szakaszt.

# **Teljes képernyős 3270 szempontok**

Ha a Telnet kliensben teljes képernyős 3270 módot használ, akkor figyelemmel kell lennie a következő szempontokra:

- 3270 képernyő mérete
- v A 3270 kurzor kiválasztó billentyű
- 3270 hibaüzenetek
- v 3270 nullkarakterek

# **TN3270 képernyőméret**

A Telnet 3270 teljes képernyős módjának követelményei:

- Ha az egyeztetett 3270 eszköztípus 1920 karaktert igényel, akkor az iSeries<sup>(TM)</sup> Telnet kliens kód tetszőleges 5250 eszköztípust elfogad kliens terminálként.
- v Ha az egyeztetett 3270 eszköz 3564 karaktert igényel, akkor az iSeries Telnet kliens kód kliens terminálként az alábbi eszköztípusok valamelyikét igényli: 3180 2-es modell; 3197 D1-es, D2-es, W1-es vagy W2-es modell; vagy 3477 FA, FC, FD, FE, FG vagy FW 5250.
- v 27x132 karakteres képernyő 3180 2-es modell, 3197 D1, D2, W1, W2 modell, vagy 3477 FA, FC, FD, FE, FG vagy FW modell eszköztípusok egyeztetése esetén használható. A korábbi kiadásokban ez a támogatás adatterületet igényelt
- v 24x80 karakteres képernyő megjelenítéséhez adja ki a CRTDTAARA DTAARA(könyvtár/QTVNO32785) TYPE(\*CHAR) VALUE('1') parancsot.

# <span id="page-57-0"></span>**TN3270 kurzor kiválasztó billentyű**

A meglévő Cursor Select billentyű tiltott, ha megadta a Cursor Select billentyű emulálását. A Cursor Select billentyűt az STRTCPTELN parancs alábbi paraméterei emulálják:

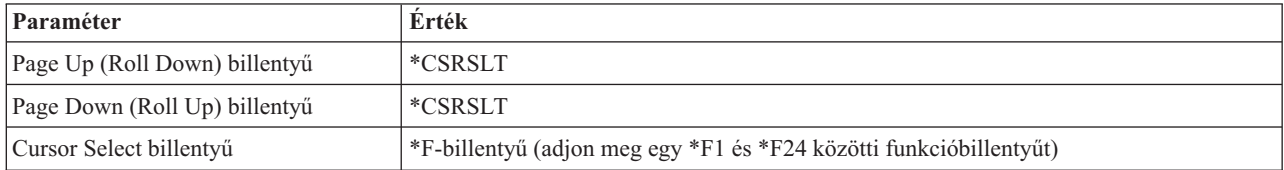

# **TN3270 üzenetek**

A Telnet 3270 teljes képernyős módjának használatakor többféle hibaüzenet is megjelenhet.

- v A billentyűbeviteli hibák villogó négyjegyű számként jelennek meg a képernyő bal alsó sarkában. Nyomja meg a Help vagy az F1 (Súgó) billentyűt az üzenetre vonatkozó további információk megtekintéséhez. Ha a hibát nem tudja kijavítani, akkor nézze meg a Rendszer üzemeltetése című könyvet.
- v A rendszer üzenetei között Telnet üzenetek is találhatók, amelyeket az iSeries szerver adott ki.
- v A távoli rendszerről küldött üzenetekre vonatkozó információkat a távoli rendszer dokumentációjában keresheti meg.

# **TN3270 nullkarakterek kezelése**

Amikor a 3270 terminál adatfolyamokból minden nullkarakter eltávolításra kerül. A nullkarakterek kezelését az STRTCPTELN parancs Nullértékek (NULLS) paraméterének alábbi értékeivel állíthatja be:

# **\*REMOVE**

Kezdő és beágyazott nullkarakterek eltávolítása

# **\*BLANK**

Az alapértelmezett érték. A kezdő és beágyazott nullkaraktereket üres karakterre cseréli, valamennyi befejező nullkaraktert eltávolít. Tételezzük fel, hogy egy adatfolyam tartalma a következő (a nullkaraktert 0 jelzi): 0x0yz000

Az alapértelmezett \*BLANK beállítást használó Telnet 3270 teljes képernyős módot futtató 5250 terminál adatfolyama a következő lesz:

bxbyz

A \*BLANK beállítást használó Telnet 3270 teljes képernyős módot futtató 5250 terminálok, illetve a 3270 terminálok adatfolyama a következő lesz:

xyz

A \*REMOVE érték a következő eszközök esetén érvényes:

- v Tetszőleges helyi csatlakozású terminál
- v Távoli 5394 vezérlőhöz csatlakozó terminálok
- v A munkaállomás funkciót használó személyi számítógépes terminálok

# **Terminálok használata**

Amikor a Telnet 3270 teljes képernyős szekcióhoz terminált használ, akkor ügyelnie kell a billentyűzet és megjelenítő különbségeire. A Telnet 3270 mód további speciális szempontjaihoz tartozik a bemeneti mezők száma, a hibaüzenetek és a szekció befejezése.

# <span id="page-58-0"></span>**Billentyűzet és karakterkészlet meghatározása**

Az STRTCPTELN parancs billentyűzet nyelv típusa paraméterében a munkaállomásnak beállított billentyűzet nyelv típusnak meg kell egyeznie a távoli csatlakoztatású munkaállomás billentyűzet nyelv típus paraméterével. Ha nem egyező billentyűzet nyelvet ad meg, akkor elképzelhető, hogy egyes karakterek nem a beírásnak megfelelően jelennek meg.

# **5250 és 3270 billentyűzetek**

Az elrendezés és a funkcióbillentyűk eltérőek az 5250 (3196G, 3180 2-es modell vagy 5291) és a 3278 billentyűzeten.

**Megjegyzés:** A 3270 teljes képernyős sorban működő Telnet kliens esetén a 3270 Clear funkció alapértelmezésben a Shift-Cmd-Backspace billentyűsorozatnak felel meg.

Az alábbi billentyűzetek közötti különbségeket a Rendszerüzemeltetés új felhasználóknak című könyv írja le

- IBM $^{(R)}$  kiterjesztett billentyűzet
- 122 gombos írógép billentyűzet
- 5250 billentyűzet
- PC vagy PC  $AT^{(R)}$  billentyűzet
- PC vagy PC  $AT^{(R)}$  5250 billentyűzet
- IBM kiterjesztett PC billentyűzet

# **PC billentyűzetek**

Ha a személyi számítógép az iSeries<sup>(TM)</sup> Access for Windows<sup>(R)</sup> munkaállomás funkcióját (WSF) használja, akkor az 5250 billentyűzet kiosztását a Munkaállomás funkcióbillentyűk (WSFKEYS) paranccsal jelenítheti meg. A kiosztás módosítására a Munkaállomás funkció konfigurálása (CFGWSF) parancs használható. A parancsok leírását a Client Access/400 for DOS with Extended Memory Setup című kiadvány tartalmazza. Ha a személyi számítógép nem használja a munkaállomás funkciót, akkor nézze meg az emulátor típusának (például  $OS/2^{(R)} CM/2$ ) megfelelő dokumentációban a billentyűzet megjelenítésére vagy módosítására vonatkozó tudnivalókat.

# **TN3270 - Mínusz jel**

Ha az STRTCPTELN parancs numerikus billentyűzár billentyűzet paraméterének a \*YES értéket adta meg, adatbeviteli billentyűzetet használ, és a kurzor csak numerikus mezőben található, akkor a mínusz jel megjelenítéséhez tegye a következőket.

Az 5250 mínusz jel megjelenítése:

- 1. Nyomja meg a Num (numerikus) billentyűt.
- 2. Nyomja meg a Mínusz jel (-) billentyűt.

A 3278 mínusz jel megjelenítéséhez nyomja meg a Mínusz jel billentyűt.

# **TN3270—Page TN3270 - Page Down és Page Up**

Ha a 3270 olyan megjelenítőt használ, amely nem engedélyezi a bemeneti adatmezők megjelenítését, akkor az adatok beviteléhez használja az 5250 Page Down és Page Up billentyűket a képernyőn látható bemeneti mezők számának túllépésekor.

A lapozás billentyűkhöz PF vagy PA funkciók is hozzárendelhetők az STRTCPTELN parancsban.

A kurzor 5250 és 3270 megjelenítőknél is aláhúzásként jelenik meg.

# **A Telnet szerverek 3270 billentyűzetkiosztása**

Az alábbi táblázat sorolja fel az alapértelmezett PF billentyűhozzárendeléseket a különféle 5250 funkciók végrehajtásához. Az aktuális billentyűzetkiosztás megjelenítéséhez használja a Billentyűzetkiosztás megjelenítése (DSPKBDMAP) parancsot. Vagy használja a TCP/IP Telnet konfigurálása menü 6. menüpontját (3270 billentyűzetkiosztás megjelenítése), ha a terminál 3270 emulációs módban működik.

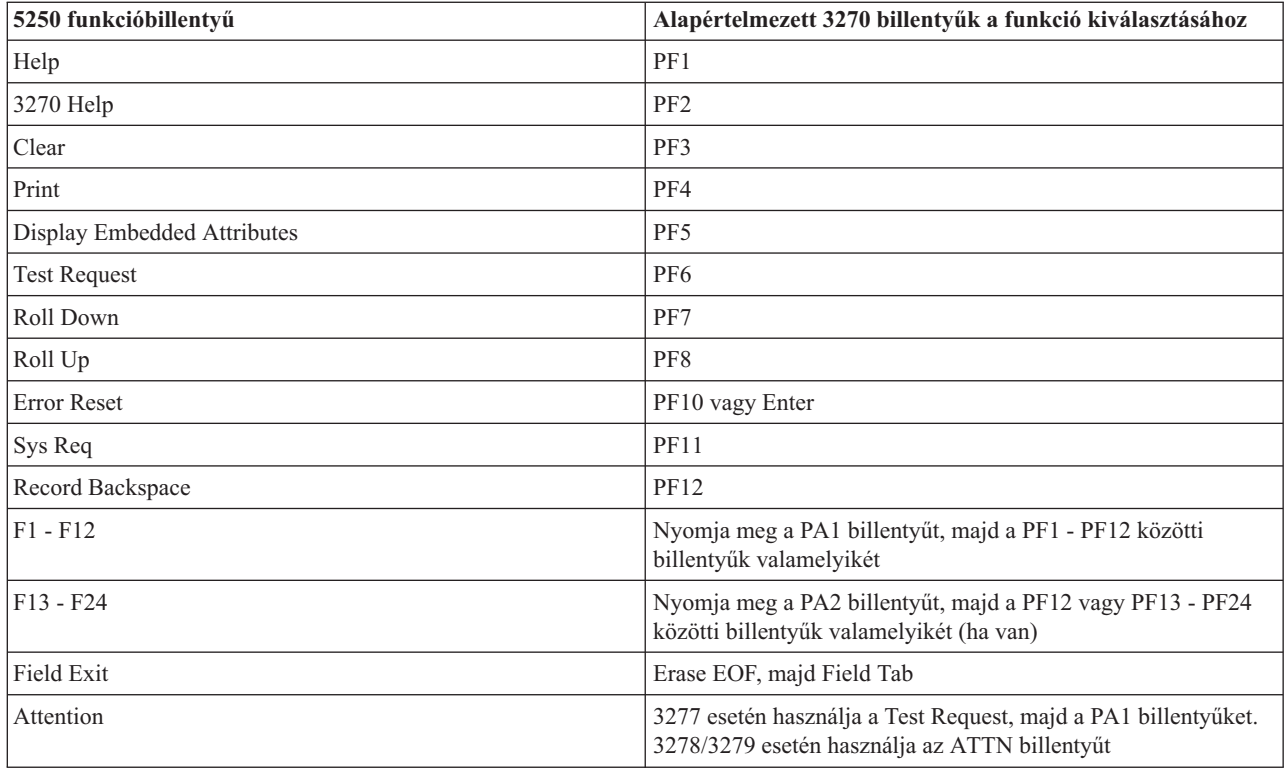

Az alábbi CL példaprogram beállítja az iSeries<sup>(TM)</sup> szerverre csatlakozáshoz Telnetet használó 327x típusú munkaállomás billentyűzetkiosztását. A program az iSeries funkcióbillentyűket a 327x munkaállomás megfelelő egyenértékű funkcióbillentyűire képezi le. Ha a CHGKBDMAP parancs futtatását nem 3270 emulációs módban lévő munkaállomásról kísérli meg, akkor CPF8701 üzenetet kap. Ennek figyelésével a program használaton kívül kerül az ilyen esetekben.

PGM

MONMSG MSGID(CPF8701 CPF0000) CHGKBDMAP PF1(\*F1) PF2(\*F2) PF3(\*F3) PF4(\*F4) PF5(\*F5) PF6(\*F6) PF7(\*DOWN) PF8(\*UP) PF9(\*F9) PF10(\*F10) PF11(\*F11) PF12(\*F12) PA1PF1(\*HELP) PA1PF2(\*HLP3270) PA1PF3(\*CLEAR) PA1PF4(\*PRINT) PA1PF5(\*DSPATR) PA1PF6(\*TEST) PA1PF7(\*F7) PA1PF8(\*F8) PA1PF9(\*ATTN) PA1PF10(\*RESET) PA1PF11(\*SYSREQ) PA1PF12(\*BCKSPC) ENDPGM

Ha a fenti CL forrást a QCLSRC fájl részeként a TCPLIB könyvtárban CHGKBD memberként tárolja, akkor a CHGKBD CL programnak a TCPLIB könyvtárban létrehozásához használja a következő CL parancsot: CRTCLPGM PGM(TCPLIB/CHGKBD) SRCFILE(TCPLIB/QCLSRC) TEXT('327x terminálok billentyűzetkiosztásának módosítása')

A CHGKBD programot ezután bárki használhatja, aki az iSeries szerverre Telnettel jelentkezik be. A program bejelentkezéskor automatikusan is végrehajtható, ehhez adja meg a CHGKBD programot a CHGUSRPRF parancs Kezdeti program paramétereként, vagy adja meg, hogy a profil kezdeti programja hívja meg a CHKDBD programot.

# **PA1 és PA2 billentyűk PC billentyűzeten**

<span id="page-60-0"></span>A PA1 és PA2 billentyűk nem találhatók meg a PC billentyűzeteken. Ezen 3270 billentyűk funkcióit PC billentyűzeteken a 3270 emulátor egyik billentyűzet leképezése biztosítja.

Az alapértelmezett 3270 Telnet billentyűzetkiosztás használja ezeket a billentyűket. Ennek megfelelően fontos, hogy ismerje a billentyűk helyét a billentyűzeten a 3270 Telnet szekció indítása előtt. Ez különösen akkor fontos, ha a szekciót a billentyűzetkiosztás módosítása nélkül tervezi elindítani. A funkciók biztosításához szükséges billentyűket vagy billentyűsorozatokat az emulátor dokumentációjában találja.

Bizonyos 5250 billentyűsorozatokhoz nem tartozik támogatott 3270 billentyűsorozat, ennek megfelelően ezek a billentyűzet parancsok nem állíthatók be 3270 emuláció esetén. Ezek a billentyűsorozatok a következők:

- Field Plus
- Field Minus
- Erase all input fields

Az 5250 Field Exit billentyű funkcióját a 3270 billentyűzetek Erase EOF majd Tab billentyűjének lenyomásával érheti el.

# **Speciális körülmények**

Ha a Telnet 3270 teljes képernyős módját 3270 terminálról használja, és az alapértelmezett billentyűkiosztás még nem változott meg, akkor elképzelhető, hogy a PF1 - PF12 billentyűket a PA1 PFx billentyűsorozat emulálja. Ennek megfelelően az új billentyűzetkiosztás létrehozása előtt a Nyomja meg az F3 vagy F4 billentyűt jellegű utasításoknál ezek helyes értelmezése a következő: Nyomja meg a PA1 PF3 (vagy PA1 PF4) billentyűket.

A hoszt Telnet kliensének telepítésétől függően (például VM Telnet kliens) a PA1 megnyomásakor a felhasználónál lehet, hogy a Telnet parancs: jelenik meg a képernyő legalsó sorában. Ha a rendszer ezt az utasítást jeleníti meg, akkor nyomja meg a PA1 billentyűt, nyomja meg az Entert, vigye a kurzort a parancssorba, majd nyomja meg a használni kívánt PF billentyűt. Ebben az esetben a PF1 - PF12 billentyűket a következő parancsok emulálják:

- 1. Nyomja meg a PA1 billentyűt a Telnet parancs utasítás megjelenítéséhez:
- 2. Nyomja meg a PA1 billentyűt, majd az Entert.
- 3. Vigye a kurzort a parancssorra.
- 4. Nyomja meg a használni kívánt PF billentyűt.

A billentyűzetkiosztásokkal kapcsolatban további információkat a D függelék - Telnet 3270 billentyűzetkiosztások szakasz tartalmaz.

**Megjegyzés:** A **Hoszt parancs szolgáltatás (HCF)** lehetőség a System/370(TM), 43xx és 30xx hoszt rendszereken érhető el. A szolgáltatás lehetővé teszi a hoszt rendszer felhasználóknak az iSeries szerver alkalmazásainak használatát. Ha a HCF segítségével csatlakozik egy iSeries szerverhez, majd onnan Telnet használatával jelentkezik be egy másik iSeries szerverre, akkor 3270 teljes képernyős szekciója lesz. A billentyűzet leképezésére kétszer kerül sor: egyszer a kezdeti HCF szekcióban, egyszer pedig a Telnet szekcióban. Az általában használt PF billentyűk használatához a billentyűzetkiosztást mindkét iSeries szerveren módosítani kell. Győződjön meg róla, hogy mindkét iSeries szerveren azonos billentyűzetkiosztást használ.

# **VTxxx Telnet kliens szekciók**

A Telnet VTxxx támogatás lehetővé teszi az iSeries<sup>(TM)</sup> felhasználóknak a bejelentkezést nem iSeries szerverekre, és az ilyen rendszerek használatát úgy, mintha a felhasználó közvetlenül csatlakozó VTxxx terminált használna. A Vtxxx kliens lehetővé teszi az iSeries felhasználóknak a TCP/IP hálózat bármely olyan távoli rendszerének elérését, amely támogatja a VTxxx adatfolyamot. iSeries Telnet felhasználóként figyelembe kell vennie a VTxxx és 5250 szekciók közötti fizikai és működési különbségeket.

A VTxxx emulációról az alábbi témakörök nyújtanak részletesebb információkat:

### **"VTxxx Telnet kliens szekció indítása"**

VTxxx emulációt alkalmazó Telnet kliens szekció indítása.

### **"Teljes képernyős VTxxx [szempontok"](#page-62-0) oldalszám: 57**

VTxxx emuláció használatakor figyelemmel kell lennie a témakörben vázolt kérdésekre.

### **"VTxxx emulációs [beállítások"](#page-66-0) oldalszám: 61**

Ez a témakör írja le a VTxxx emulációtípus testreszabási lehetőségeit.

### **"VTxxx billentyű értékek" [oldalszám:](#page-67-0) 62**

Ez a témakör írja le a VTxxx emulációk billentyűzetének leképezését.

# **VTxxx Telnet kliens szekció indítása**

A Telnet segítségével elérni kívánt távoli rendszeren el kell indítani a Telnet szervert.

**Megjegyzés:** A Telnet szekcióval elérni kívánt távoli rendszernek ismernie kell az IP címét vagy nevét. Az IP címek és hosztnevek megjelenítéséhez tegye a következőket:

- 1. Indítsa el az iSeries(TM) navigátort, és bontsa ki az **iSeries szerver** —> **Hálózat** kategóriát.
- 2. Kattintson a jobb egérgombbal a **TCP/IP konfiguráció** elemre, majd válassza az előugró menü **Hoszttábla** menüpontját az IP címek és hosztnevek megjelenítéséhez.

### **Telnet kliens szekció indítása**

- 1. Írja be az iSeries parancssorba az STRTCPTELN vagy a TELNET parancsot, majd nyomja meg az **Entert**.
- 2. Írja be a távoli rendszer nevét, vagy az \*INTNETADR értéket, ha az IP címet kívánja használni. A választható paraméterek megjelenítéséhez nyomja meg az F10 billentyűt. Ellenkező esetben nyomja meg az **Entert**.

Ha a **Távoli rendszer** neveként az \*INTNETADR értéket adta meg, akkor az iSeries szerver felszólítja az **IP cím** megadására.

- 3. Írja be a távoli rendszer IP címét. További paraméterek beállításához nyomja meg az **F10** billentyűt, ellenkező esetben nyomja meg az **Entert**. A képernyőn megjelennek a választható paraméterek értékei és az IP cím információk.
- 4. A paraméterek alapértelmezett értékeinek használatához nyomja meg az **Entert**.
- 5. A VTxxx teljes képernyős szekciók során az alábbi választható paraméterek használhatók:
	- v Bejövő ASCII fordítási tábla (TBLVTIN)
	- v Kimenő ASCII fordítási tábla (TBLVTOUT)
	- Speciális kimenő tábla (TBLVTDRWO)
	- Speciális bejövő tábla (TBLVTDRWI)
	- v Kijelölt beállítások (VTOPT)
	- v Képernyő karakter attribútumok (DSPCHRATTR)
	- v Oldalgörgetés szolgáltatás (PAGESCROLL)
	- v Válasz szolgáltatás (ANSWERBACK)
	- v Tabulátorpozíciók (TABSTOP)
	- v Hosztra várakozás időkorlátja (INZWAIT)
	- v Kódolt karakterkészlet azonosító (CCSID)
	- v ASCII működési mód (ASCOPRMOD) csak VT220 szekciók inicializálására vonatkozik (az egyeztetésre nincs hatása)
	- v A távoli hoszt szerver alkalmazásának portszáma (PORT)
	- v Vezérlőkarakterek (CTLCHAR)

<span id="page-62-0"></span>**Megjegyzés:** A váratlan karakterek megjelenése a távoli rendszer helytelen beállítására utal. Ebben az esetben ellenőrizze, hogy a munkaállomás típus értéke érvényes-e a VTxxx teljes képernyős munkaállomások esetén. A kapcsolat teljes képernyős módjának módosításához használhatja a ″set term″ parancsot is.

A következő képernyő a távoli rendszer bejelentkezési panelje lesz.

Ha a VTxxx teljes képernyős módjának használatát tervezi, akkor nézze meg a "Teljes képernyős VTxxx szempontok" témakört.

Ha a kliens szekción belül kívánja módosítani a szerver funkciókat, akkor olvassa el a "Telnet szerver [funkciók](#page-53-0) vezérlése a kliensről" [oldalszám:](#page-53-0) 48 témakört.

A billentyűzetkiosztásról további információkat a "VTxxx billentyű értékek" [oldalszám:](#page-67-0) 62 című témakörben talál.

# **Teljes képernyős VTxxx szempontok**

Mint minden emulációtípus esetén, a VTxxx teljes képernyős módjának használatakor is szem előtt kell tartania bizonyos szempontokat. Ilyenek például a biztonsági kérdések, a lehetséges hibahelyzetek és a jelzőfények. A VTxxx teljes képernyős módjának használatához ismerje meg ezeket a szempontokat.

A biztonsági szempontok mellett a VTxxx teljes képernyős módjának használatakor több szempontot is figyelembe kell venni. A VTxxx teljes képernyős módjának használatakor tartsa szem előtt az alábbi szempontokat:

- v Biztonsági szempontok a VTxxx teljes képernyős módjánál (oldal 57)
- v Telnet és SNA 5250 átjelentkezési szempontok a VTxxx teljes képernyős módjában (oldal 57)
- VTxxx szekciók Rendszerkérés feldolgozása (oldal 57)
- v Hibahelyzetek az 5250 billentyűzeteknél (oldal [58\)](#page-63-0)
- Terminálok és a VTxxx támogatás (oldal [58\)](#page-63-0)
- Működési különbségek (oldal [58\)](#page-63-0)
- v Billentyűzet jellemzők (oldal [59\)](#page-64-0)
- v Képernyő jellemzők (oldal [60\)](#page-65-0)
- VTxxx képernyő mérete (oldal [60\)](#page-65-0)
- v VTxxx karakter attribútumok (oldal [60\)](#page-65-0)

# **Biztonsági szempontok a VTxxx teljes képernyős módjánál**

Az engedélyezett bejelentkezési kísérletek száma növekszik, amikor a Telnet automatikusan konfigurálja a virtuális eszközöket. A bejelentkezési kísérletek számát a megkísérelt rendszer bejelentkezések számának és a lehetséges virtuális eszközök számának szorzata adja meg.

A megengedett bejelentkezési kísérletek számát a QMAXSIGN rendszerváltozó adja meg. A Telnet által létrehozható virtuális eszközök számát a QAUTOVRT rendszerváltozó határozza meg.

# **Telnet és SNA 5250 átjelentkezési szempontok a VTxxx teljes képernyős módjában**

Az iSeries<sup>(TM)</sup> szerver támogatja az 5250 átjelentkezést. Az 5250 átjelentkezés hasonló a Telnethez, de TCP/IP helyett SNA protokollon keresztül működik. Az 5250 átjelentkezés virtuális képernyők segítségével irányítja a kimenetet a fizikai eszközökre, hasonlóan a Telnethez. Az 5250 átjelentkezés során az iSeries szerver a Telnet hasonló módon automatikusan hozza létre a virtuális eszközöket. Ennek megfelelően az Eszközökre vonatkozó rendszerváltozók az automatikusan konfigurált virtuális eszközöket az 5250 átjelentkezés és a Telnet esetén is meghatározzák.

### **VTxxx szekciók Rendszerkérés feldolgozása**

A VTxxx szekciók Rendszerkérés feldolgozása némiképp eltér a szokásos 5250 munkaállomásoktól.

<span id="page-63-0"></span>A System Request billentyű hatására az 5250 munkaállomásokon megjelenik a Rendszerkérés parancssor a képernyő alsó sorában. Ha megnyomja az Entert, akkor megjelenik a Rendszerkérés menü.

VTxxx szekcióknál a rendszerkérés funkció meghívásakor azonnal megjelenik a Rendszerkérés menü.

### **Hibahelyzetek az 5250 billentyűzeteknél**

Bizonyos hibák esetén a rendszer zárolja az 5250 billentyűzeteket, és megjelenít egy kódot a képernyő üzeneteknek fenntartott sorában. Ilyen hiba például a beírás olyankor, amikor a kurzor nem bemeneti mezőn áll. A VTxxx szekciók esetén ezek hibák hangjelzést eredményeznek a VTxxx munkaállomáson, a billentyűzet viszont nem kerül zárolásra.

Bizonyos iSeries alkalmazások szintén lezárhatják az 5250 billentyűzeteket, és ilyenkor megjelenítik a bevitel tiltott jelzőfényt. A felhasználónak ilyenkor meg kell nyomnia az Error Reset billentyűt a billentyűzet zárolásának feloldásához. VTxxx szekciók esetén az 5250 billentyűzetek zárolásakor a VTxxx terminálon minden egyes billentyűleütés hangjelzést eredményez. A billentyűzet zárolásának feloldásához meg kell nyomni az Error Reset funkcióhoz hozzárendelt VTxxx billentyűt. Az alapértelmezett VTxxx billentyűzetkiosztás szerint az Error Reset billentyűnek a Ctrl-R kombináció felel meg.

# **Terminálok és a VTxxx támogatás**

Amikor a rendszer VTxxx támogatást egyeztet, akkor a Telnet szerver legfeljebb 24 x 80 karakter méretű képernyőket küld ki. A VTxxx kliens rendszer ezeket a képernyőket ugyanúgy látja, mintha ezek egy 5251 11-es modell munkaállomáson jelennének meg. Van viszont néhány különbség is.

Az 5251 munkaállomások jobb oldalán van néhány jelzőfény a következők jelzéséhez: Rendszer elérhető, Üzenet várakozik, Shift mód, Beszúrás mód és Bevitel tiltott.

A VTxxx szerver támogatás a Rendszer elérhető jelzőfényt úgy emulálja, hogy egy \* karaktert jelenít meg a 9. sor 80. oszlopában. Az Üzenetre várakozás, a Beszúró mód és a Bevitel tiltott jelzőfények esetén a csillag a 11., 13. és 15. sor 80. oszlopában jelenik meg, ebben a sorrendben. A csillagok a megjelenéskor felülírják az adott képernyőhelyen korábban megjelent karaktert. A VTxxx szerver alapértelmezésben nem jeleníti meg a jelzőfényeket. A jelzőfények engedélyezéséhez vagy tiltásához írja be a jelzőfény váltás funkcióhoz hozzárendelt billentyűsorrendet. A funkció alapértelmezett billentyűsorozat a az ESC-T.

# **Megjegyzés:**

- v Amikor egy VTxxx klienssel csatlakozik az iSeries Telnet szerverhez, akkor a Beszúró mód és a Bevitel tiltott jelzőfények lehet, hogy nem mindig a fentebb leírtak szerint jelennek meg. Az 5250 a csatlakozást helyi funkcióként támogatja, míg a VTxxx nem rendelkezik ilyen képességgel. A Rendszer elérhető és az Üzenetre várakozás jelzőfények viszont helyesen fognak megjelenni.
- v Az 5251 terminálok támogatnak egy oszlop elválasztónak nevezett képernyő attribútumot. Az **oszlop elválasztó** egy függőleges vonal, amely a karakterek között jelenik meg. Ez a vonal nem foglal karakterpozíciót. A VTxxx nem támogatja ezt az attribútumot. Ha egy iSeries alkalmazás ilyen oszlop elválasztót tartalmazó képernyőt állít elő, akkor a VTxxx kliens rendszeren az oszlop elválasztó a VTxxx aláhúzás attribútumra lesz leképezve.

### **Működési különbségek**

iSeries Telnet felhasználóként figyelembe kell vennie a VTxxx és 5250 terminálok közötti fizikai és működési különbségeket.

Az 5250 egy blokk módú terminál. Az 5250 terminálokon beírt adatokat egy puffer gyűjti, és az iSeries szerverhez csak egy AID billentyű lenyomásakor kerülnek átvitelre. Az 5250 billentyűzetek AID billentyűi olyan billentyűk, amelyek funkciókat kezdeményeznek. Az 5250 billentyűzet AID billentyűi a következők:

- Clear
- 1 24 parancs funkció
- Enter/Rec Adv
- Help
- Print
- <span id="page-64-0"></span>• Record Backspace Function
- Roll Down (Page Up)
- Roll Up (Page Down)

A VTxxx terminálok karakteres módban működnek. A karakterek a beíráskor azonnal a hoszthoz kerülnek.

A másik különbség az adatoknak a megjelenítőre érkezésében van. A rendszer a VTxxx terminálok adatait karakterenként írja ki, és a megérkező adatok karakterfolyamként jelennek meg. Az 5250 esetén a rendszer blokkonként írja az adatokat, így a teljes képernyő egyszerre változik meg.

# **Billentyűzet jellemzők**

Kerülje az 5250 kurzormozgató billentyűk használatát. Ehelyett használja a \*CSRUP, \*CSRDOWN, \*CSRRIGHT és \*CSRLEFT kulcsszavakhoz beállított funkcióbillentyűket. Alapértelmezésben ezek értelemszerűen az F13, F14, F15 és F16 billentyűk. Az 5250 kurzormozgató billentyűk használatakor a VTxxx alkalmazás elképzelhető, hogy nem a vártnak megfelelően fog működni. Ez azért van így, mivel ezek a billentyűk nem kerülnek át a távoli rendszerre egy AID billentyű lenyomása előtt.

Ha például a Telnettel bejelentkezik egy RS/6000<sup>(R)</sup> számítógépre, és VT220 emulációt használ, akkor a SMIT parancs menüvezérelt felhasználói felületet biztosít az AIX<sup>(R)</sup> rendszerhez. A \*CSRxx kulcsszavakkal társított funkcióbillentyűk itt a várt kurzormozgatási műveleteket hajtják végre. Ellenben az 5250 kurzormozgató billentyűk használatakor a kurzor bár fizikailag lefelé mozog a képernyőn, és helyesen kiválasztja a SMIT beállításokat, a kijelölt lehetőségeket nem emeli ki. Az inverz kiemelés a SMIT menü első menüpontján marad a billentyűpozíciótól függetlenül.

A vezérlőkarakterek beírása az iSeries billentyűzeten eltérő a tényleges VTxxx terminálokon beírt vezérlőkarakterekhez képest. A VTxxx terminálokon le kell nyomni és nyomva kell tartani a Ctrl billentyűt a vezérlőfunkcióval társított karakter lenyomásakor.

Az iSeries Telnet támogatás használatakor az ezzel egyező működést egy kétkarakteres vezérlés jelző és a Küldés kocsivissza nélkül (\*SENDWOCR) alapértelmezett funkcióhoz tartozó funkcióbillentyű (F11) biztosítja. Az alapértelmezett billentyűzetkiosztás és STRTCPTELN parancs paraméterek esetén például a VTxxx Ctrl-C funkciója az &C beírásával, majd az F11 billentyű lenyomásával írható be. Az alapértelmezett függvénykiosztás használatával az <F12> is beírhatja ezt a funkciót. Amennyiben olyan alkalmazást használ, amelyben az <F12> át van definiálva, ott ez a példa megtalálható, és bemutatja a \*SENDWOCR billentyű használatának alapelveit.

Az STRTCPTELN parancs CTLCHAR paramétere használható a vezérlőkaraktert jelző karakter kiválasztására. Az alapértelmezés az &. Az &C karaktereknek a \*SENDWOCR funkcióbillentyű lenyomása előtt az utolsóként beírt karaktereknek kell lenniük, ellenkező esetben a rendszer a &C billentyűket nem értelmezi vezérlőkarakternek. A vezérlőkarakterek csak a \*SENDWOCR funkcióbillentyű megnyomásakor kerülnek elküldésre. A gyakran használt VTxxx vezérlőkarakterek funkcióbillentyűkhöz rendelhetők. A következőben egy szemléletes példát mutatunk be a Ctrl-C parancsra. Amikor Telnet klienssel csatlakozik egy RS/6000 rendszerre, akkor a rendszer általában VT220 szekciót egyeztet. A Ctrl-C sorrend nagyon fontos az AIX alatt, mivel ez állítja le a hosszú ideig futó parancsokat, például a pinget. Éppen ezért fontos, hogy ismerje ennek kiadását, még mielőtt bármilyen RS/6000 parancsot futtatna. A sorrend alapértelmezésben &C<F11>. Ne feledje, hogy a billentyűket gyorsan egymás után kell beírni, továbbá elképzelhető, hogy az RS/6000 csak többszöri kísérletre fogadja el a bemenetet.

Ha a beírt karaktereket nem kívánja megjeleníteni, akkor nyomja meg a \*HIDE funkcióhoz társított funkcióbillentyűt (az alapértelmezett billentyűzetkiosztás szerint F6). Ezt a funkciót jelszavak beírásakor érdemes használni.

Ha a beírt karaktereket az Enter lenyomása nélkül kívánja átküldeni a távoli rendszerhez feldolgozási céllal, akkor nyomja meg a \*SENDWOCR funkcióhoz tartozó funkcióbillentyűt (az alapértelmezett billentyűzetkiosztás szerint F11).

Általában hasznos, ha lehetőség van a korábban beírt parancsok visszahívására. Az iSeries szervereken ezt a funkciót az F9 biztosítja. AIX rendszereken a funkció aktiválásához írja be a set -o vi parancsot, majd nyomja meg az Entert.

<span id="page-65-0"></span>Ezután a lépés után a korábbi parancsokat az Esc-K sorozattal keresheti vissza. Ha a billentyűsorrendet a VTxxx emuláció alapértelmezett billentyűzetkiosztásán kívánja beírni, akkor az <F5>k<F11> sorozatot kell megadni. A parancs visszakeresést az Esc karakter indítja. Ezután a k billentyűvel kereshetők vissza a további parancsok. Ebben az üzemmódban az N billentyű a jobbra, az L a balra, az X a törlés, az I a beszúrás és az R a felülírás. A lehetőséget az <F5>i<F11> sorrend kapcsolja ki.

# **Képernyő jellemzők**

A közvetlenül a kurzor előtti pozícióban álló karakter mindig üres karakter lesz. A tényleges karaktert a program menti, és a kurzor elmozdulásakor megjeleníti.

A képernyő 1. sorának 1. oszlopát használó VTxxx alkalmazások nem ugyanúgy működnek, mint az iSeries Telnet kliens támogatása. A legtöbb 5250 típusú terminál nem teszi lehetővé a bemenetet az 1. sor 1. oszlopában. Ha a VTxxx alkalmazás a kurzort az 1. sor 1. oszlopába helyezi, akkor az iSeries a kurzort automatikusan az 1. sor 2. oszlopába helyezi.

Az architektúra különbségei miatt a rendszer figyelmen kívül hagy bizonyos nem támogatott parancsokat és billentyűsorrendeket. Ilyen például a letölthető karakterkészletek támogatása.

# **VTxxx képernyő mérete**

A Telnet VTxxx teljes képernyős módja az alábbi képernyőméreteket támogatja:

- 3180 terminálok esetén:
	- A 24 x 80 VTxxx képernyőknek 24 x 80 felbontásban kell megjelenniük.
	- A 24 x 132 VTxxx képernyőknek 24 x 132 felbontásban kell megjelenniük.
- 5250 terminálok esetén:
	- A 24 x 80 VTxxx képernyőknek 24 x 80 felbontásban kell megjelenniük.
	- A 24 x 132 karakteres képernyőnkén a képernyőn látható információk jobbra vagy balra görgetéséhez hozzá kell rendelni egy funkcióbillentyűt a \*SHIFTDSP funkcióhoz (az alapértelmezett billentyűzetkiosztás szerint F10).

# **VTxxx karakter attribútumok**

A VTxxx terminálok az alábbi attribútumokat támogatják:

- Villogás
- Félkövér
- Inverz megjelenítés
- Aláhúzott
- v A fentiek bármely kombinációja

Az 5250 adatfolyam támogatja a fenti attribútumokat, ezért az 5250 terminál valamennyi VTxxx attribútum megjelenítésére képes. Ennek ellenére vannak bizonyos korlátozások:

- v Az 5250 adatfolyam egyszerre csak három karakter attribútum használatát támogatja. Ha a távoli rendszer egyszerre választja ki az összes VTxxx attribútumot, akkor az aláhúzás, a villogás és az inverz kép jelenik meg. Az 5250 terminálok nem képesek az aláhúzás, a félkövér és az inverz megjelenítés kombinálására. Az aláhúzás és inverz kép akkor jelenik meg, amikor a VTxxx alkalmazás ezt a kombinációt választja.
- v Az attribútum byte a kiterjesztett attribútumokat nem támogató 5250 terminálokon szóközként jelenik meg. VTxxx terminálokon az attribútumok nem foglalnak helyet. Ez azt jelenti, hogy karakter attribútumok használatakor az 5250 megjelenítőkön nem jelenik meg az összes adat. Karakter attribútumokkal megjelenítendő VTxxx adatok fogadásakor az 5250 attribútum byte átfedésben van az adatok előtti pozícióban. A megjelent karakter elveszik. Ha egy attribútumokkal rendelkező karakter az 1. sor 1. oszlopában jelenne meg, akkor a karakter nem jelenik meg. Ha nem kívánja a karakter attribútumok megjelenítését, akkor az STRTPTELN parancsnak adja meg a DSPCHRATTR(\*NO) paramétert. Ez lehetővé teszi, hogy a képernyő teljes tartalma attribútumok nélkül jelenjen meg.

**Megjegyzés:** A fenti korlátozás nem vonatkozik a kiterjesztett attribútumokat támogató megjelenítőkre, például a 3477 terminálra.

# <span id="page-66-0"></span>**VT100 billentyűzet jelző**

A VT100 terminál rendelkezik egy L1 jelzővel, amelynek használata az alkalmazásokban leprogramozható. Az iSeries Telnet támogatása ezt a jelzőt nem emulálja.

# **VTxxx emulációs beállítások**

Amikor a Telnet szerveren VTxxx teljes képernyős módot használ, akkor néhány nem kötelező eljárással még jobban testre szabhatja az emuláció típusát. Az aktuális billentyűzetkiosztás megjelenítése után eldöntheti, hogy módosítani kívánja-e. Továbbá módosíthatja a VT220 teljes képernyős mód vezérlőkaraktereit is.

# **VTxxx billentyűzetkiosztás megjelenítése**

Az aktuális billentyűzetkiosztás megjelenítéséhez használja a VT billentyűzetkiosztás megjelenítése (DSPVTMAP) parancsot. A parancsnak nincsenek paraméterei. Megjelennek az iSeries<sup>(TM)</sup> funkciókra leképezett VTxxx billentyűk.

A DSPVTMAP csak akkor használható, ha VTxxx teljes képernyős módban működő iSeries Telnet szerver szekcióból hívják meg.

Írja be a DSPVTMAP parancsot az alábbi képernyő megjelenítéséhez, majd nyomja meg a Page Down billentyűt a további képernyők megtekintéséhez. A VT billentyűzetkiosztást a TCP/IP telnet beállítása menü 3. menüpontjával jelenítheti meg.

# **VTxxx billentyűzetkiosztás beállítása**

Az falapértelmezett billentyűzetkiosztás módosításához használja a VT billentyűzetkiosztás beállítása (SETVTMAP) parancsot. (A parancs a TCP/IP telnet beállítása menü 5. menüpontjaként (VT billentyűzetkiosztás beállítása) is elérhető.) Ha a parancsot felhasználói paraméterek megadása nélkül futtatja, akkor az alapértelmezett billentyűzetkiosztás kerül visszaállításra. Az egyes paramétereknek legfeljebb négy speciális érték határozható meg. A speciális értékek nem használhatók egynél több iSeries funkció meghatározására.

# **VTxxx billentyűzetkiosztás módosítása**

A SETVTMAP parancshoz hasonlóan a VT billentyűzetkiosztás módosítása (CHGVTMAP) parancs is lehetővé teszi az iSeries Telnet szekciók VTxxx üzemmódjában használt billentyűzetkiosztások testreszabását. A SETVTMAP parancs paramétereinek alapértelmezései a gyári értékek. A CHGVTMAP parancs paramétereinek alapértelmezett értékei a jelenleg beállított értékek. Ettől a különbségtől eltekintve a két parancs azonos.

A VT billentyűzetkiosztás módosításáról további információkat a "VTxxx billentyű értékek" [oldalszám:](#page-67-0) 62 című témakörben talál.

# **VTxxx automatikus sortörés**

Az iSeries Telnet szerver megköveteli a VTxxx klienstől az automatikus sortörés funkció bekapcsolását. Az automatikus sortörés beállításakor a 80. oszlopba írt karaktereket a VTxxx a következő sor első oszlopába írja. A beállítás bekapcsolását a VTxxx kliens dokumentációjában találja.

# **VT220 vezérlőkarakterek**

VT220 8 bites emuláció egyeztetése esetén az X'80' és X'9F' közötti karakterek C1 vezérlőkarakterként védettek, amint az a DEC VT220 programozói referenciakönyv architektúra meghatározásai között szerepel. Ennek eredményeképpen a rendszer az adatfolyam ezt követő karaktereit is ezekkel kapcsolatos adatoknak értelmezheti. Ha a rendszer VT220 7 bites vagy VT100 emulációt egyeztet, akkor az X'80' és X'F' közötti karakterek teljes tartománya rendelkezésre áll a karakter fordításhoz. A rendszer az X'80' és X'9F' közötti karaktereket csak a VT220 8 bites módban értelmezi C1 vezérlőkarakterként.

Ez csak a nemzeti nyelvi támogatás (NLS) funkcióknál kerül elő, mivel több nyelv is ezeket az értékeket használja a nyelvfüggő karakterek megjelenítésére. Ezekben az esetekben a VT220 8 bites emuláció lehet, hogy nem a vártnak megfelelően működik.

# <span id="page-67-0"></span>**VTxxx billentyű értékek**

A VT100 és VT220 módban működő kliens szekciók elsődleges és másodlagos billentyűzetkiosztást is támogatnak. A billentyűzet további VT220 képességeinek alkalmazása érdekében a billentyűzetkiosztás menthető. Ha el kívánja menteni a billentyűzetkiosztásokat a jövőbeni szekciók számára, akkor a VTxxx billentyűzetkiosztás módosítása képernyőn nyomja meg az F6 billentyűt. Az adatok mentésére a felhasználói profilban kerül sor, és a rendszer automatikusan alkalmazza őket a következő Telnet VTxxx emuláció aktiválásakor.

A használandó billentyűzetkiosztást a Telnet vezérlőfunkció küldése menüben kijelölt billentyűzet beállítás határozza meg. Az 5250 AID billentyűnek megfelelő VTxxx funkciókat a 2-9. ábrák mutatják be. A menüpont számát és a megfelelő ábrát az alábbi listában találja:

- v A 2. és 3. ábra mutatja be a 6. menüpontot (VT100 elsődleges billentyűzetkiosztás módosítása).
- v A 4. és 5. ábra mutatja be a 7. menüpontot (VT100 másodlagos billentyűzetkiosztás módosítása).
- v A 6. és 7. ábra mutatja be a 8. menüpontot (VT220 elsődleges billentyűzetkiosztás módosítása).
- v A 8. és 9. ábra mutatja be a 9. menüpontot (VT220 másodlagos billentyűzetkiosztás módosítása).

A Telnet vezérlőfunkció küldése menüben megjelenő menüpontot az iSeries(TM) szerver és a Telnet szerver között egyeztetett támogatási szint határozza meg. A menü kezdetben a 6. és 7. menüpontokat jeleníti meg, ha a kezdeti egyeztetés eredménye VT100 teljes képernyős támogatás. A menüben a 8. és 9. menüpont jelenik meg, ha az egyeztetés eredménye VT220 teljes képernyős mód.

**Megjegyzés:** A VT100 elsődleges és másodlagos billentyűzetkiosztások alapértelmezett értékei között nincs eltérés.

Az alapértelmezett billentyűzetkiosztásokat az alábbi ábrák mutatják be. Az értékek bármelyike módosítható. Az Enter lenyomásakor a változások csak az aktuális szekcióban kerülnek mentésre. Az F6 (Mentés) lenyomásakor a változások állandó jelleggel kerülnek mentésre, és a VTxxx Telnet szekció következő indításakor is érvényesek lesznek.

### **1. ábra - VT100 elsődleges billentyűzetkiosztás módosítása (1. képernyő)**

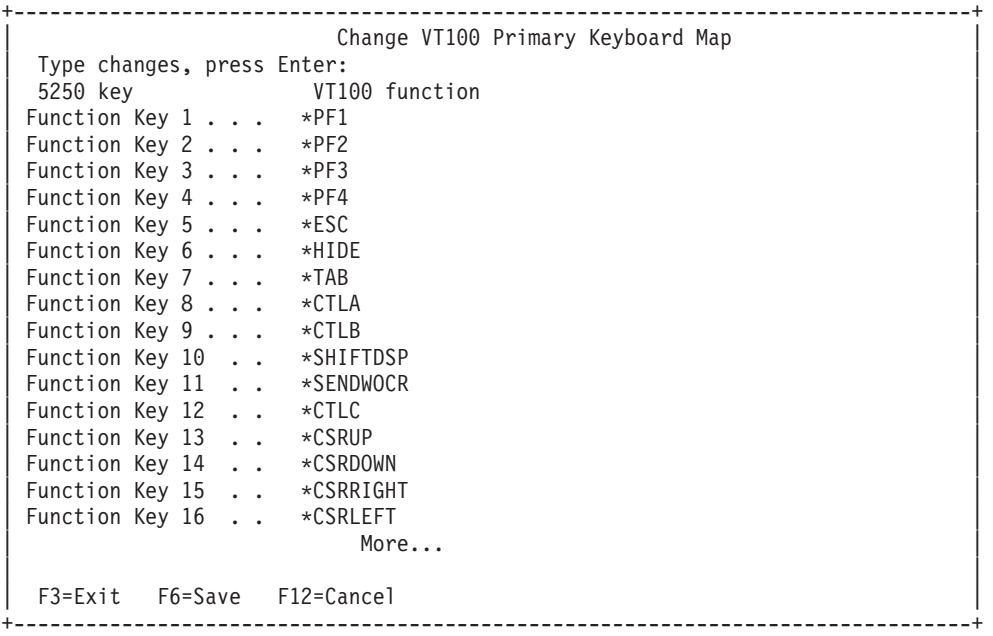

### **2. ábra - VT100 elsődleges billentyűzetkiosztás módosítása (2. képernyő)**

+--------------------------------------------------------------------------------+ Change VT100 Primary Keyboard Map Type changes, press Enter: 5250 key VT100 function

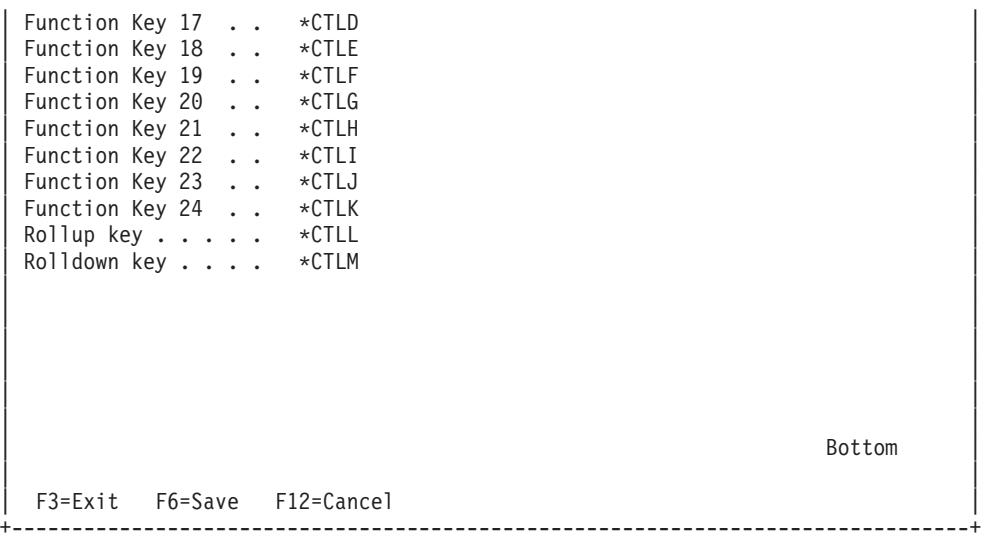

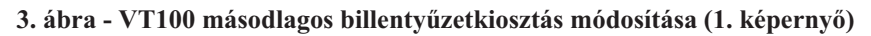

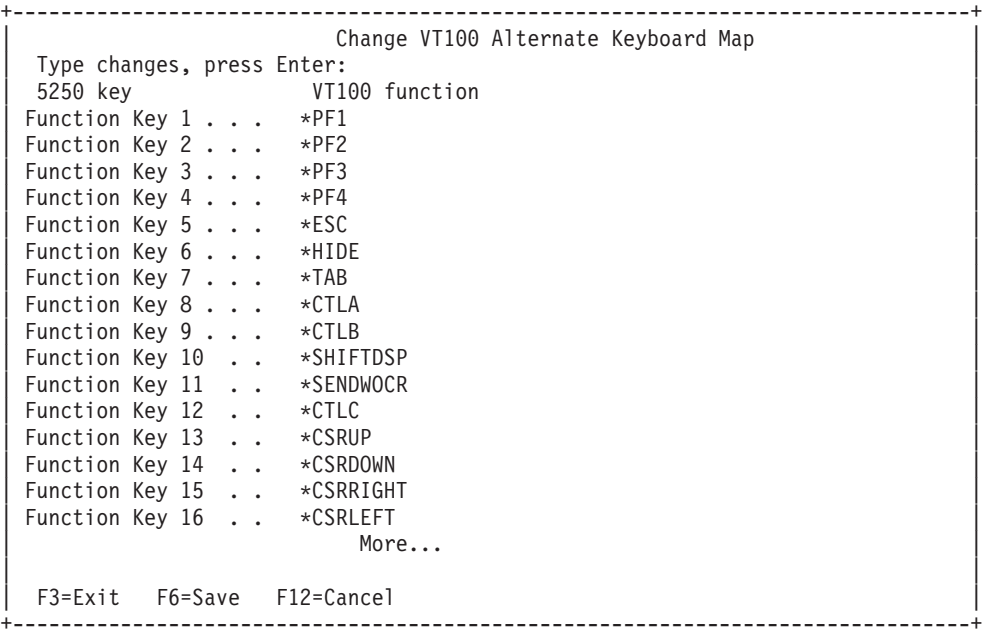

### **2. ábra - VT100 másodlagos billentyűzetkiosztás módosítása (2. képernyő)**

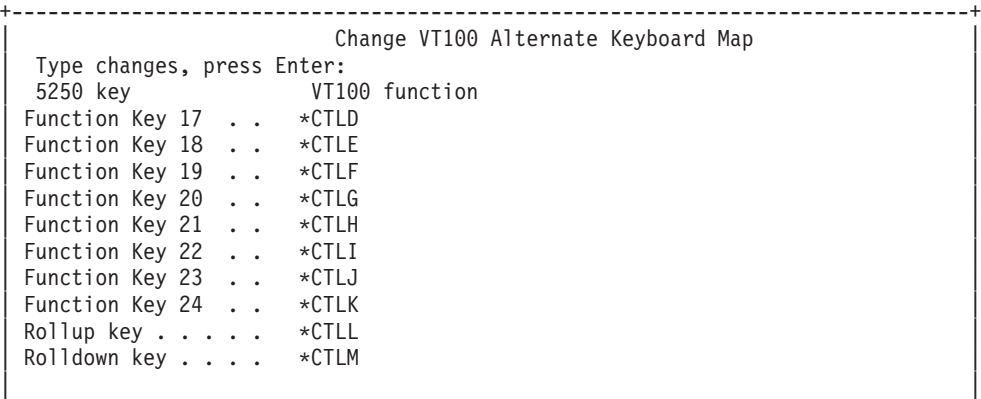

| | | | | |

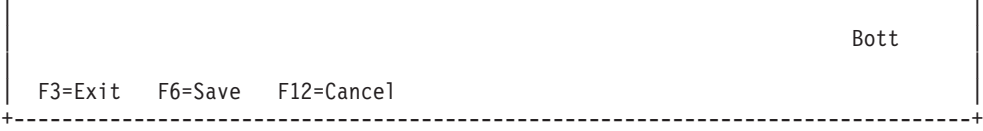

A VTxxx szekciók során az elsődleges és az alternatív billentyűzetkiosztás között a \*KEYPRI és \*KEYALT funkciókhoz hozzárendelt funkcióbillentyűk segítségével válthat. A kulcsszavak a rendelkezésre álló 5250 funkcióbillentyűk bármelyikéhez hozzárendelhetők. A \*KEYPRI funkciót a PageUp 5250 funkcióbillentyűhöz, míg a \*KEYALT funkciót a PageDown 5250 funkcióbillentyűhöz ajánlott hozzárendelni az elsődleges és másodlagos kiosztások szerint is.

# **6. ábra - VT220 elsődleges billentyűzetkiosztás módosítása (1. képernyő)**

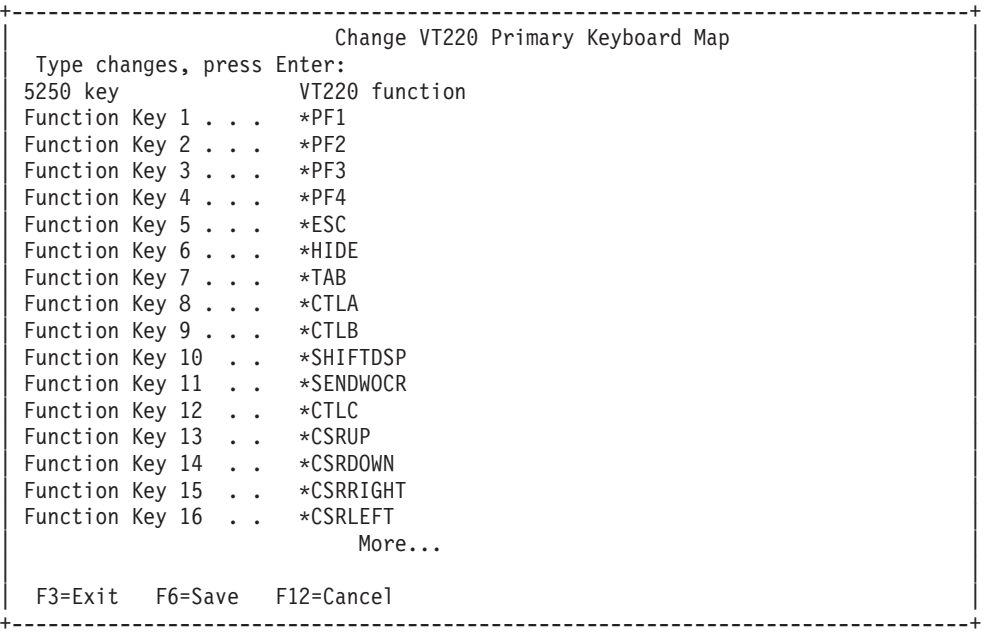

### **6. ábra - VT220 elsődleges billentyűzetkiosztás módosítása (2. képernyő)**

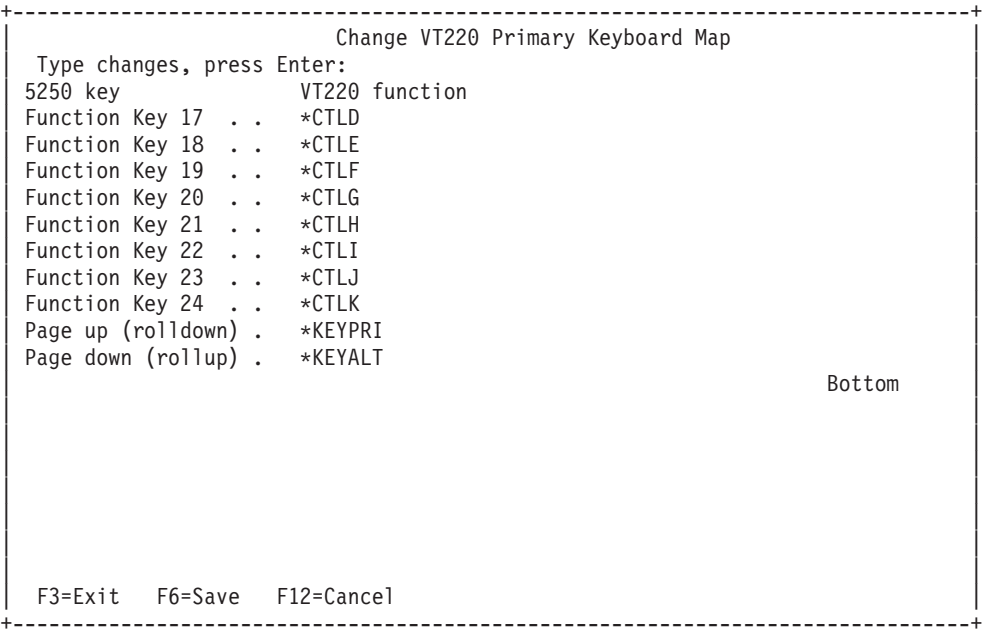

| Change VT220 Alternate Keyboard Map      |
|------------------------------------------|
| Type changes, press Enter:               |
| VT220 function<br>5250 key               |
| Function Key 1 *PF1                      |
| Function Key 2<br>*PF2                   |
| Function Key 3<br>*PF3                   |
| Function Key 4<br>$\star$ PF4            |
| Function Key 5<br>*ESC                   |
| Function Key 6<br>*HIDE                  |
| Function Key 7<br>*TAB                   |
| Function Key 8<br>∗CTLA                  |
| Function Key $9 \cdot \cdot \cdot$ *CTLB |
| Function Key 10 *SHIFTDSP                |
| Function Key 11 *SENDWOCR                |
| Function Key 12 *CTLC                    |
| Function Key 13 *CSRUP                   |
| Function Key 14 *CSRDOWN                 |
| Function Key 15 *CSRRIGHT                |
| Function Key 16 *CSRLEFT                 |
| More                                     |
|                                          |
|                                          |
| F3=Exit F6=Save F12=Cancel               |

**7. ábra - VT220 másodlagos billentyűzetkiosztás módosítása (1. képernyő)**

```
8. ábra - VT220 másodlagos billentyűzetkiosztás módosítása (2. képernyő)
```

```
+--------------------------------------------------------------------------------+
                 Change VT220 Alternate Keyboard Map
 Type changes, press Enter:<br>17220 key
               VT220 function
| Function Key 17 . . *CTLD |
| Function Key 18 . . *FINDKEY |
 Function Key 19 . . *INSERTKEY
 Function Key 20 . . *REMOVEKEY
 Function Key 21 . . *SELECTKEY
 Function Key 22 . . *PREVSCN
 Function Key 23 . . *NEXTSCN
 Function Key 24 . . * CTLK
 Rollup key . . . . . *KEYPRI
 Rolldown key . . . . *KEYALT
| Bottom | Bottom | Bottom | Bottom | Bottom | Bottom | Bottom | Bottom | Bottom | Bottom | Bottom | Bottom | Bottom | Bottom | Bottom | Bottom | Bottom | Bottom | Bottom | Bottom | Bottom | Bottom | Bottom | Bottom | Bott
| |
| |
| |
| |
| |
| |
 | F3=Exit F6=Save F12=Cancel |
        +--------------------------------------------------------------------------------+
```
A billentyűzetkiosztás módosításához többféle VTxxx információkat adhat meg. Néhány példa:

### **Karakter adatok**

A funkcióbillentyűkhöz hozzárendelhet egy karaktersorozatot. Tekintsük például azt az esetet, amikor egy iSeries szerveren van, és Telnet segítségével jelentkezik be egy RS/6000<sup>(R)</sup> rendszerre. A set term=vt100 karaktersorozatnak a következő funkcióbillentyűhöz rendelése:

Function Key 24 .. \*CTLK Az iSeries szerveren írja be a következőt: Function Key 24 . . 'set term=vt100' Az említett eljárás lehetővé teszi a funkcióbillentyű használatát a karaktersorozat beírása helyett.

Amikor a VTxxx szekcióban megnyomja a funkcióbillentyűt, a funkcióhoz rendelt karaktersorozat egy soremelés karakterrel lezárva elküldésre kerül a távoli rendszerre. Ha a funkcióbillentyű lenyomása előtt adatokat ír be, akkor a rendszer a karaktersorozatot a beírt adatok végére fűzi. Ez lehetővé teszi a gyakran használt parancsok funkcióbillentyűkhöz rendelését. A beírt karakteres adatok EBCDIC - ASCII átalakításon mennek keresztül, mielőtt a távoli rendszerre kerülnének.

**Vezérlőbillentyű kulcsszavak** A VTxxx vezérlőbillentyűket definiált kulcsszavak segítségével rendelheti hozzá funkcióbillentyűkhöz. Ha például egy másik VTxxx vezérlőbillentyűt kíván hozzárendelni a következő funkcióbillentyűhöz:

Function Key 24 . . \*CTLK Akkor írja be a következőket: Function Key 24 . . \*CTLZ

A funkcióbillentyű lenyomásakor a hozzárendelt új vezérlőkarakter elküldésre kerül a távoli rendszerre. Ha a funkcióbillentyű lenyomása előtt adatokat ír be, akkor vezérlőkarakter a beírt adatok után kerül, és úgy kerül át a távoli rendszerre.

# **Hexadecimális adatok**

A funkcióbillentyűkhöz hexadecimális karaktersorozatok is hozzárendelhetők. A funkcióbillentyű lenyomásakor a hexadecimális elküldésre kerülnek a távoli rendszerre. A rendszer a soremelés adatokhoz nem fűzi hozzá a kocsivissza és soremelés karaktereket. Ha a funkcióbillentyű lenyomása előtt adatokat ír be, akkor a hexadecimális adatok a beírt adatok után kerülnek, és úgy kerül át a távoli rendszerre. Ezzel lehetővé válik olyan karakterek beírása, amelyek nem találhatók meg az 5250 billentyűzeteken (például szögletes zárójel). Hexadecimális karaktersorozat hozzárendeléséhez írjon be egy X-et, majd ez után az egyszeres idézőjelek közé zárt hexadecimális karaktereket, például X'1A1A'. A hexadecimális adatok nem kerülnek átalakításra a távoli rendszerre küldés előtt.

### **Helyi iSeries vezérlőfunkciók**

Beállíthatók olyan kulcsszavak, amelyeket az iSeries kliens szekció helyben kezel. Ezek a hozzárendelések vagy leképezések lehet, hogy nem jelentkeznek a távoli Telnet szerver szekciónak átküldött ASCII adatfolyam forgalmában. Ezek a helyi vezérlőfunkciók a \*HIDE, a \*SHIFTDSP, a \*KEYPRI és a \*KEYALT. A Küldés kocsivissza nélkül (\*SENDWOCR) funkció szintén helyi funkció, de ebben az esetben az ASCII adatok átkerülnek a távoli Telnet szerver szekcióhoz.

A VTxxx billentyű értékekről további információkat az alábbi témakörökben talál:

- "VTxxx nemzeti nyelvi támogatás"
- v "VTxxx nemzeti mód" [oldalszám:](#page-72-0) 67
- v "Numerikus [billentyűzet"](#page-74-0) oldalszám: 69
- v "Szerkesztő [billentyűzet"](#page-76-0) oldalszám: 71
- v "VTxxx billentyű értékek 5250 funkció szerint" [oldalszám:](#page-77-0) 72
- v "VT220 [munkaállomás](#page-81-0) működési módok" oldalszám: 76
- v "A VT220 billentyűzet felső sorának [funkcióbillentyűi"](#page-81-0) oldalszám: 76
- v "VT100 és VT220 [vezérlőkarakter](#page-82-0) kulcsszavak" oldalszám: 77

**VTxxx nemzeti nyelvi támogatás:** A kliens és a szerver közötti karakterleképezés alternatív módszerekkel is beállítható a VTxxx emulációkban. Ezek a következők:

- v Kódolt karakterkészlet azonosító (CCSID)
- v Többnemzetiségű mód
- Nemzeti mód

Ha a fenti módok egyike sem megfelelő, akkor létrehozhat saját leképezési táblát is.
**Megjegyzés:** A VTxxx támogatás az egybyte-os karakterkészletű (SBCS) nyelvek bizonyos részhalmazára korlátozott. A támogatott nyelvek listája a szakasz későbbi részében található. A támogatott egybyte-os nyelvi fordítási táblák bármelyike módosítható úgy, hogy a Telnet kliens indításakor megadott paraméter helyett egy másik egybyte-os nyelvre képezzen le.

A mód kiválasztása a TCP/IP Telnet indítása (STRTCPTELN) parancs CCSID paraméterével történik. A parancs Bejövő ASCII-EBCDIC tábla (TBLVTIN) és Kimenő EBCDIC-ASCII tábla (TBLVTOUT) paramétereivel határozhatók meg a felhasználó által megadott leképezési táblák használata. Ha ezekre nincs szükség, akkor az alapértelmezett \*CCSID érték a CCSID paraméterben meghatározott nyelvnek megfelelő karakterleképezést biztosítja.

#### **VTxxx többnemzetiségű mód**

A többnemzetiségű mód a DEC többnemzetiségű karakterkészletét támogatja, amely egy olyan 8 bites karakterkészlet, amely a legtöbb európai nyelv karaktereit tartalmazza. A DEC karakterkészlet tartalmazza az ASCII karakterkészletet. Alapértelmezésben a DEC többnemzetiségű karakterkészlet kerül felhasználásra.

**VTxxx nemzeti mód:** A nemzeti mód támogatja a nemzeti helyettesítő karakterkészletet, amely 7 bites karakterkészletek csoportja. A csoportnak egyszerre csak az egyik karakterkészlete érhető el használatra. A nemzeti mód részeként a VT220 támogatja a szabványos 7 bites ASCII karakterkészletet is. A VT220 terminál az alábbi nemzeti nyelveket támogatja a 7 bites ASCII karakterkészletekben:

- Brit
- v Dán
- Holland
- $\bullet$  Finn
- Francia
- Francia (Kanada)
- Német
- Olasz
- Norvég
- Spanyol
- Svéd
- · Svájci
- Angol (USA)

A nemzeti módok használatához a rendszernek VTxxx teljes képernyős mód esetén szüksége van egy leképezési táblára, hogy a bejövő ASCII adatokat EBCDIC-re, illetve a kimenő EBCDIC adatokat ASCII-ra fordítsa.

A nemzeti mód, vagyis egy NLS leképezési tábla kiválasztásához használja a Telnet parancs CCSID paraméterét. Bővebben lásd a "VTxxx Telnet kliens szekció indítása" [oldalszám:](#page-61-0) 56 című témakörben.

A megfelelő leképezési tábla meghatározására az egyik lehetőség egy 1 és 65553 közötti bejegyzett CCSID érték meghatározása. A bejegyzett CCSID értékekkel kapcsolatos információkat az *International Application Development* című kiadvány tartalmazza.

Az NLS leképezési táblákat a rendszer automatikusan állítja össze a távoli rendszer számára a Telnet első használatakor. A leképezési táblák a DEC nemzeti helyettesítő karakterkészletein alapulnak. Mivel a karakterkészletek 7 bites alapúak, csak egyetlen ország egyedi karaktereit tartalmazhatják. Mivel a DEC többnemzetiségű karakterkészletei 8 bites alapúak, ezek lehetővé teszik több ország egyedi karaktereinek tartalmazását is.

#### **A tábla objektumok azonosítása**

A tábla objektumok (\*TBL) azonosítása az Objektum kezelése paranccsal: WRKOBJ OBJ(QUSRSYS/Q\*) OBJTYPE(\*TBL)

A rendszer valamennyi tábla objektuma a QUSRSYS könyvtárban található.

A tábla objektumok elnevezése a Qxxxyyyzzz formátumot követi, ahol xxx a forrás kódlap, az yyy a cél karakterkészlet, a zzz pedig a cél kódlap.

Kimenő (EBCDIC -> ASCII) táblák esetén:

- v A forrás kódlap azonosítója a CPX8416 üzenetleírás QCHRID értékének kódlap azonosítójából származik (a WRKMSGD CPX8416 paranccsal jeleníthető meg). Az alábbi ábra 037 értéke egy egyesült államokbeli angol alapú rendszerről származik.
- v A cél karakterkészlet és kódlap meghatározása a Telnet parancsnak átadott CCSID paraméter alapján történik.

Bejövő (ASCII -> EBCDIC) táblák esetén:

- v A forrás kódlap meghatározása a Telnet parancsnak átadott CCSID paraméter alapján történik.
- v A cél karakterkészlet és kódlap azonosítója a CPX8416 üzenetleírás QCHRID értékének karakterkészlet azonosítójából és kódlap azonosítójából származik (a WRKMSGD CPX8416 paranccsal jeleníthető meg). Az alábbi ábra 697 és 037 értéke egy egyesült államokbeli angol alapú rendszerről származik.

**1. ábra - Példa CPX8416 üzenet**

```
+--------------------------------------------------------------------------------+
                   System: SYSNAM01
|Message ID . . . . . . . . . : CPX8416
|Message file . . . . . . . . : QCPFMSG |
|Library . . . . . . . . . : QSYS |
| |
Message . . . . :
|QCHRID 697 37 QCURSYM $ QDATFMT MDY QDATSEP / |
|QDECFMT QLEAPADJ 0 QCCSID 37 QTIMSEP : QLANGID ENU |
|QCNTRYID US QIGCCDEFNT *NONE |
| |
+--------------------------------------------------------------------------------+
```
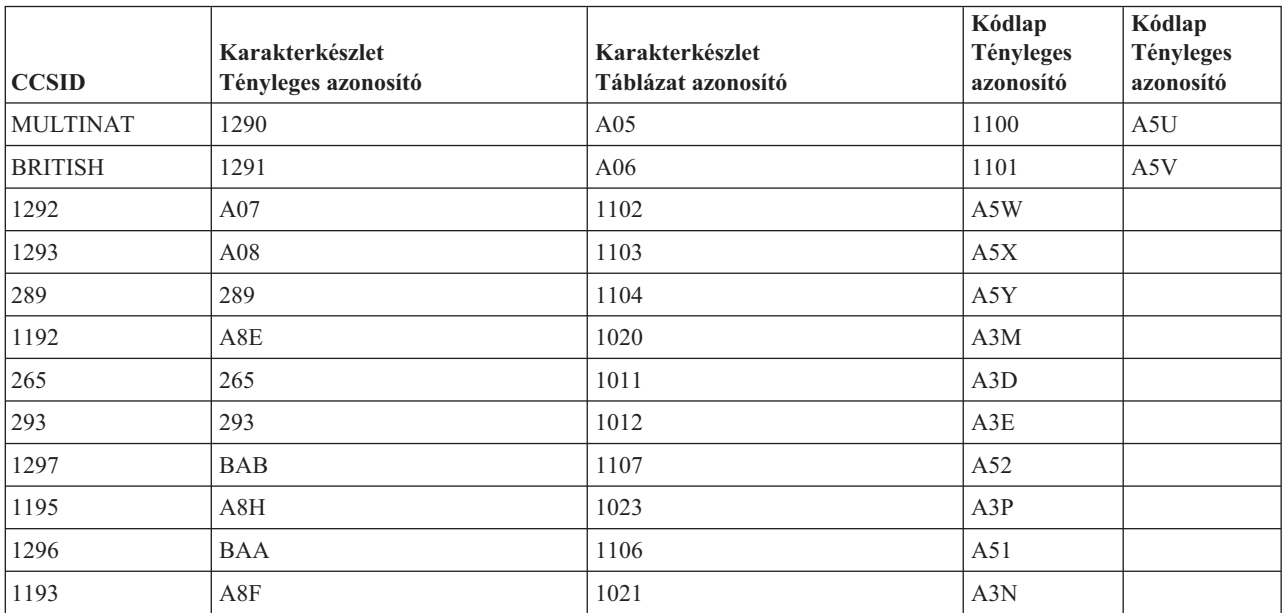

Egy olyan brit angol beállítású rendszeren például, ahol a CPX8416 üzenet QCHRID értékei 697 és 285 (karakterkészlet és kódlap), és a Telnet a CCSID(\*BRITISH) paramétert kapja, ott a táblák elnevezése a következő lenne:

- v Kimenő (EBCDIC-ASCII) Q285A06A5V
- Bejövő (ASCII-EBCDIC) QA5V697285

#### **Felhasználó által megadott leképezési táblák (ASCII mód)**

Ahol a többnemzetiségű vagy NLS leképezési táblák nem felelnek meg a felhasználói követelményeknek, ott felhasználó által meghatározott karakterleképezési táblák is létrehozhatók és használhatók.

A felhasználó által meghatározott táblákat az STRTCPTELN parancs Kimenő ASCII-EBCDIC tábla (TBLVTOUT) és Bejövő ASCII-EBCDIC tábla (TBLVTIN) paramétereiben adhatja meg. Ha csak a bejövő vagy kimenő leképezési táblához kíván saját leképezési táblát használni, akkor a másik lehet a rendszer alapértelmezett leképezési táblája.

**Numerikus billentyűzet:** Az alábbi táblázat mutatja be a kiegészítő billentyűblokk azon billentyűit, amelyek általában a számok, a tizedesvessző, a mínusz jel és a vessző kódjait küldik át.

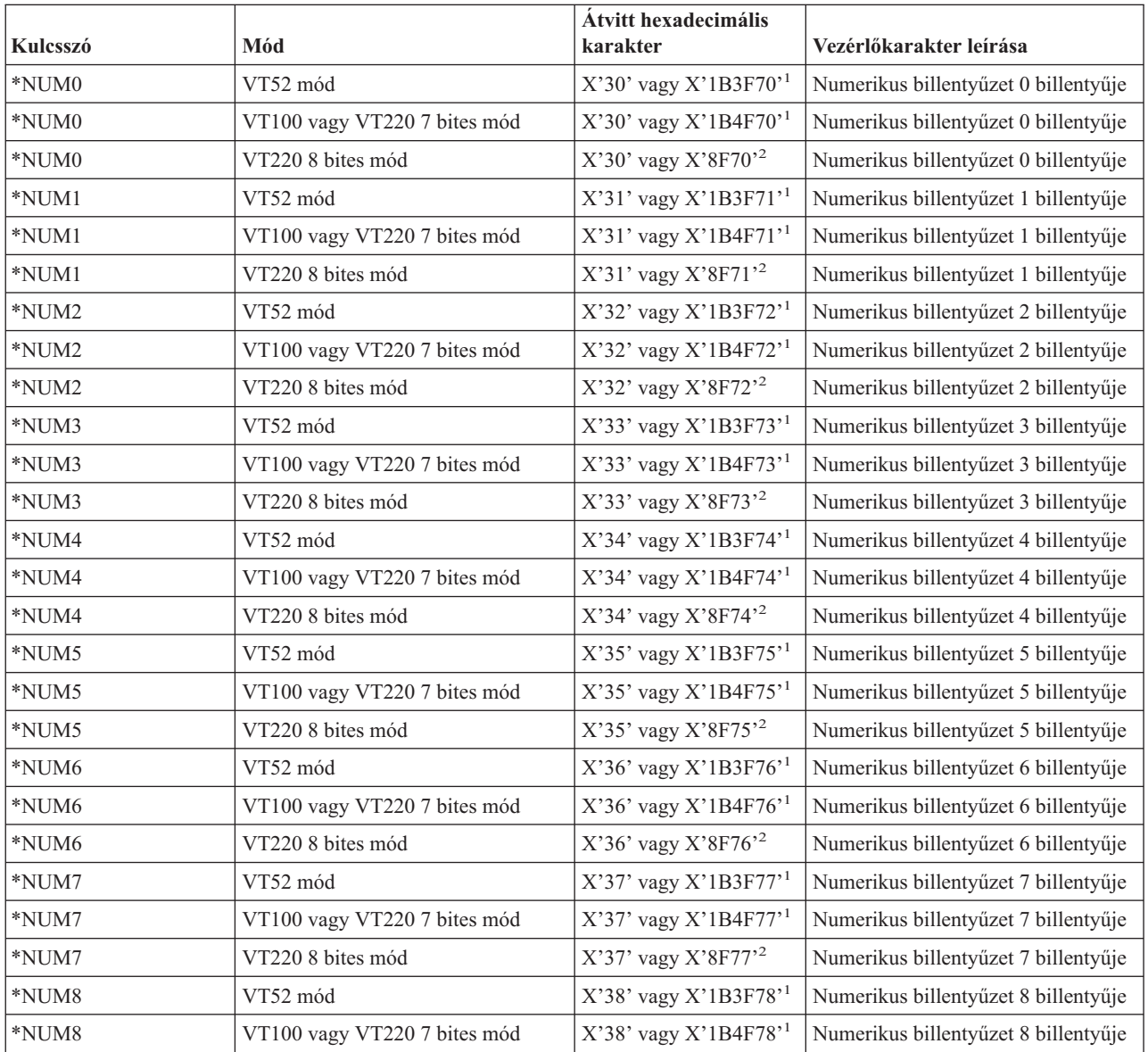

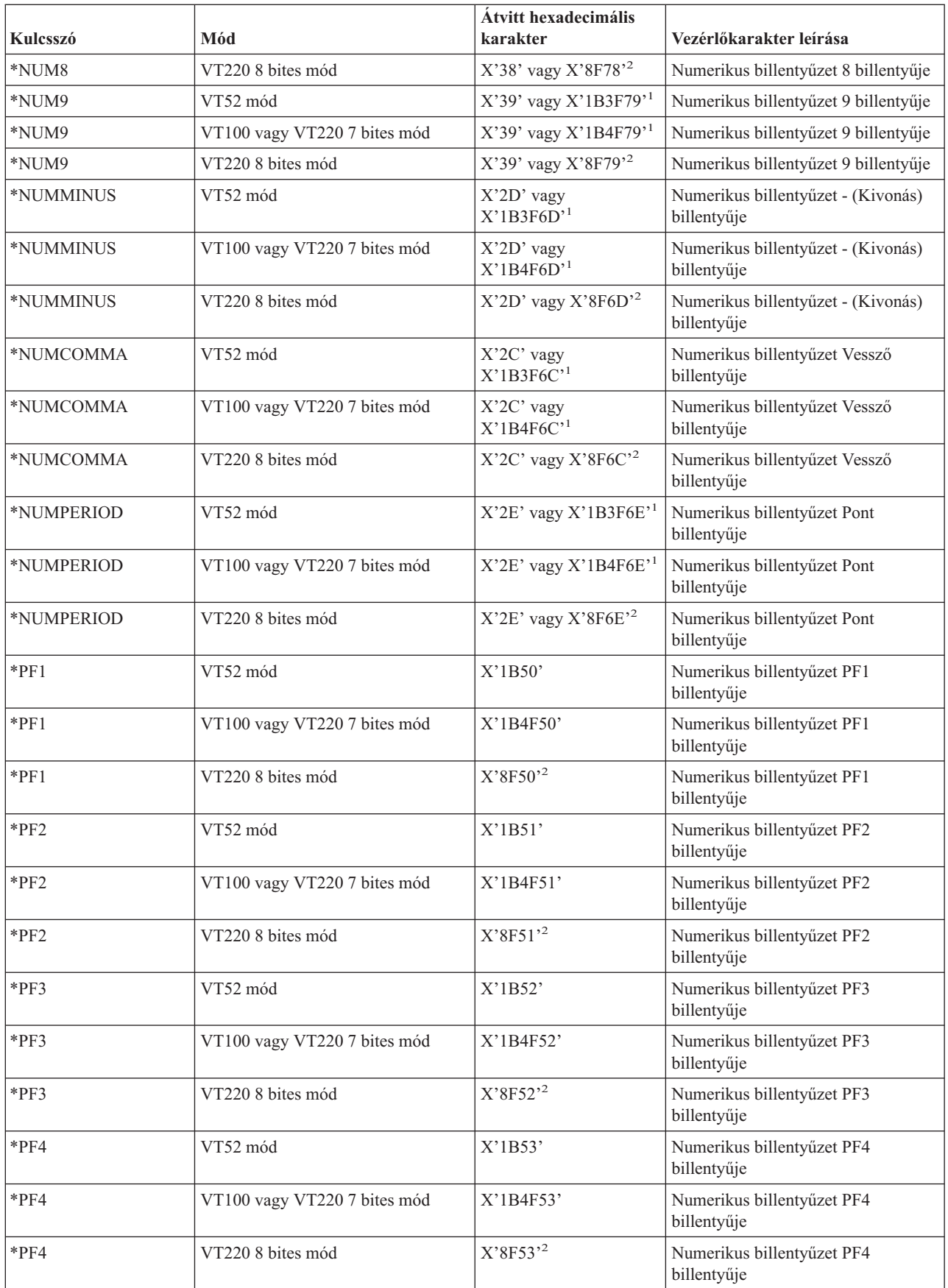

**<sup>1</sup>** - Numerikus módban egyetlen karakter kerül átvitelre; a háromkarakteres sorrend alkalmazás billentyűzet módban

kerül küldésre.<br><sup>2</sup> - Ez a sorozat a 7 bites sorozat rövidített változata. Vagy a távoli VT220 szerver által hívható 8 bites módban működés esetén kerülhet elő, vagy az STRTCPTELN parancs ASCOPRMOD paraméterében lehet beállítani.

**Szerkesztő billentyűzet:** Az alábbi táblázat mutatja be azokat a billentyűket, amelyek a szerkesztő billentyűblokk billentyűinek kódjait küldik át.

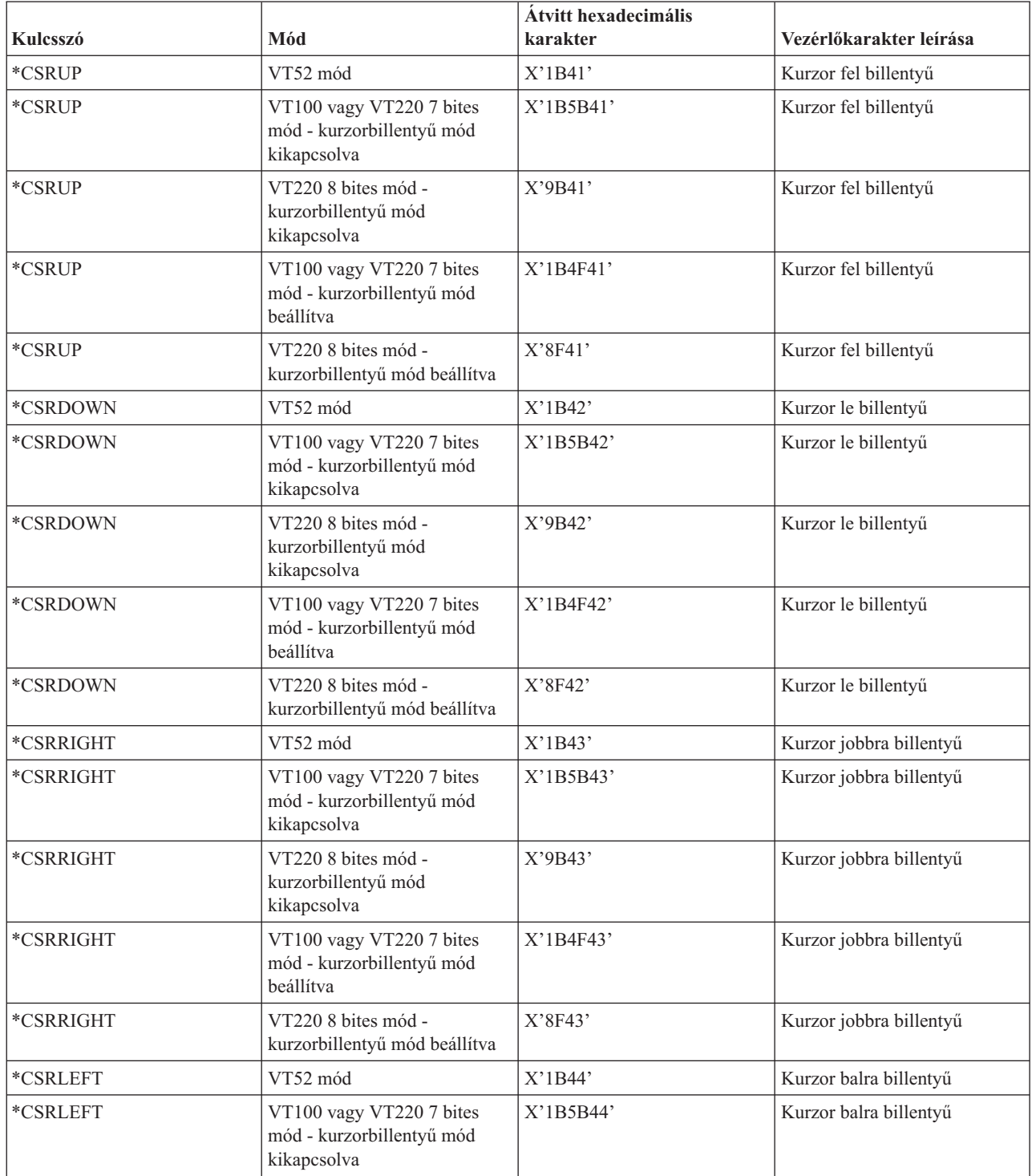

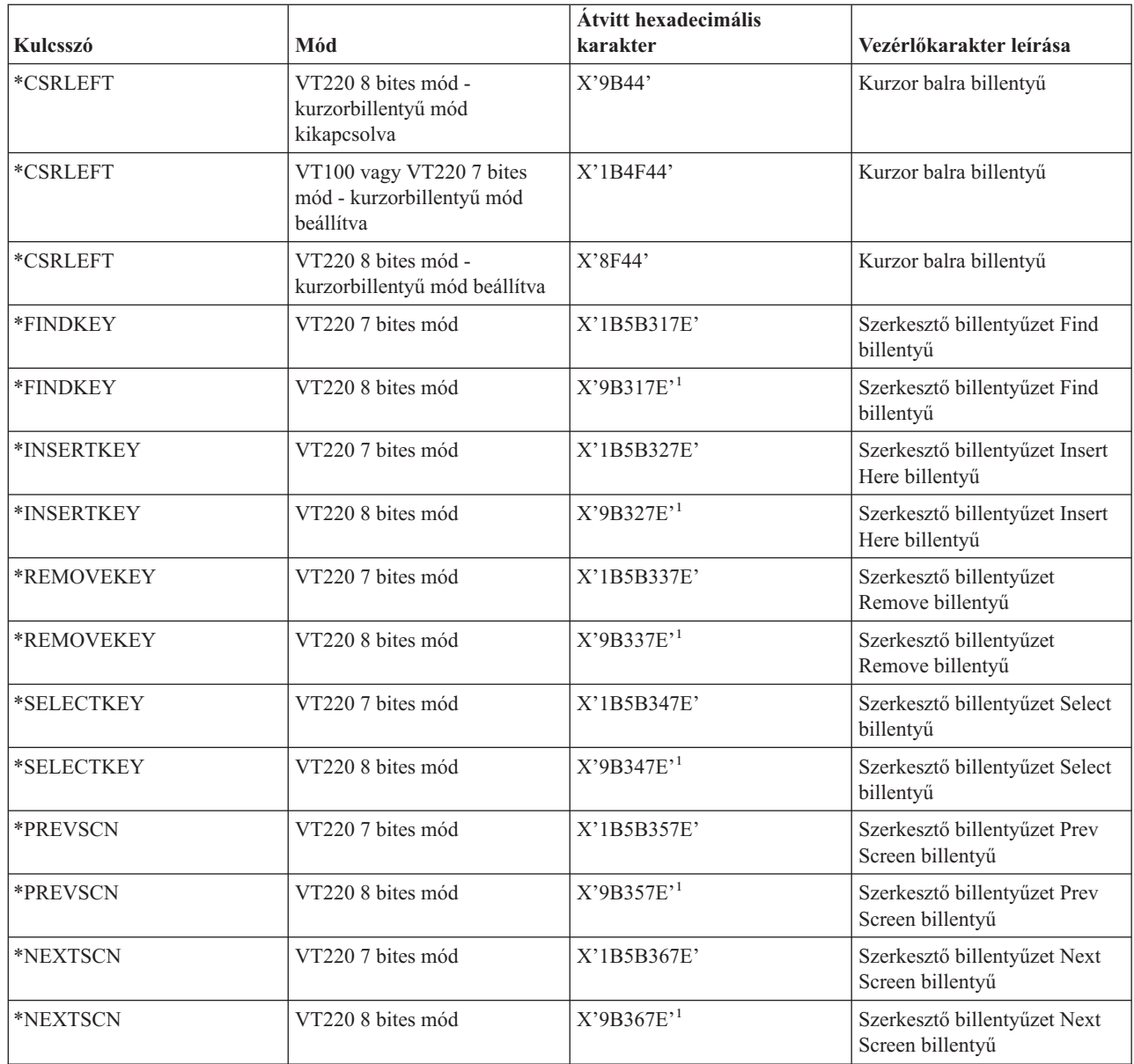

**Megjegyzés:** Ez a sorozat a 7 bites sorozat rövidített változata. Csak a távoli VT220 szerver által hívható 8 bites módban működés esetén kerülhet elő, vagy az STRTCPTELN parancs ASCOPRMOD paraméterében lehet beállítani.

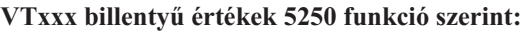

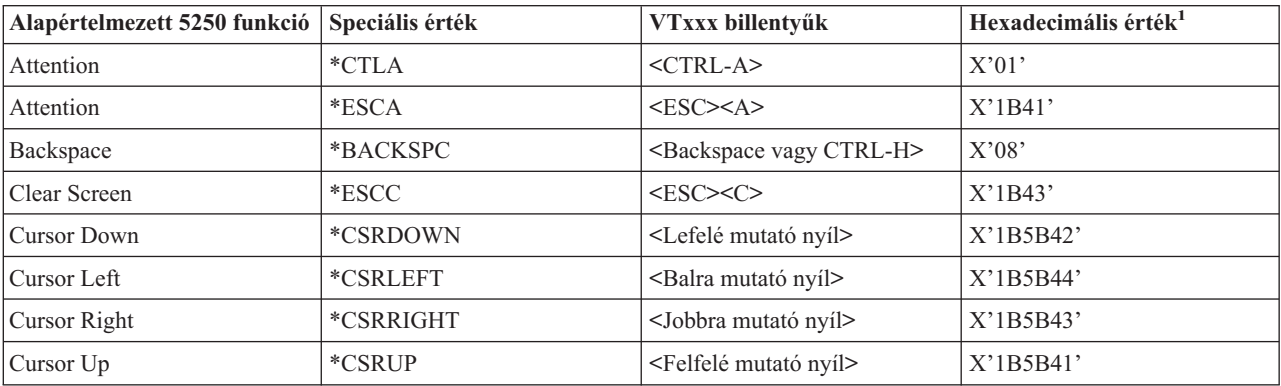

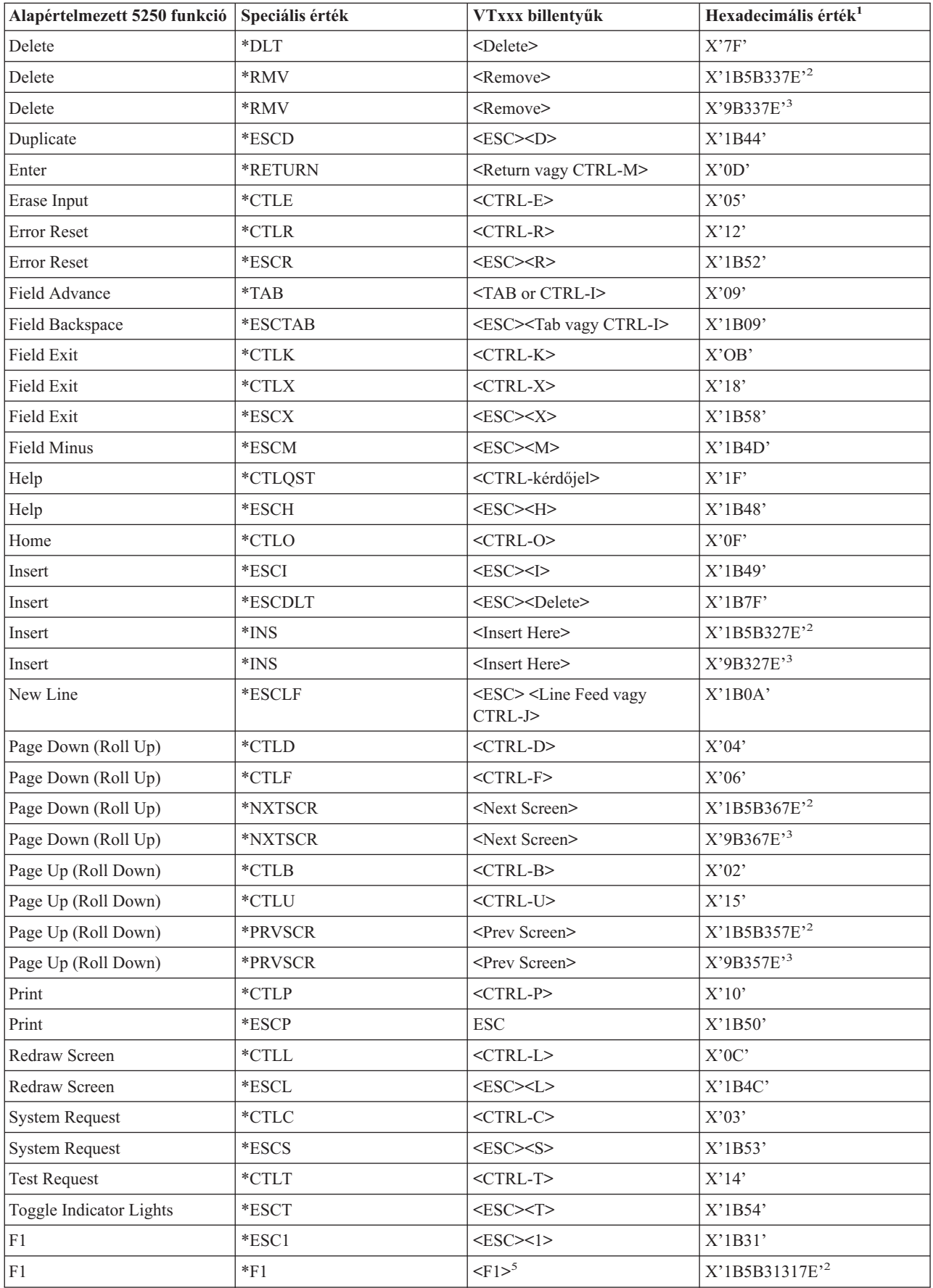

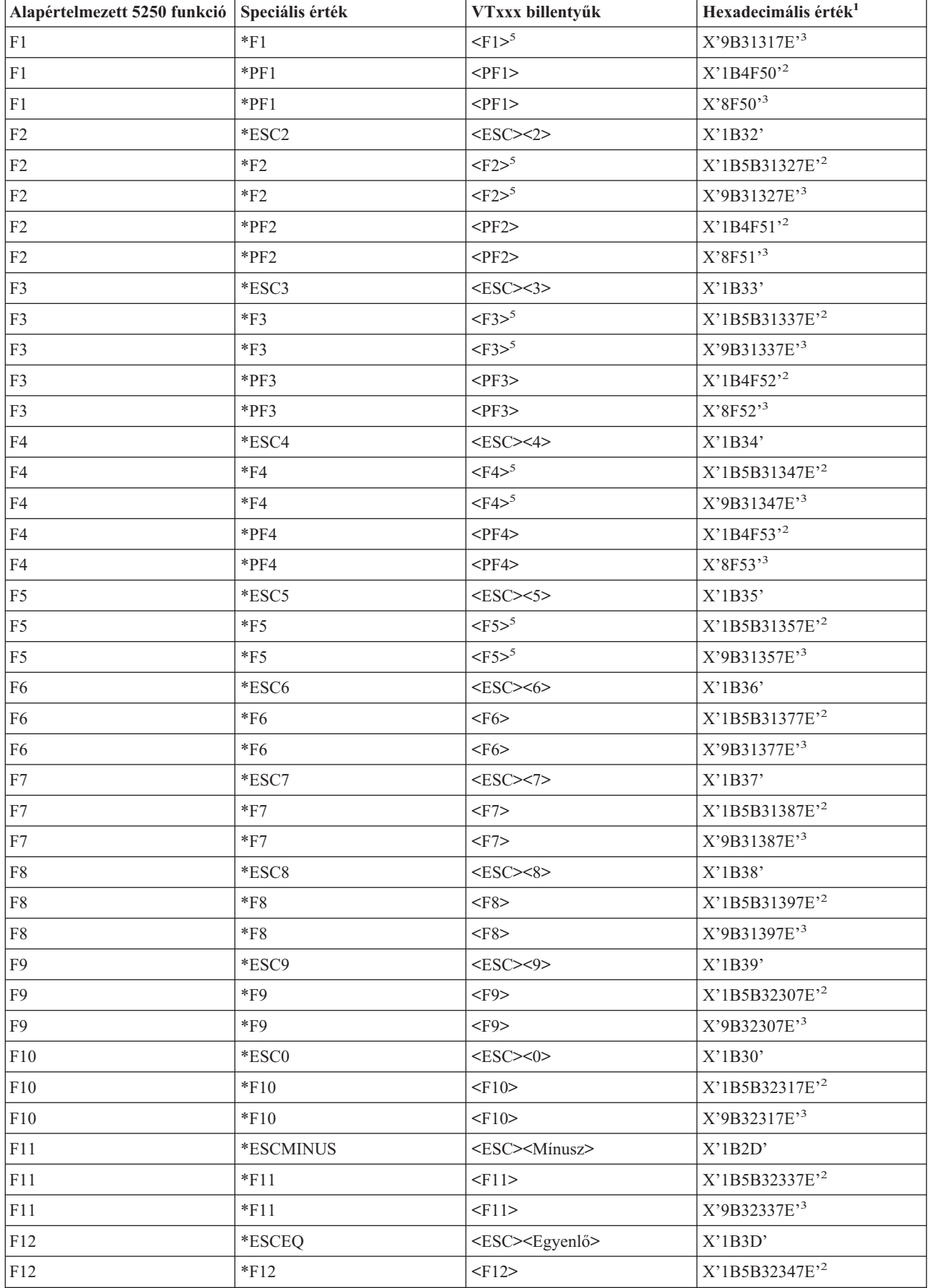

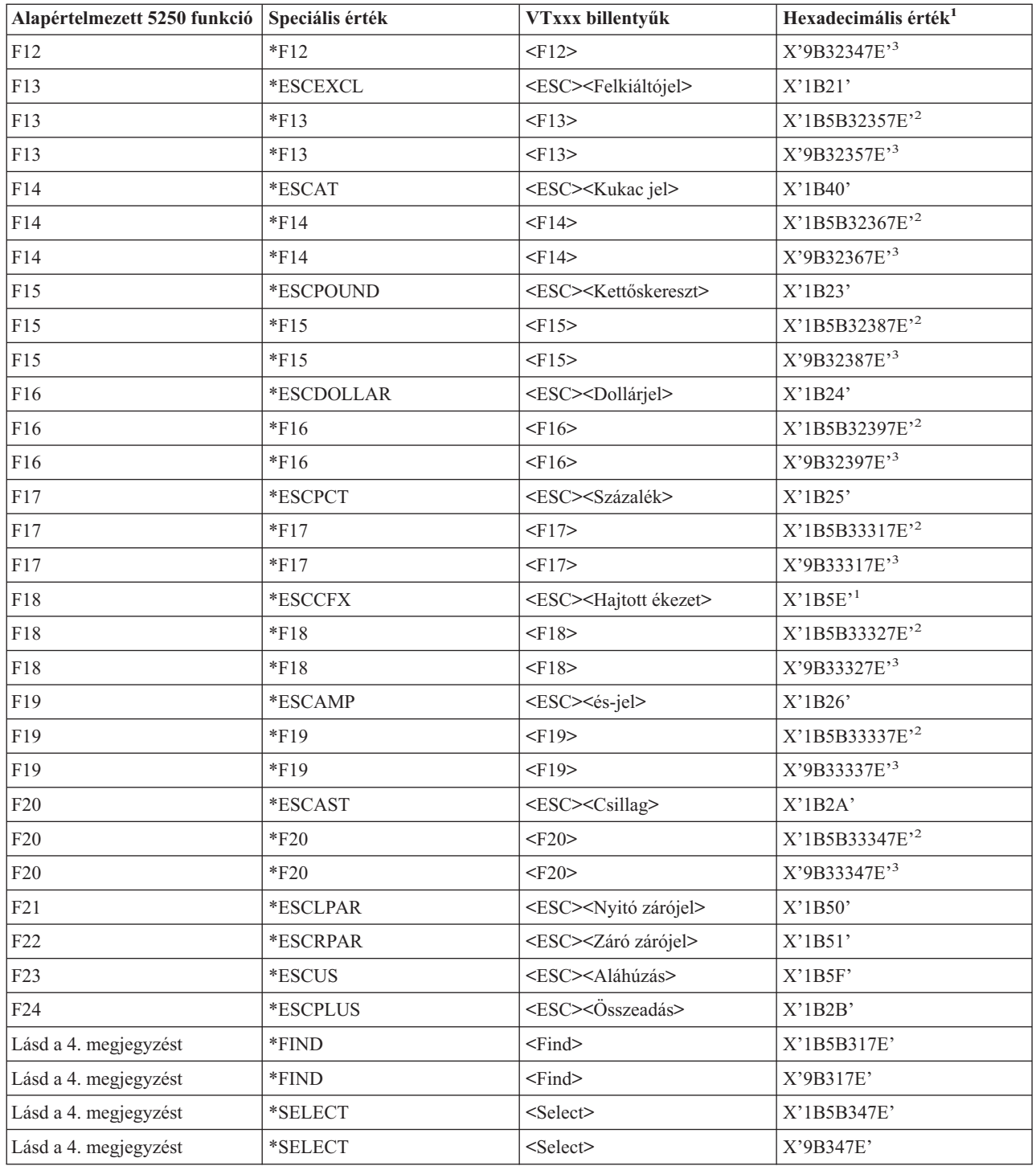

#### **Megjegyzés:**

1 - Ellentétes értelmű jelzés hiányában a hexadecimális érték a VT100 módra vonatkozik.<br><sup>2</sup> - VT220 7 bites vezérlőmód.<br><sup>3</sup> - Erre a VT billentyűre egyik 5250 funkcióbillentyű sincs leképezve.<br><sup>4</sup> - Az F1 - F5 billentyűk n hexadecimális értékeket küldi el az F1 - F5 billentyűk lenyomásakor.

**VT220 munkaállomás működési módok:** VT220 munkaállomás típus egyeztetésekor többféle működési mód is támogatott:

- v A VT220 mód 7 bites vezérlőkkel az alapértelmezett mód, és a szabványos ANSI funkciókat használja. Ez a mód a VT220 képességeinek teljes tartományát biztosítja a 7 bites vezérlőkkel rendelkező 8 bites kommunikációs környezetekben. A kiválasztott karakterkészlet módtól függően az üzemmód támogatja a DEC többnemzetiségű karakterkészletét vagy a nemzeti helyettesítő karakterkészleteket (NRC).
- v A 8 bites vezérlőkkel rendelkező VT220 mód a szabványos ANSI funkciókat használja, és a VT220 képességeinek teljes tartományát biztosítja a 8 bites vezérlőkkel rendelkező 8 bites kommunikációs környezetekben. A kiválasztott karakterkészlet módtól függően az üzemmód a DEC többnemzetiségű karakterkészletet vagy az NRC karakterkészleteket támogatja.
- v A VT100 a szabványos ANSI funkciókat használja. Ez az üzemmód a billentyűzet használatát a VT100 billentyűkre korlátozza. Minden adat 7 bitre korlátozott, és csak ASCII, NRC vagy speciális grafikus karakterek előállítása lehetséges.
- v A VT52 mód a DEC saját funkcióit használja (nem ANSI). Ez az üzemmód a billentyűzet használatát a VT52 billentyűkre korlátozza.

VT220 mód egyeztetésekor a Telnet kliens kezdeti működési módja a TCP/IP Telnet indítása (STRTCPTELN) vagy TELNET parancs ASCII működési mód (ASCOPRMOD) paraméterével választható ki.

**A VT220 billentyűzet felső sorának funkcióbillentyűi:** Az alábbi táblázat mutatja be azon billentyűket, amelyek **7 bites módban** a VT220 billentyűzet felső sorában található funkcióbillentyűk kódjait küldik át.

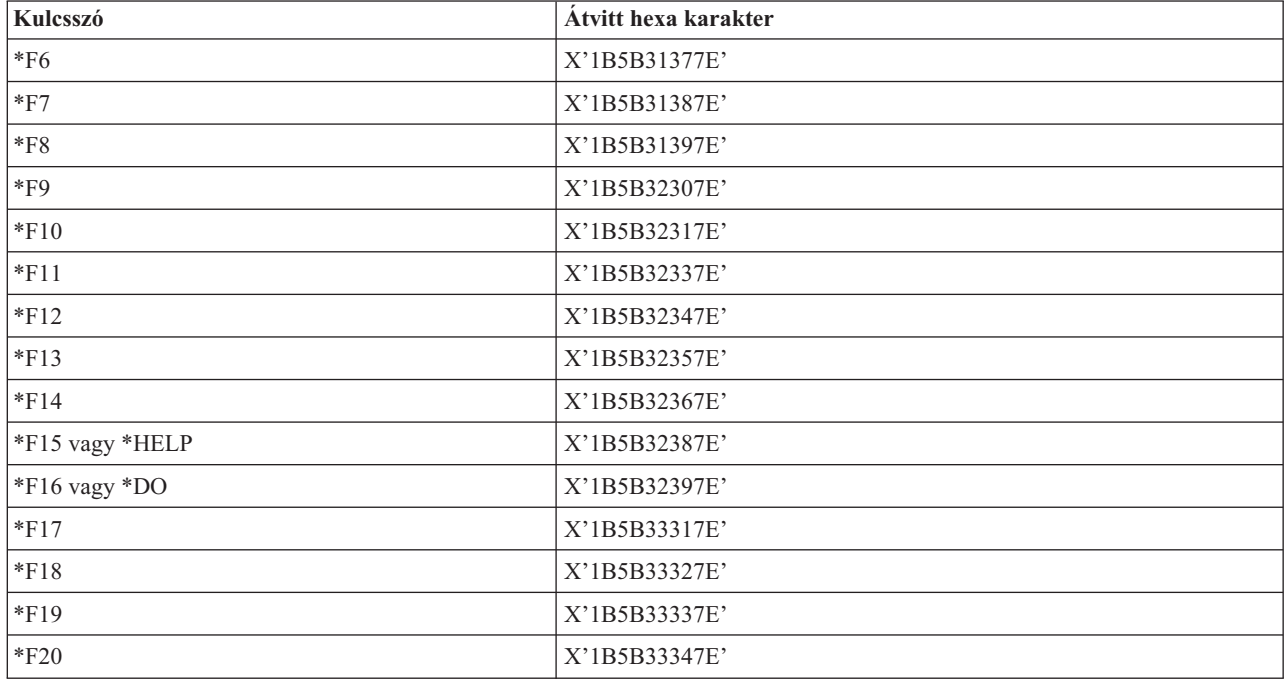

Az alábbi táblázat mutatja be azokat a billentyűket, amelyek **8 bites módban** a VT220 billentyűzet felső sorában található funkcióbillentyűk kódjait küldik át.

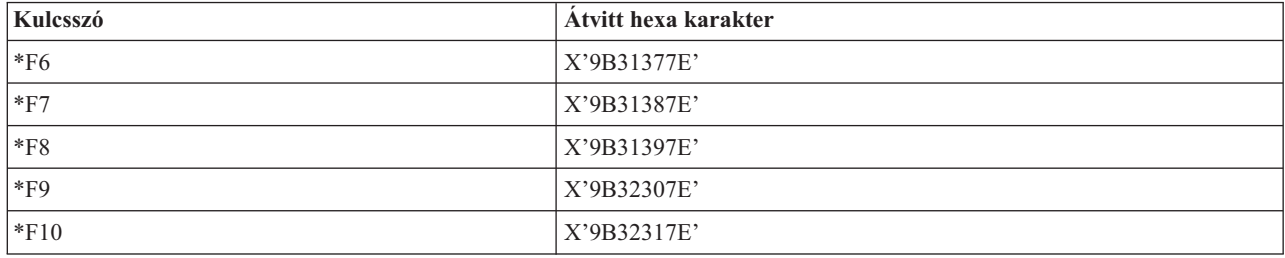

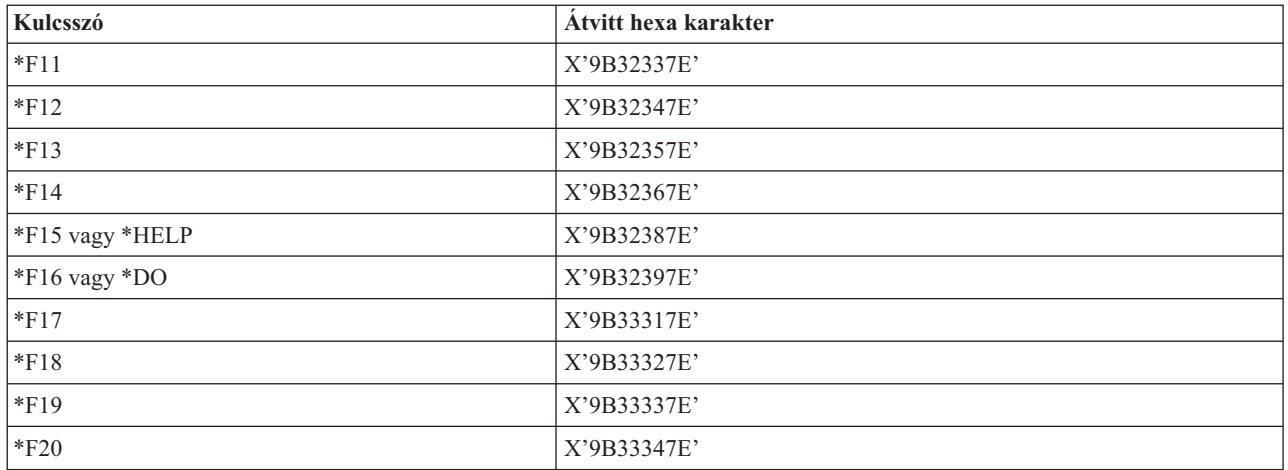

#### **VT100 és VT220 vezérlőkarakter kulcsszavak:**

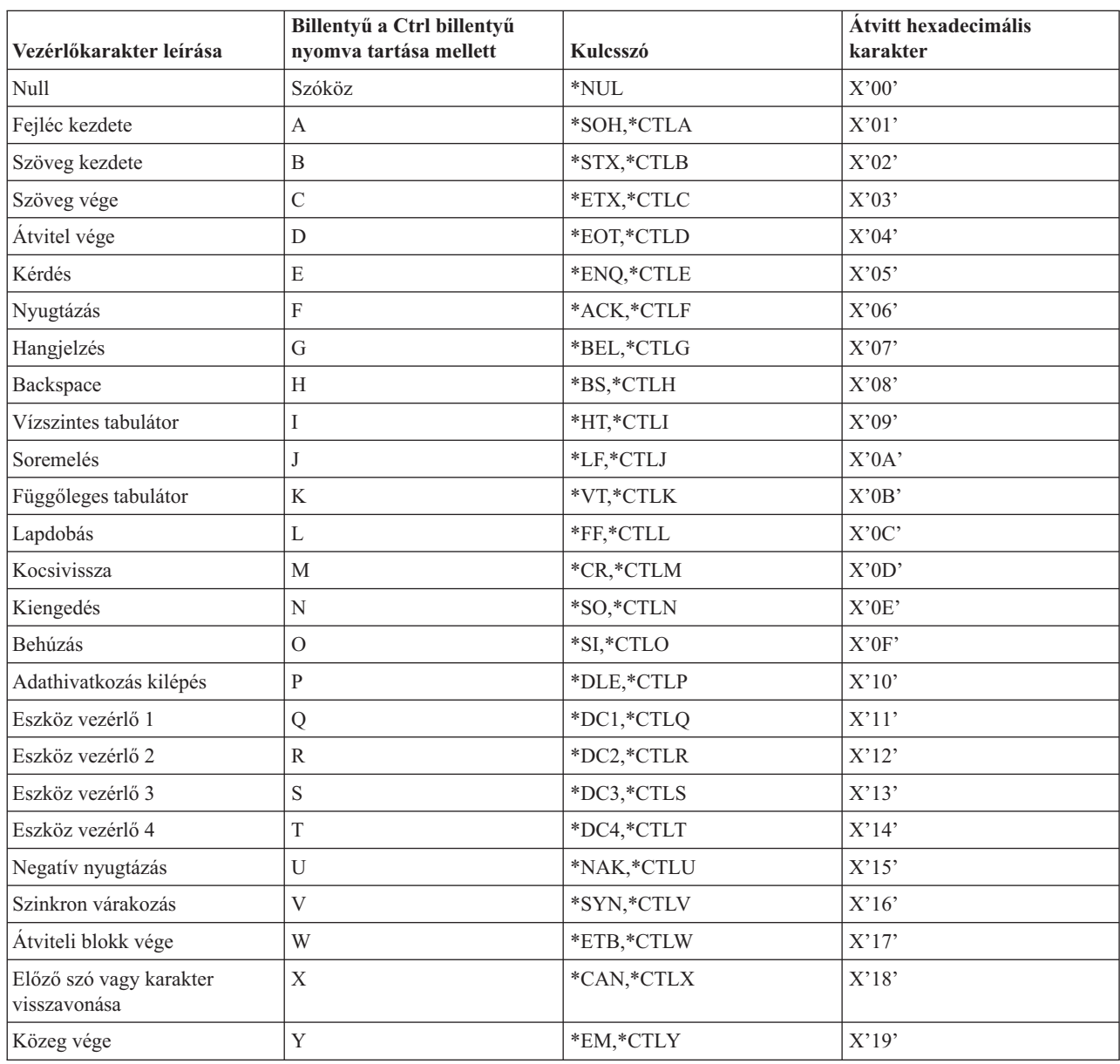

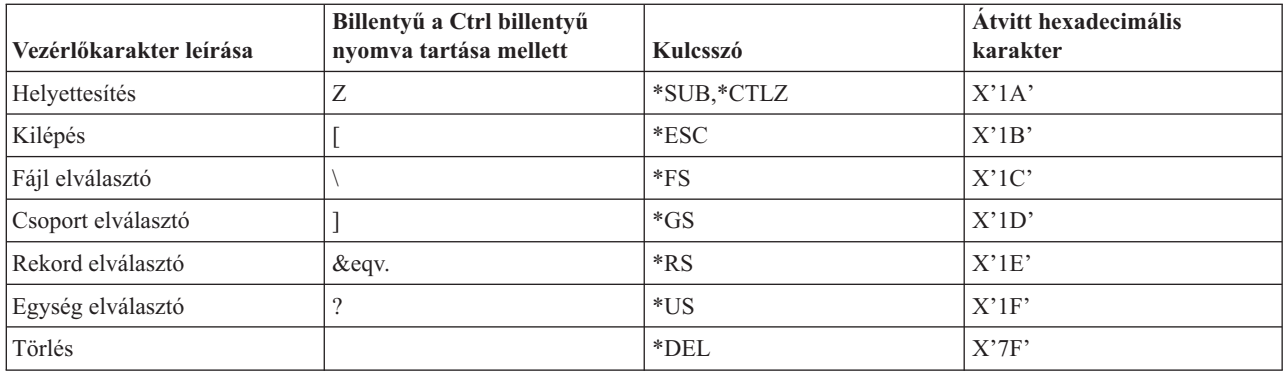

## **Lépcsős Telnet szekció kialakítása**

A Telnet szekciókból további Telnet szekciók indíthatók. A saját rendszer az elsőként használt kliens rendszer. A végpont rendszer az utolsóként elért Telnet szerver. A saját rendszerről a végpont rendszer felé haladás közben felhasznált rendszerek a köztes rendszerek. A lépcsős Telnet szekciók egyszerűbb elképzeléséhez tekintse meg a "Telnet [példahelyzet:](#page-9-0) Lépcsős Telnet szekciók" oldalszám: 4.

#### **Lépcsős szekció indítása**

Lépcsős szekció indításához jelentkezzen be a saját rendszerre, majd kövesse a "5250 Telnet kliens szekció [indítása"](#page-54-0) [oldalszám:](#page-54-0) 49 lépéseit. A lépéseket minden egyes rendszernél ismételje meg.

A lépcsős szekciók használatára vonatkozó további részleteket a "Lépcsős Telnet szekciók közötti mozgás" témakörben találja.

#### **Visszatérés a szerver rendszerhez**

A SIGNOFF parancs befejezi a szekciót, és visszakerül a szerver rendszer bejelentkezési képernyőjéhez. Amikor be van jelentkezve a szerver rendszerre, akkor a SIGNOFF parancs befejezi az aktuális szerverjobot, és visszakerül a szerver rendszer bejelentkezési képernyőjéhez.

A SIGNOFF parancs Kapcsolat befejezése (ENDCNN) paraméterével jelentkezhet ki a szerver rendszerről és fejezheti be a Telnet kapcsolatot. A SIGNOFF ENDCNN(\*YES) hatására például visszakerül a kliens rendszer eredeti szekciójába, illetve ha több Telnet szekcióval rendelkezett, akkor az előző szekcióba.

#### **Megjegyzés:**

- v Telnet szekció korlátlan számú rendszerrel kialakítható.
- v A Rendszerkérés menü 13. és 14. menüpontját a saját rendszer fogadja, ha a Rendszerkérés parancssorában meg lett adva. Ez a funkció akkor lehet hasznos, ha olyan rendszerrel alakít ki Telnet szekciót, ahová nem tud bejelentkezni. Ebben az esetben a következőképpen fejezheti be az adott rendszer szekcióját:
	- Nyomja meg a System Request billentyűt.
	- Írja be a Rendszerkérés parancssorába a 13 (Rendszerkérés indítása a saját rendszeren) értéket.
	- Írja be a 2 (Előző kérés befejezése) értéket a Rendszerkérés menüben.

### **Lépcsős Telnet szekciók közötti mozgás**

Miután elindított egy lépcsős Telnet szekciót, nyomja meg a **Rendszerkérés** (Sys Req) billentyűt, és nyomja meg az **Entert** a Rendszerkérés menü megjelenítéséhez.

A Rendszerkérés menü a következő lehetőségeket biztosítja:

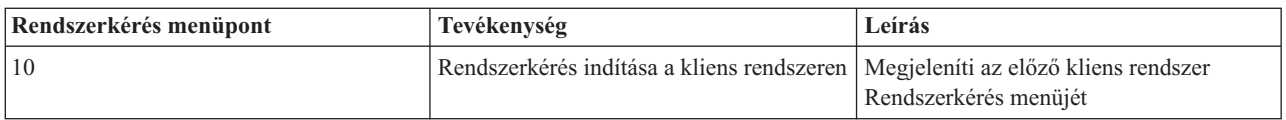

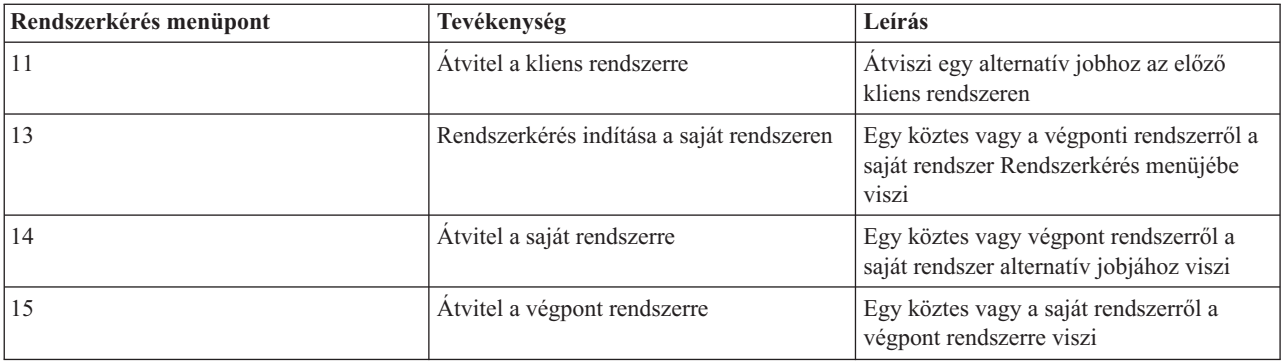

A Rendszerkérés menü kihagyásához nyomja meg a **System Request** billentyűt, majd írja be a 10 értéket a parancssorba. Ez csak iSeries(TM) szerverek között alkalmazható.

#### **Nem IBM(R) Telnet kliensek**

A lépcsős Telnet szekció megszakadhat, ha a Rendszerkérés menü 10., 11., 13. vagy 14. menüpontjának használatával próbálkozik. A 10. és 11. menüpontoknál az előző rendszer a kliens PC. A 13. és 14. menüpontnál a kliens PC a saját rendszer.

A Telnet kliens akkor kompatíbilis, ha megfelel az alábbi két tesztnek:

- v A 13. és 14. menüpont hatására a saját rendszerhez tér vissza.
- v A szekció nem szakad meg, ha a 10. vagy 11. menüpontot a saját rendszeren adja ki.

A nem kompatíbilis kliensek esetén a Rendszerkérés menü 10., 11., 13. vagy 14. menüpontjának használata helyett tegye a következőket:

- 1. A Rendszerkérés menü 11. menüpontjával haladhat rendszerről rendszerre visszafelé a saját rendszerig. A saját rendszer az első iSeries, amelyhez a Telnet kliens a szekció kezdetekor csatlakozott.
- 2. A saját rendszeren a Rendszerkérés menü 1. menüpontjával mehet rendszerről rendszerre előre.

## **Telnet kliens szekció befejezése**

Amikor egy iSeries(TM) szerverhez kapcsolódik, a kijelentkezés nem szükségszerűen vet véget a Telnet szerver szekciónak. A szekció befejezéséhez be kell írni a Telnet klienst helyi parancs módba helyező billentyűt vagy billentyűsorozatot. Eztán adható meg a szekció befejezési parancs. A Telnet szerver szekció befejezésére szolgáló billentyűsorozatokat az alábbi táblázat sorolja fel.

#### **A Telnet kliens szekció befejezése**

- v Az iSeries szerveren nyomja meg az **Attn** billentyűt, majd válassza a 99. menüpontot (Telnet szekció befejezése Kilépés).
- v A legtöbb már rendszerről ki kell jelentkezni.

Ha nem tudja, hogy a kliens milyen billentyű vagy billentyűsorozat hatására kerül helyi parancs módba, akkor olvassa el a Telnet kliens dokumentációját, vagy kérjen segítséget a rendszeradminisztrátortól.

A kijelentkezéshez és a Telnet kapcsolat befejezéséhez használhatja a SIGNOFF parancs Kapcsolat befejezése (ENDCNN) paraméterét is. A SIGNOFF ENDCNN(\*YES) beírásakor például visszatér a kliens rendszerhez (ha csak egy Telnet szekció volt kialakítva). Ha egynél több Telnet szekcióval rendelkezett, akkor a parancs az előző rendszerhez viszi vissza.

## **Telnet problémák hibaelhárítása**

Ez a témakör a Telnet problémák elkülönítésekor és javításakor hasznos információkat nyújt. Az útmutató korántsem teljes, de első lépésként mindenképpen hasznos. A témakör az alábbiakat tárgyalja:

#### **"Telnet problémák meghatározása"**

Ez a szakasz diagnosztikai információkat és egy folyamatábrát biztosít a szerver problémáinak elemzéséhez, továbbá felsorolja a Telnet problémák jelentéséhez szükséges anyagokat.

#### **["Emulációtípusok](#page-88-0) hibaelhárítása" oldalszám: 83**

Az egyes emulációtípusokra jellemző problémameghatározási információk.

#### **"Telnet SSL szerver [hibaelhárítása"](#page-91-0) oldalszám: 86**

Ez a szakasz az SSL szerver hibaelhárításához szükséges részletes információkat írja le, beleértve a rendszer SSL visszatérési kódjait és az általános SSL problémákat.

#### **"TRCTCPAPP [szervizprogram](#page-94-0) kimenetei" oldalszám: 89**

VTM összetevő nyomkövetés futtatása TELNET felhasználói mezővel.

#### **"Telnet problémák [jelentéséhez](#page-97-0) szükséges anyagok" oldalszám: 92**

Ez a szakasz írja le, hogy milyen információkat kérhet a szerviz képviselője.

#### **["Automatikusan](#page-98-0) előállított diagnosztikai információk" oldalszám: 93**

A Telnet szerver bizonyos hibái automatikusan diagnosztikai információkat állítanak elő. A szakasz ezeknek az információknak a visszakereséséről szól.

## **Telnet problémák meghatározása**

Ezt a folyamatábrát az általános TCP/IP problémák folyamatábra befejezése után használhatja. Ha az iSeries<sup>(TM)</sup> Telnet szerver használata közben problémákat tapasztal, akkor ezen a folyamatábrán azonosíthatja a probléma okát. A lehetséges problémákat az ezt követő ok listák sorolják fel.

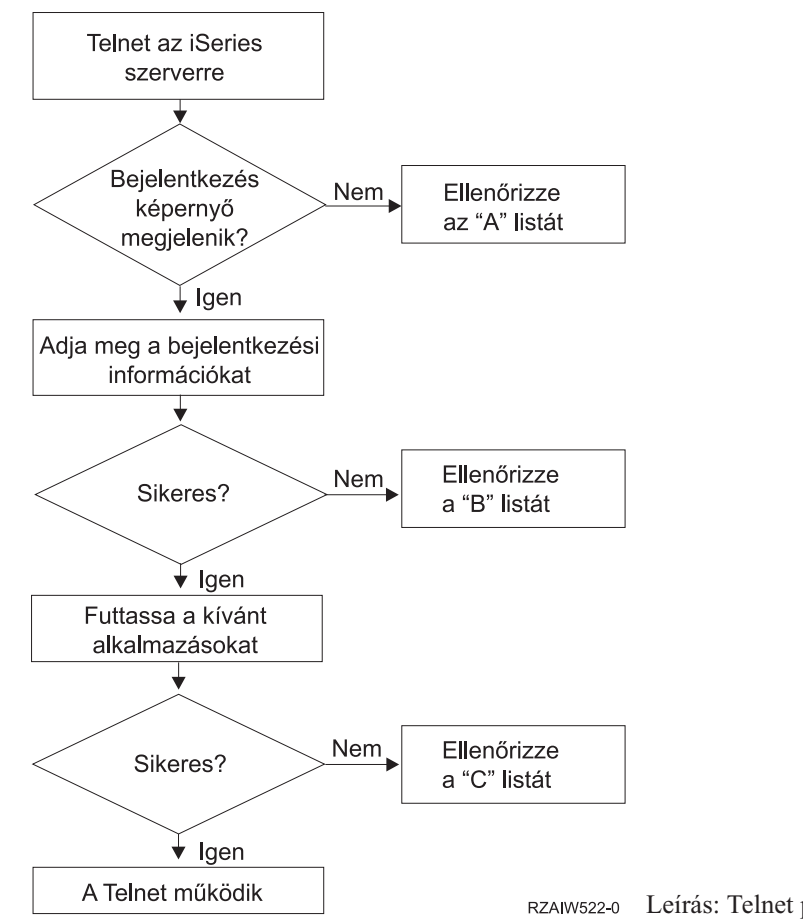

#### RZAIW522-0 Leírás: Telnet [problémaelemzési](rzaiw522_desc.htm) folyamatábra

#### **Ok listák - A**

- 1. Ellenőrizze, hogy a Telnet szerver jobjai aktívak-e, és hogy a Telnet szolgáltatás egy érvényes és korlátozás nélküli porthoz van-e hozzárendelve.
	- a. A QSYSWRK alrendszerben található QTVTELNET és QTVDEVICE jobok aktív állapotának ellenőrzéséhez tegye a következőket:
		- 1) Indítsa el az iSeries navigátort, és bontsa ki az **iSeries szerver** —> **Jobkezelés** kategóriát.
		- 2) Kattintson a jobb egérgombbal az **Aktív jobok** elemre, majd nézze meg, hogy a QTVTELNET és a QTVDEVICE aktív-e.
	- b. Ha a jobok nem aktívak, akkor a jobok indításához tegye a következőket:
		- 1) Indítsa el az iSeries navigátort, és bontsa ki az **iSeries szerver** —> **Hálózat** —> **Szerverek** —> **TCP/IP** kategóriát.
		- 2) Kattintson a jobb egérgombbal a **Telnet** szerverre, majd válassza az előugró menü **Indítás** menüpontját.
	- c. A Telnet szolgáltatás érvényes porthoz rendelésének ellenőrzéséhez tegye a következőket:
		- 1) Indítsa el az iSeries navigátort, és bontsa ki az **iSeries szerver** —> **Hálózat** —> **Szerverek** —> **TCP/IP** kategóriát.
		- 2) Kattintson a jobb egérgombbal a **Kapcsolatok** elemre, majd válassza az előugró menü **Megnyitás** menüpontját.
		- 3) Keresse meg a Telnet elemet.
	- d. Nyomtatók esetén győződjön meg róla, hogy a QSPL alrendszer aktív.
	- e. A port korlátozásokat a CFGTCP menü 4. menüpontjának (TCP/IP port korlátozások kezelése) kiválasztásával ellenőrizheti.
- 2. Ellenőrizze, hogy az iSeries szerver Eszközök rendszerváltozója megfelelően van-e beállítva a Telnet szerverhez a virtuális eszközök automatikus létrehozására.
- 3. Ellenőrizze a hálózati kapcsolatot az iSeries szerver és a Telnet kliens között az iSeries navigátor "Hoszt [rendszer](#page-88-0) pingelése" [oldalszám:](#page-88-0) 83. Ha a kapcsolat nem aktív, akkor keresse meg a hálózati adminisztrátort.
- 4. Ellenőrizze, hogy a Telnet által használt iSeries szerver virtuális eszközök ahhoz az alrendszerhez vannak-e beállítva, amelyekben az interaktív Telnet joboknak futniuk kell.
	- a. Az alrendszerben beállított munkaállomás bejegyzések megjelenítéséhez tegye a következőket:
		- 1) Indítsa el az iSeries navigátort, és bontsa ki az **iSeries szerver** —> **Jobkezelés** kategóriát.
		- 2) Kattintson a jobb egérgombbal az **Alrendszerek** elemre, majd válassza az előugró menü **Megnyitás** menüpontját.
	- b. Munkaállomásokat a Munkaállomás bejegyzés hozzáadása (ADDWSE) paranccsal vehet fel az alrendszerekbe. Az alábbi paranccsal például minden munkaállomás típus futását engedélyezheti a QINTER alrendszerben:

ADDWSE SBSD(QINTER) WRKSTNTYPE(\*ALL)

5. Ellenőrizze, hogy az interaktív alrendszer (QINTER) aktív-e. Ha az interaktív alrendszer nem érhető el, akkor a Telnet kapcsolatok sikertelenek lesznek. Ebben az esetben a rendszer nem küld hibaüzeneteket a QTVTELNET és a QTVDEVICE munkanaplóba.

Az alrendszer aktív állapotának ellenőrzéséhez tegye a következőket:

- a. Indítsa el az iSeries navigátort, és bontsa ki az **iSeries szerver** —> **Jobkezelés** kategóriát.
- b. Kattintson a jobb egérgombbal az **Alrendszerek** elemre, majd válassza az előugró menü **Megnyitás** menüpontját.
- c. Ellenőrizze, hogy az alrendszer aktív-e.
- 6. Ha a VTxxx szekció teljes képernyős módban működik, akkor ellenőrizze, hogy a helyi VTxxx kliens beállításai tartalmazzák-e a sorok tördelését. Ha a sorok tördelése be van kapcsolva, akkor a rendszer automatikusan tördeli a sorokat a 80. oszlopnál.
- 7. A Bejegyzési információk kezelése (WRKREGINF) parancs segítségével ellenőrizze, hogy van-e bejegyzett Telnet végprogram a QIBM\_QTG\_DEVINIT kilépési pont INIT0100 formátumhoz. Ha van bejegyzett felhasználói végprogram, akkor nézze meg a Telnet szerver QTVDEVICE jobjának munkanaplójában a programra vonatkozó hibaüzeneteket. Hibaüzenetek esetén javítsa ki a végprogram hibáit, vagy távolítsa el a végprogramot a Végprogram eltávolítása (RMVEXITPGM) paranccsal.
- 8. Győződjön meg róla, hogy a kliens a helyes portot próbálja meg használni a Telnet kapcsolathoz.
	- A Telnet szolgáltatás számára beállított port meghatározásához tegye a következőket:
	- a. Indítsa el az iSeries navigátort, és bontsa ki az **iSeries szerver** —> **Hálózat** —> **Szerverek** —> **TCP/IP** kategóriát.
	- b. Kattintson a jobb egérgombbal a **Kapcsolatok** elemre, majd válassza az előugró menü **Megnyitás** menüpontját.
	- c. Keresse meg a Telnet elemet.
- 9. A CFGTCP parancs segítségével ellenőrizze, hogy a kliens által használni próbált port nem korlátozott-e. Ezen kívül nézze meg a QTVTELNET munkanaplóban a használni kívánt port korlátozott voltára utaló üzeneteket.
- 10. SSL Telnet kapcsolat használata esetén győződjön meg róla, hogy a Digitális igazolás kezelő (DCM) és egy IBM(R) kriptográfiai szolgáltató termék telepítve van. Ez a korábbiakban említett ellenőrzéseken felül értendő. Ezenkívül ellenőrizze, hogy a Telnet szerver (QIBM\_QTV\_TELNET\_SERVER) rendelkezik-e érvényes igazolással.

#### **Ok listák - B**

- 1. Ellenőrizze a virtuális terminál eszközre vonatkozó jogosultságát. Ha CPF1110 üzenetet kap az iSeries szerver bejelentkezés megkísérlésekor, akkor nincs jogosultsága a virtuális terminál eszközhöz. Amikor a virtuális eszközöket az iSeries Telnet szerver hozza létre, akkor a \*PUBLIC felhasználók jogosultságait a QCRTAUT rendszerváltozó értéke határozza meg. A rendszerváltozónak a \*CHANGE értéket kell tartalmaznia a Telnet bejelentkezések engedélyezéséhez.
- 2. Ha adatvédelmi megbízottként vagy \*SECOFR speciális jogosultsággal rendelkező felhasználóként próbál bejelentkezni, akkor ellenőrizze a QLMTSECOFR rendszerváltozó beállításának helyességét.

#### <span id="page-88-0"></span>**Ok listák - C**

- 1. Ellenőrizze a szövegszerkesztő beállítást. Ha problémákat tapasztal az OfficeVision<sup>(R)</sup> vagy a Mappák kezelése (WRKFLR) parancs használatakor, akkor lehet, hogy a beállításokat módosítani kell oly módon, hogy a Szabványos szerkesztő helyett az Irodai használatra alakított szerkesztőt használja. Ehhez kérje meg a rendszeradminisztrátort, hogy módosítsa a szövegszerkesztés beállítást az irodai felhasználói azonosítóhoz tartozó környezeti információkban.
- 2. Ha a VTxxx szekció teljes képernyős módban működik, akkor ellenőrizze, hogy a helyi VTxxx kliens beállításai tartalmazzák-e a sorok tördelését. Ha a sorok tördelése be van kapcsolva, akkor a rendszer automatikusan tördeli a sorokat a 80. oszlopnál.
- 3. Ha a karakterek nem jelennek meg megfelelően a VTxxx szekcióban, akkor ellenőrizze, hogy a szekcióban helyes leképezési táblákat használ-e.
- 4. Ha a VTxxx kliens minden egyes billentyűleütéskor sípol, akkor lehet, hogy a billentyűzet zárolt. Nézze meg az 5250 billentyűzet hibahelyzetei (oldal [58\)](#page-63-0) című témakört.
- 5. Nézze meg a QTVTELNET és a QTVDEVICE munkanaplók hibaüzeneteit az iSeries szerveren.

### **Hoszt rendszer pingelése**

A TCP/IP kapcsolat ellenőrzéséhez használja az iSeries<sup>(TM)</sup> navigátor ping parancsát.

A rendszer megpingeléséhez tegye a következőket:

- 1. Indítsa el az iSeries navigátort, és bontsa ki az **iSeries szerver** —> **Hálózat** kategóriát.
- 2. Kattintson a jobb egérgombbal a **TCP/IP konfiguráció** elemre, majd válassza az előugró menü **Segédprogramok** menüpontját.
- 3. Kattintson a **Ping** elemre a Ping párbeszédablak megjelenítéséhez.
- 4. Írja be a hosztnevet a Ping mezőbe.
- 5. Kattintson a **Pingelés** gombra.

A kapcsolat állapotát az **Eredmények** mezőben megjelenő üzenetek adják hírül.

# **Emulációtípusok hibaelhárítása**

Telnet kliensek fejlesztésekor fontos, hogy az alkalmazás helyes emulációs munkaállomás típust egyeztessen. Az engedélyezett funkciók a munkaállomás típusának függvényében változnak. A munkaállomás típusok és az általuk támogatott képességek leírását az alábbi részek tartalmazzák.

#### **Munkaállomás típus egyeztetések és leképezések**

A Munkaállomás és nyomtató leképezési tábla mutatja be a szerver által a kliens rendszer fizikai termináljainak megfeleltetéséhez használt virtuális terminálok listáját.

Ha nem tudja pontosan, milyen emulációs csomagot futtat, akkor meg kell határozni, hogy milyen virtuális terminál eszközt használ. Ennek megállapításához használja a Job kezelése (WRKJOB) parancsot. A job neve a képernyő tetején jelenik meg. Ez a felhasználói jobhoz tartozó virtuális terminál eszköz neve. Alapértelmezésben az elnevezési megállapodás QPADEV xxxx, ahol az xxxx egy alfanumerikus karakter.

Az eszköztípus meghatározásához írja be a következő parancsot: WRKCFGSTS \*DEV QPADEVxxxx

A saját eszközleírását módosíthatja. Írja be a 8 (Leírás kezelése) értéket az eszköz neve mellé. A rendszer megjeleníti az eszköztípust. Az eszköztípusból meghatározhatja, hogy a használt eszköztípus teljes képernyős 3270, 5250, VT100 vagy VT220.

#### **1. táblázat - Munkaállomás és nyomtató leképezések**

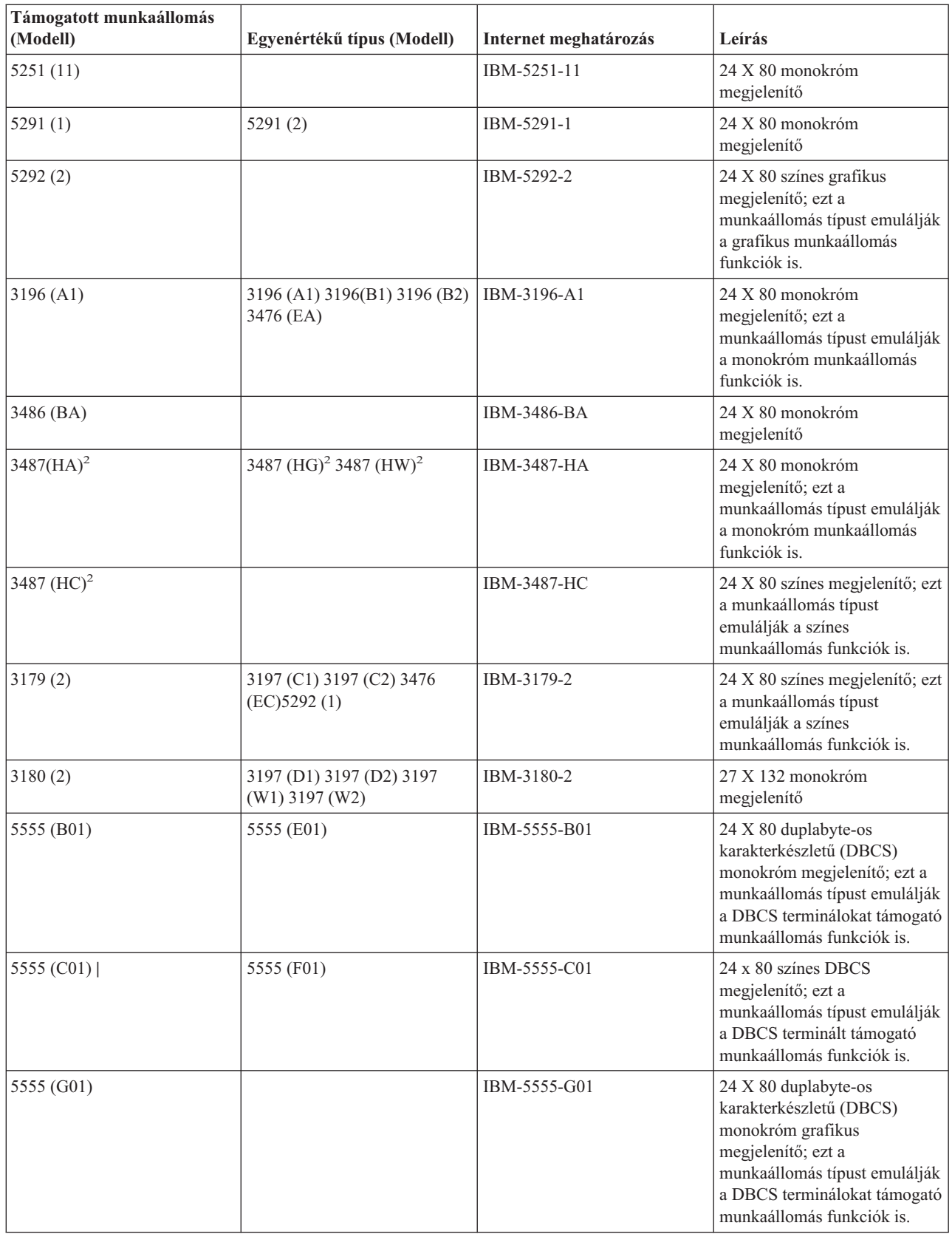

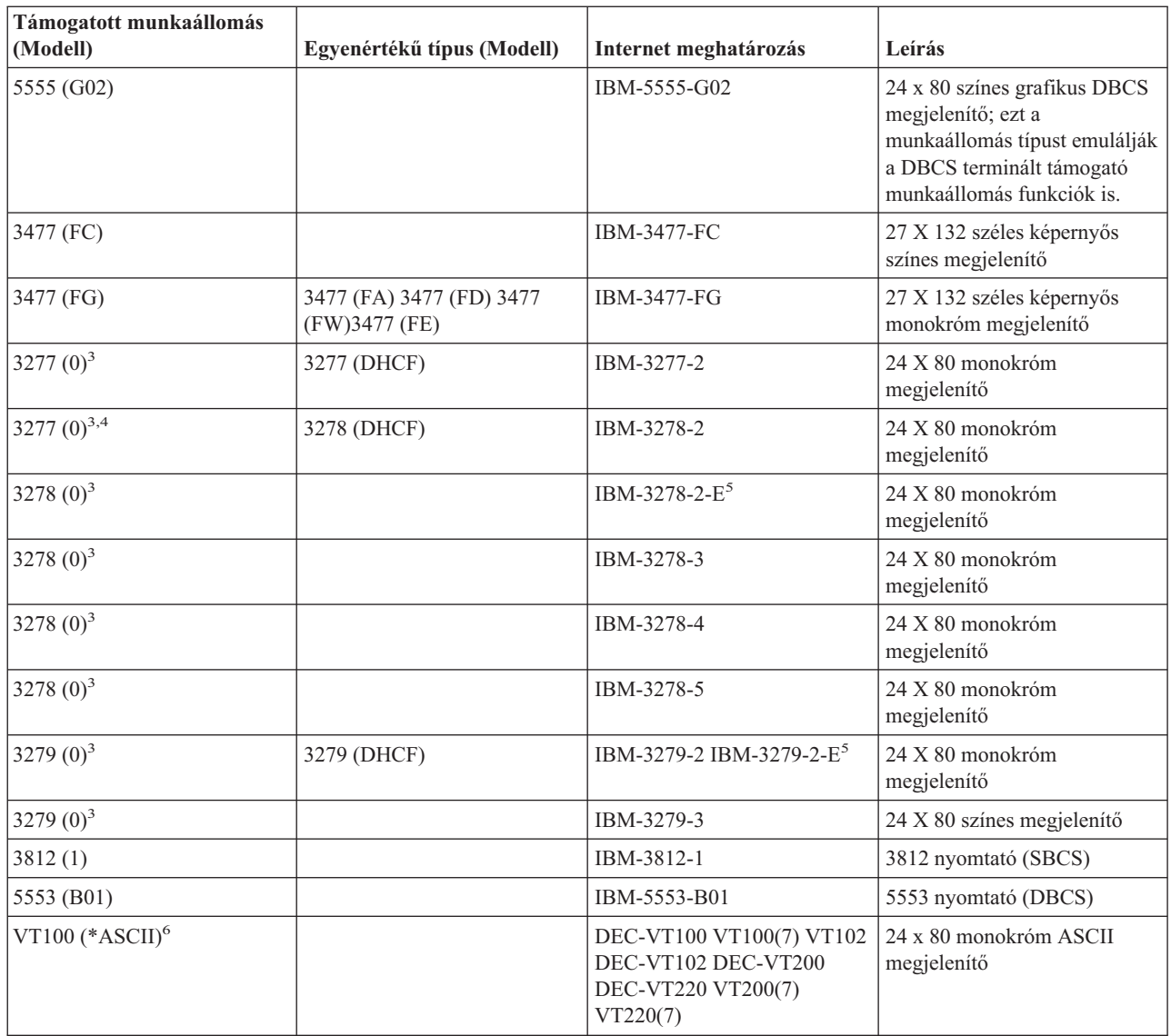

#### **Szempontok:**

 $^1$ - Az 5555 (B01) és 5555 (C01) kivételével minden 5250 munkaállomás képes 5251-11 munkaállomásként működni.<br>  $^2$ - Ez a munkaállomás 24 x 80 és 27 x 132 módra is beállítható. A munkaállomás típus paraméter értékének mó

<sup>3</sup> - Az iSeries<sup>(TM)</sup> szerver csak 24 X 80 képernyőket támogat a távoli 327x munkaállomásoknál. A távoli 3277 (osztott hoszt parancs szolgáltatás (DHCF) és szabványos) munkaállomások az IBM-3277-2 típusra kerülnek leképezésre. A távoli 3278 munkaállomások leképezésének eredménye az IBM-3278-2. A távoli 3279 munkaállomások az IBM-3279-2 típusra lesznek leképezve. **<sup>4</sup>** - Bizonyos Telnet <sup>3270</sup> teljes képernyős (TN3270) vagy 3278-2 emulátor csomagok nem támogatják <sup>a</sup> strukturált

mezők megfelelő írását. Emiatt a 3278-2 típusú eszközöket az iSeries Telnet szerver megvalósítás 3277-2 eszközökre

<sup>5</sup> - A kiterjesztett attribútumok kiemelése támogatott. Ezek közé az aláhúzott, villogó és inverz megjelenítés tartozik. A 3270 DBCS feldolgozás szintén támogatott.<br>6 - A VT100 virtuális eszközök támogatják a VT220 eszközöket.<br>7 - A VT100, VT200 és a VT220 nem hivatalos termináltípus nevek. Ennek ellenére bizonyos megvalósítások ezen

nevek használatával végzik az egyeztetést.

# <span id="page-91-0"></span>**Telnet SSL szerver hibaelhárítása**

A Telnet SSL szerverrel kapcsolatos problémák azonosításához tegye a következőket:

- 1. "Rendszer állapotának ellenőrzése", és győződjön meg róla, hogy a megfelelő szoftverek telepítve vannak, és a szerverek el vannak indítva.
- 2. A "Hoszt rendszer pingelése" [oldalszám:](#page-88-0) 83 ellenőrizze, hogy a TCP/IP elindult-e és a hálózati kapcsolat rendben van.
- 3. "Telnet szerver indítása" [oldalszám:](#page-24-0) 19.
- 4. A NETSTAT \*CNN paranccsal "Aktív SSL figyelő ellenőrzése".
- 5. Keresse meg az SSL visszatérési kódot "Telnet munkanapló ellenőrzése".
- 6. Nézze át az "SSL [visszatérési](#page-92-0) kódok" oldalszám: 87 táblázatait a probléma megoldására vonatkozó tanácsokért.

A helytelen digitális igazolások sok SSL problémát okozhatnak. A Digitális igazolás kezelő lehetővé teszi az Igazolási hatóság vagy a rendszer igazolások módosítását. Győződjön meg róla, hogy a rendszer igazolása érvényes-e. Ehhez nézze meg, hogyan kell elindítani a Digitális igazolás kezelőt, majd tekintse meg a rendszer igazolását.

### **Rendszer állapotának ellenőrzése**

Ha ellenőrizni kívánja, hogy a Telnet szerver készen áll-e az SSL szekciók fogadására, akkor tegye a következőket:

- 1. Ellenőrizze, hogy telepítve van-e a megfelelő szoftver a Telnet SSL szolgáltatás támogatásához és az igazolások kezeléséhez:
	- TCP/IP Connectivity Utilities for iSeries<sup> $(TM)$ </sup>, 5722-TC1
	- v Digitális igazolás kezelő, 5722-SS1 BOSS 34. opció
	- v Cryptographic Access Provider, 5722-AC*x*
	- IBM $^{(R)}$  HTTP Server for iSeries, 5722-DG1
	- Developer Kit for Java<sup> $(TM)$ </sup>, 5722-JV1
- 2. Ellenőrizze, hogy rendelkezik-e biztonságos Telnet szerverrel. Ehhez "Igazolás [hozzárendelése](#page-36-0) a Telnet [szerverhez"](#page-36-0) oldalszám: 31 a QIBM\_QTV\_TELNET\_SERVER Telnet szerver alkalmazáshoz.
- 3. A hálózati állapot és a TCP/IP kapcsolat ellenőrzéséhez "Hoszt rendszer pingelése" [oldalszám:](#page-88-0) 83.
- 4. Nézze meg a "Telnet szerver indítása" [oldalszám:](#page-24-0) 19 részt.
- 5. Ellenőrizze a következőt: "SSL beállítása a Telnet szerveren" [oldalszám:](#page-35-0) 30.

### **Aktív SSL figyelő ellenőrzése**

A Telnet szervernek a kapcsolati kísérletek fogadásához aktívnak és készenléti állapotban kell lennie. Az aktív SSL figyelő ellenőrzéséhez tegye a következőket:

- 1. Az iSeries(TM) karakteres felületén íjra be a NETSTAT \*CNN parancsot a TCP/IP kapcsolati állapot kezelése képernyő megjelenítéséhez.
- 2. A **Helyi port** oszlopban keresse meg a telnet-ssl telnet- címkéjét. A mező hossza miatt csak a telnet- jelenik meg.
	- v A teljes Helyi port mező megjelenítéséhez nyomja meg az F22 billentyűt.
	- v Az F14 billentyűvel jelenítse meg a portszámokat. A telnet-ssl bejegyzés a 992 port lesz.

Ha a Helyi port oszlopban nem találja a telnet-ssl bejegyzést, akkor az inicializálás nem sikerült. A probléma kijavításához nézze meg az SSL diagnosztikai üzeneteket a QSYSWRK alrendszer "Telnet munkanapló ellenőrzése". Az SSL inicializálási hiba után csak a QTVTELNET job fog futni.

#### **Telnet munkanapló ellenőrzése**

Amikor az "SSL [inicializálás](#page-39-0) és egyeztetés" oldalszám: 34 meghiúsul, a Telnet szerver CPDBC nn diagnosztikai üzenetet küld a QTVTELNET jobnak. (Az *egyeztetés* az SSL szekció indításakor bekövetkező üzenetek cseréjét jelenti, ami lehetővé teszi a kliensnek a szerver hitelesítését a nyilvános kulcs alkalmazásával, és - választhatóan - a szervernek a kliens hitelesítését.)

A Telnet szerver munkanaplójának ellenőrzéséhez tegye a következőket:

- <span id="page-92-0"></span>1. Az iSeries(TM) navigátorban bontsa ki a **Saját iSeries szerver** —> **Hálózat** —> **TCP/IP konfiguráció** —> **IPv4** elemeket.
- 2. Kattintson a **Kapcsolatok** elemre.
- 3. Kattintson a jobb egérgombbal a sikertelen kapcsolattal rendelkező kliens munkaállomásra, majd válassza az előugró menü **Jobok** menüpontját. Jegyezze fel a job nevét.
- 4. Bontsa ki a **Jobkezelés** —> **Szerverjobok** elemeket.
- 5. Kattintson a jobb egérgombbal a Jobnév oszlop **QTVTELNET** elemére.
- 6. Válassza az előugró menü **Munkanapló** menüpontját.
- 7. Keresse ki a CPDBCnn üzenetet az üzenetazonosító oszlopban.

A Telnet szerver jobjairól érdemes megjegyezni néhány dolgot:

- v Ha az SSL figyelő inicializálása meghiúsul, akkor csak egy QTVTELNET job indul el.
- v A QTVDEVICE és QTVTELNET jobok a rendszer újraindítása után indulnak el a Telnet szerver indításakor.
- v Amikor a Telnet szerver elindítja az SSL figyelőt, akkor azonos számú QTVTELNET és QTVDEVICE job indul el.
- v Az ENDTCPSVR \*TELNET vagy ENDTCP parancs befejezi a QTVTELNET jobokat.
- v A QSYSWRK alrendszer befejezésekor a QTVDEVICE jobok is befejeződnek.

### **SSL visszatérési kódok**

A rendszer SSL visszatérési kódokat tartalmazó alábbi táblázat a az SSL inicializálás vagy egyeztetés során felmerülő legáltalánosabb problémákat sorolja fel.

#### **A visszatérési kódok táblázatának használata előtt:**

- v Keresse meg az SSL visszatérési kódot a QTVTELNET munkanaplóban.
- v Bizonyos esetekben az Igazolási hatóság vagy a rendszer igazolásaival kapcsolatos problémákat a Digitális igazolás kezelő használatával kell megoldani.
- v Amikor az igazolási hatóság igazolásának tartalmát átmásolja a Telnet kliensre, akkor ne feledkezzen meg a BEGIN CERTIFICATE és END CERTIFICATE sorok átmásolásáról sem.

#### **Általános visszatérési kódok**

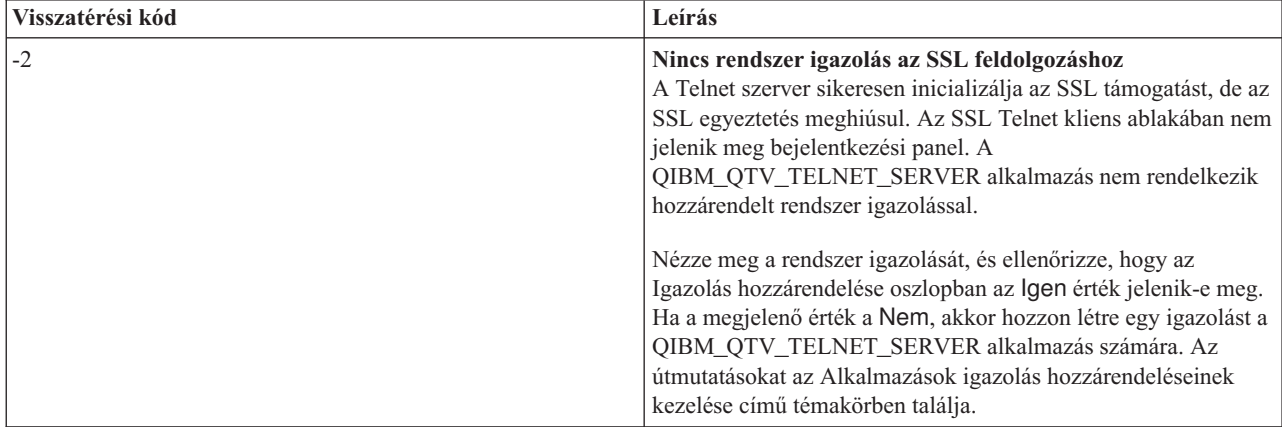

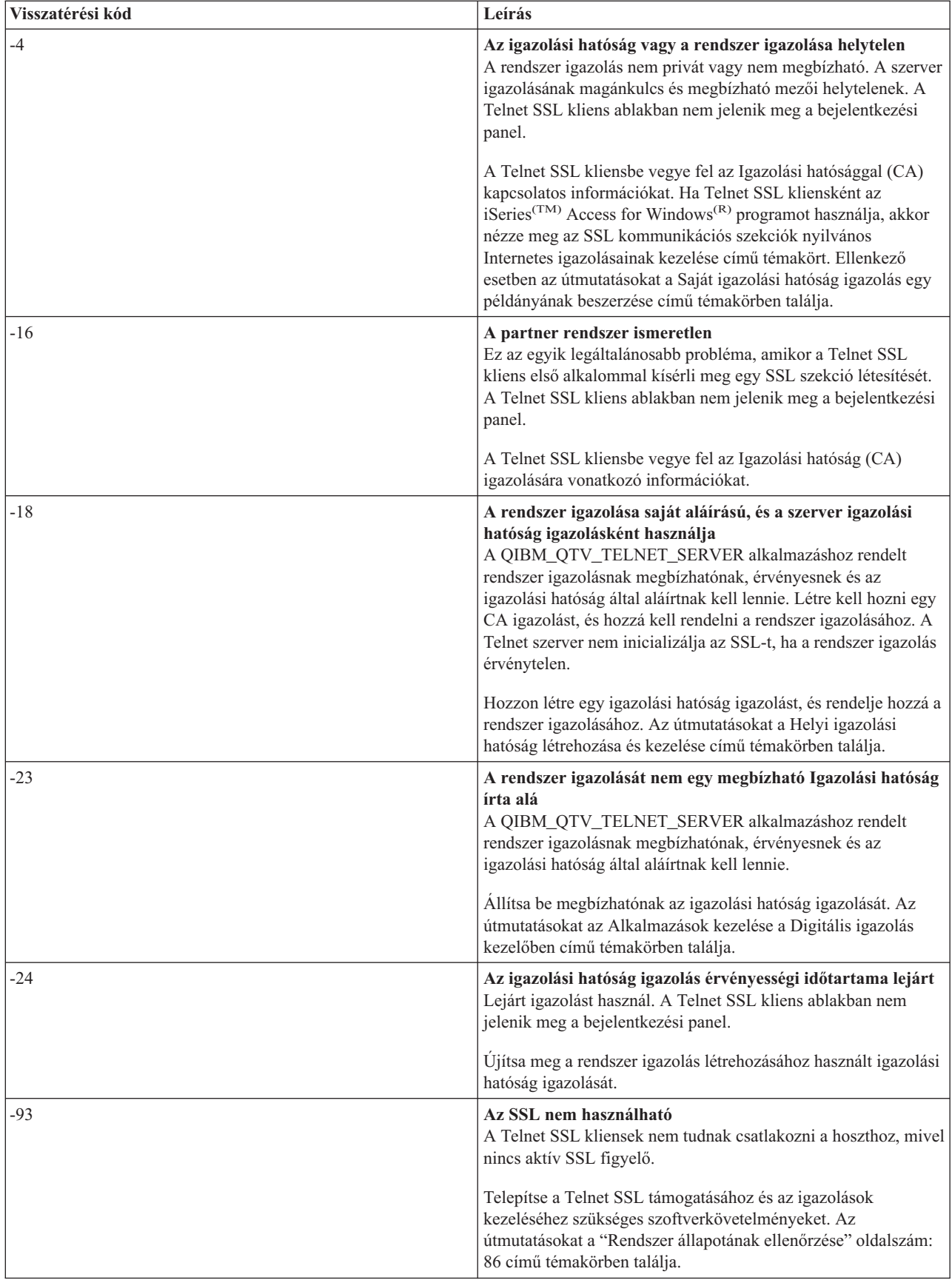

#### <span id="page-94-0"></span>**További SSL visszatérési kódok**

Az alábbi táblázatban található SSL visszatérési kódok esetén a Digitális igazolás kezelő segítségével ellenőrizze, hogy a digitális igazolások megfelelnek-e az alábbi követelményeknek:

- v Az igazolási hatóság igazolása érvényes és nem járt le.
- v A QIBM\_QTV\_TELNET\_SERVER Telnet szerver alkalmazás mellett a Hozzárendelt igazolás oszlopban az Igen felirat látható.
- v Az Igazolási hatóság aláírta a rendszer igazolást.
- v A rendszer igazolása megbízható.
- v A rendszer igazolás az igazolás érvényességi időtartamán belül kerül felhasználásra.

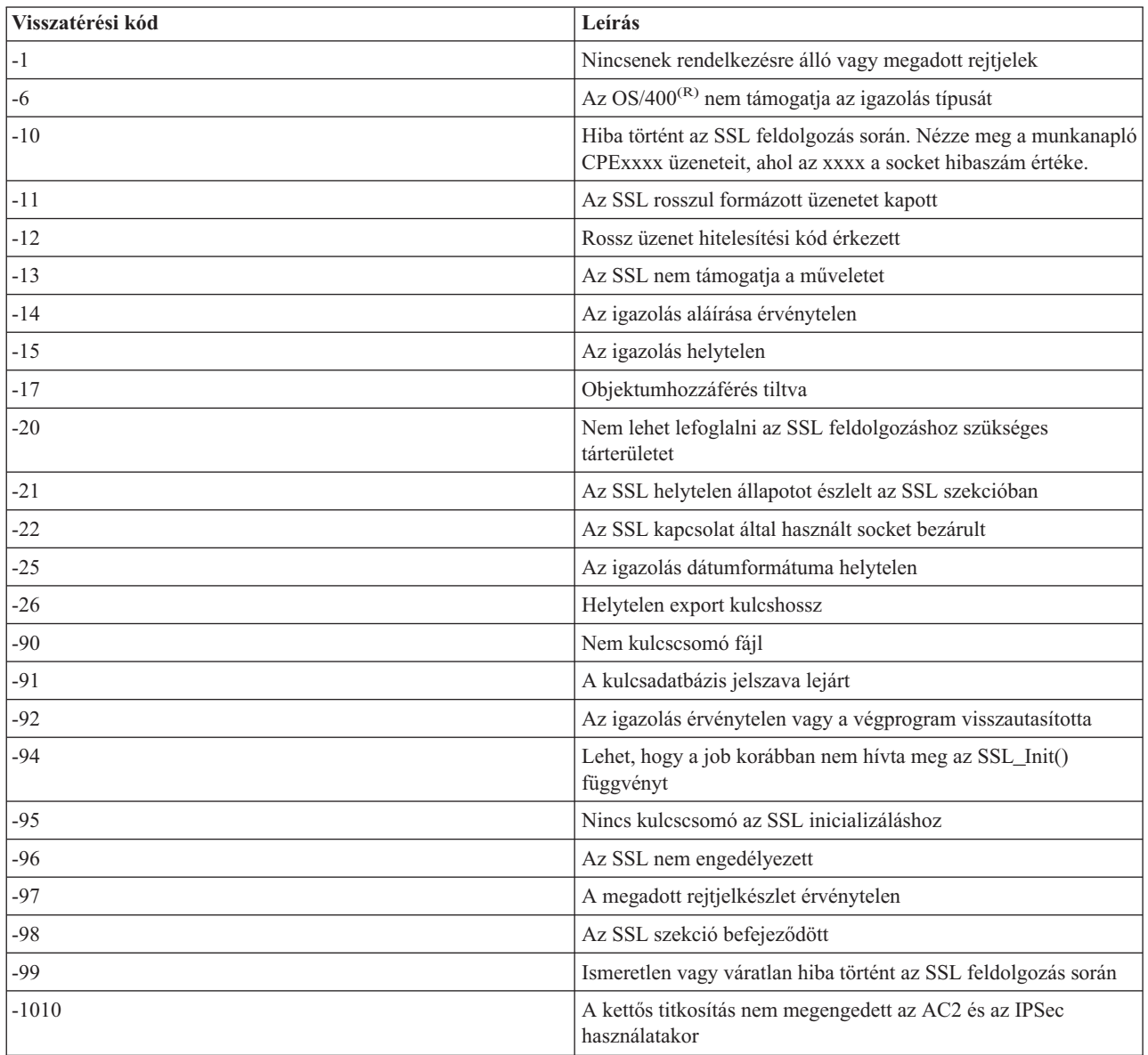

# **TRCTCPAPP szervizprogram kimenetei**

A TCP/IP alkalmazás nyomkövetése (TRCTCPAPP) parancsnál a VTM összetevő nyomkövetési listája egy VTMTRACE nevű spoolfájlban készül el, amelynek felhasználói adatok mezője a TELNET értéket tartalmazza. A rendszer a fájlt a TRCTCPAPP \*TELNET \*OFF parancsot kiadó felhasználó profiljának alapértelmezett kimeneti sorában helyezi el. Ezzel egyidőben valamennyi job futási adatai kiírásra kerülnek a QTOCTTRC spoolfájlba QTVnnnnnn felhasználói adat mezővel.

Az alábbiakban bemutatunk egy példát az interaktív job munkanaplójára a TRCTCPAPP \*OFF parancs végrehajtásakor.

```
+-----------------------------------------------------------------------------------+
|Command Entry SYSNAM03
Request level: 1
All previous commands and messages:
|> trctcpapp *telnet *off |
Spooled printer file 1 opened for output.
|Trace data for application TELNET formatted: Spooled VTMTRACE user data 'TELNET' |
|Trace data for application TELNET formatted: Spooled QTOCTTRC user data 'TV017231' |
|Trace data for application TELNET formatted: Spooled QTOCTTRC user data 'TV017230' |
|Trace data for application TELNET formatted: Spooled QTOCTTRC user data 'TV017229' |
|Trace data for application TELNET formatted: Spooled QTOCTTRC user data 'TV017232' |
|Trace data for application TELNET formatted: Spooled QTOCTTRC user data 'TV017233' |
|Trace data for application TELNET formatted: Spooled QTOCTTRC user data 'TV017234' |
| More... |
|Type command, press Enter. |
|===> __________________________________________________________________________ |
|F3=ExitF4=Prompt F9=Retrieve F10=Exclude detailed messages |
|F11=Display full F12=Cancel F13=Information Assistant F24=More keys |
| |
          +-----------------------------------------------------------------------------------+
```
Példa az alapértelmezett kimeneti sorban található spoolfájlokra

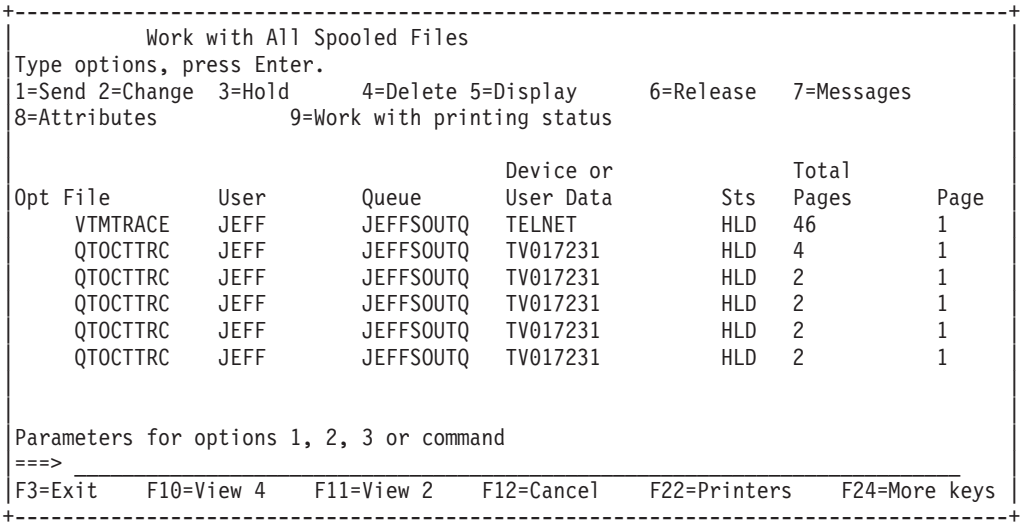

Csak egy VTMTRACE nevű fájl jön létre. Ha a szerveren a Telnet SSL módja is működik, akkor legalább egy QTOCTTRC fájl is lenne.

Az alábbi egy QTOCTTRC fájlra mutat be egy példát. A spoolfájl egy Telnet szerverjobra (QTVTELNET), nem QTVDEVICE jobra vonatkozik.

+--------------------------------------------------------------------------------+ Display Spooled File File . . . . . : TV017231 Page/Line 1/6 Page/Line 1/6 Page/Line 1/6 Page/Line 1/6  $\text{Columns}$  1 - 78 Find . . . . . . |\*...+....1....+....2....+....3....+....4....+....5....+....6....+....7....+... | |5769TC1 V4R4M0 990521 TRCTCPAPP Output SysName Date-12/11/98 Time-14:08:32 Page-| |TRCTCPAPP Attributes | Application..................: Telnet Server

Buffer size (KB)............: 0 | (Default of 0 means 16MB buffer) | Trace full action...........: \*WRAP | Job id......................: 017231/QTCP /QTVTELNET | Start date/time.............: Fri Dec 11 13:50:33 1998 End date/time................. Fri Dec 11 14:08:34 1998 Trace buffer wrapped........: No Telnet Server Attributes AutoStart server............: 'Y' Number servers..............: 2 Session keep alive timeout..: 0 Default NVT type............: >\*VT100< Outgoing EBCDIC/ASCII table.: >\*CCSID < Incoming ASCII/EBCDIC table.: >\*CCSID < Coded character set id......: 84542 Attributes version id.......: >V4R4M0 < Trace common buffer structure: | 80000000 00000000 161A8753 14001074 |..........g.....| Byte 16 | 0000000 00000000 161A8753 14FFFFE4 |...........g....U Byte 48<br>0000000 00000000 161A8753 14005820 |................. Byte 80<br>00FFF000 00000084 F0F1F7F2 F3F1D8E3 |..0....d017231QT Byte 112 80000000 00000000 161A8753 14005820 00FFF000 00000084 F0F1F7F2 F3F1D8E3 | C3D74040 40404040 D8E3E5E3 C5D3D5C5 |CP QTVTELNE| Byte 144 | | E340C699 8940C485 8340F1F1 40F1F37A |T Fri Dec 11 13:| Byte 176 | | F5F07AF3 F340F1F9 F9F8D8E3 E5F0F1F7 |50:33 1998QTV017| Byte 208 | | F2F3F140 |231 | Byte 228 | Flight Records: |qtvtelnet: Job: QTVTELNET/QTCP/017231 | |(C) Copyright IBM Corporation, 1999 | Licensed Material - Program Property of IBM. Refer to Copyright Instructions Form No. G120-2083 ProdId: 5769-SS1 Rel: V4R4M0 Vers: V4R4M0 PTR: P3684767 qtvtelnet: Program QTVTELNET dated 04 December 1998 running |qtvtelnet: Source file: qtvtelnet.plC | qtvtelnet: Last modified: Wed Dec 9 11:57:40 1998 qtvtelnet: Last compiled at 12:00:10 on Dec 9 1998 |qtvtelnet: Arguments passed: 1 | |qtvtelnet: Time Started: Fri Dec 11 13:50:34 1998 | |qtvtelnet: sigaction() for SIGUSR1 is EndClientSession() | gtvtelnet: Set Telnet Server job identity for OpNav |qtvtelnet: Need to setup SSL\_Init\_Application() | qtvtelnet: SSL Init Application() successful |qtvtelnet: Find Telnet Server control block | gtvtelnet: Lock Telnet Server control block qtvtelnet: Open driver to stream gtvtelnet: First Telnet Server Job... | | |F3=Exit F12=Cancel F19=Left F20=Right F24=More keys | +--------------------------------------------------------------------------------+

Íme egy példa egy másik QTOCTTRC fájlról. Ez az eszközkezelő spoolfájl, nem a QTVTELNET szerverjob:

Display Spooled File<br>| TV017230 |File . . . . . : TV017230 Page/Line 1/6 |  $\text{Colums}$  1 - 78 Find . . . . . . |\*...+....1....+....2....+....3....+....4....+....5....+....6....+....7....+... | |TRCTCPAPP Attributes | Application................... Telnet Server | Buffer size (KB)............: 0 | | (Default of 0 means 16MB buffer) | Trace full action...........: \*WRAP | Job id......................: 017230/QTCP /QTVDEVICE | | Start date/time.............: Fri Dec 11 13:50:33 1998 | End date/time...............: Fri Dec 11 14:08:39 1998 Trace buffer wrapped........: No |Telnet Server Attributes |

+--------------------------------------------------------------------------------+

<span id="page-97-0"></span>AutoStart server.............: Y Number servers...............: 2 Session keep alive timeout..: 0 Default NVT type............: >\*VT100< 0utgoing EBCDIC/ASCII table.: >\*CCSID < |5769TC1 V4R4M0 990521 TRCTCPAPP Output SysName Date-12/11/98 Time-14:08:32 Page-| |\*...+....1....+....2....+....3....+....4....+....5....+....6....+....7... | Incoming ASCII/EBCDIC table.: >\*CCSID < Coded character set id......: 84542 Attributes version id.......: >V4R4M0 < Trace common buffer structure: 80000000 00000000 3DA86C25 5F001074 |.........y... | Byte 16 80000000 00000000 3DA86C25 5FFFFFE4 | .........y..U Byte 48 | 80000000 00000000 3DA86C25 5F002F64 |.........y...| Byte 80 | 00FFF000 00000084 F0F1F7F2 F3F0D8E3 | C3D74040 40404040 D8E3E5C4 C5E5C9C3 |CP QTVDEVIC| Byte 144 | | C540C699 8940C485 8340F1F1 40F1F37A |E Fri Dec 11 13:| Byte 176 | | F5F07AF3 F340F1F9 F9F8D8E3 E5F0F1F7 |50:33 1998QTV017| Byte 208 | | F2F3F040 |230 | Byte 228 | Flight Records: qtvtncsh: >>>>> entry |(C) Copyright IBM Corporation, 1999. | Licensed Material - Program Property of IBM. Refer to Copyright Instructions Form No. G120-2083 ProdId: 5769-SS1 Release: V4R4M0 Version: V4R4M0 PTR: P3684767 qtvtncsh: Program QTVTNCSH dated 04 December 1998 running |qtvtncsh: iActiveLogLevel: 0 | qtvtncsh: Source file: qtvtncsh.c gtvtncsh: Last modified: Wed Dec 9 11:48:33 1998 qtvtncsh: Last compiled at 11:59:42 on Dec 9 1998 qtvtncsh: SignalHandler() registered with signal() |qtvtncsh: Arguments passed: 4 | |qtvtncsh: argc: 4 | qtvtncsh: argv[0]: >QSYS/QTVTNCSH< qtvtncsh:  $argv[1]:$  ><  $qtvtncsh: argv[2]: >1p<$ qtvtncsh: argv[3]: >s< SignalHandler: >>>>> entry SignalHandler: Caught signal SIGSEGV | | |F3=Exit F12=Cancel F19=Left F20=Right F24=More keys | +--------------------------------------------------------------------------------+

# **Telnet problémák jelentéséhez szükséges anyagok**

Az IBM<sup>(R)</sup> számára jelentett problémák a szerviz képviselő útmutatásai szerint az alábbiakat tartalmazhatják:

- Telnet szerver munkanaplók:
	- QTVTELNET munkanapló
	- QTVDEVICE munkanapló
- v A problémás helyzet részletei. Például:
	- A Telnet kapcsolatban használt forrás vagy cél távoli hoszt típusa, például iSeries(TM), zSeries(TM) vagy pSeries(TM). Ez különösen lépcsős Telnet funkciókkal kapcsolatos problémák esetén hasznos.
	- $-$  A Telnet szerverre csatlakozni próbáló kliens típusa, például IBM<sup>(R)</sup> Personal Communications vagy iSeries Access for Windows $<sup>(R)</sup>$ .</sup>
- v A Telnet klienst futtató interaktív job munkanaplója (ha a probléma tárgya a Telnet kliens).
- v A sikertelen interaktív job Job nyomkövetési (TRCJOB) kimenete (különösen fontos, ha a probléma a Telnet klienssel kapcsolatos).

**Megjegyzés:** A nyomkövetés indításához használja a TRCJOB \*ON parancsot. Ennek eredménye egy QPSRVTRC spoolfájl az interaktív jobban.

- <span id="page-98-0"></span>v A hiba kizárólag TCP/IP adatokat tartalmazó, ASCII és EBCDIC karakterkészletre formázott kommunikációs nyomkövetése. A szerviz képviselője kérheti, hogy a nyomkövetés tartalmazza az üzenetszórásos üzeneteket is. Emellett elképzelhető, hogy a nyomkövetést szűrni kell az olyan esetekben, amikor a hálózat nagy forgalmat bonyolít le, és ismeri a problémás kliens IP címét.
- v A hiba időpontjától kezdődően valamennyi 0700 főkóddal, illetve 005x alkóddal rendelkező Licenc belső kód (LIC) napló. Ezen kívül lehetnek 0701 főkóddal, illetve 005x alkóddal rendelkező információs LIC naplók, amelyek hasznosak lehetnek, de nem létfontosságúak.
- v Virtuális terminál kezelő (VTM) LIC összetevő nyomkövetés. A nyomkövetést a TCP/IP alkalmazás nyomkövetése (TRCTCPAPP) paranccsal, vagy a Rendszer szervizeszközök (SST) segítségével tudja összegyűjteni. A TCP/IP alkalmazás nyomkövetése (TRCTCPAPP) parancs használatával kapcsolatos részleteket a ["TRCTCPAPP](#page-94-0) [szervizprogram](#page-94-0) kimenetei" oldalszám: 89 című témakörben találja.

A VTM LIC nyomkövetés érezhető hatással van a rendszer teljesítményére. Néhány példa a parancs használatára:

- Valamennyi VTM tevékenység nyomkövetése: TRCTCPAPP APP(\*TELNET) SET(\*ON)
- v Egy adott eszköz tevékenységének nyomkövetése, amikor ismeri az eszköz nevét: TRCTCPAPP APP(\*TELNET) SET(\*ON) DEVD(eszköznév)
- v Egy adott eszköz tevékenységének nyomkövetése, amikor ismeri a kliens IP címét: TRCTCPAPP APP(\*TELNET) SET(\*ON) RMTNETADR(\*INET'www.xxx.yyy.zzz')
- v A nyomkövetés kikapcsolása és a kimenet spoolfájlba írása: TRCTCPAPP APP(\*TELNET) SET(\*OFF)

**Megjegyzés:** Az adott probléma esetén használandó nyomkövetési paraméterekre vonatkozó részleteket a szerviz képviselője adja meg a parancs futtatása előtt. Ez biztosítja, hogy a megfelelő információk összegyűjtésére kerül sor.

# **Automatikusan előállított diagnosztikai információk**

A Telnet szerver egyes hibái esetén sor kerülhet bizonyos diagnosztikai információk automatikus előállítására. A szerviz képviselőjének a Telnet szerver problémájának elemzéséhez néha szüksége van ezekre a diagnosztikai információkra.

Ha bármilyen Telnet vagy eszközkezelő job FFDC hibával áll le, akkor a spoolfáljokat a WRKSPLF QTCP profil alatt jelenítheti meg. Ha egy job FFDC hibával áll le, akkor minden hibás jobhoz két kiíratás kerül előállításra. Az egyik kiíratás a DSPJOB \*PRINT, a másik DSPJOBLOG \*PRINT meghívásával készül. Ily módon a munkanaplót és a job futásának attribútumai is bekerülnek a kiírásba, és a felhasználói adatok kimenete a jobszám azonosítóval együtt kerül csoportosításra. Az így kapott adatokat ezután hozzáillesztheti a VTM összetevő nyomkövetésének kimenetéhez.

Összesen négy spoolfájlt fog látni: kettőt a QTVTELNET jobhoz és kettőt a QTVDEVICE jobhoz. Ha a rendszer FFDC hibát észlel, akkor ezek a spoolfájlok automatikusan létrejönnek. Példaként tekintse meg az alábbi ábrát:

#### **1. ábra - Minden spoolfájl kezelése képernyő**

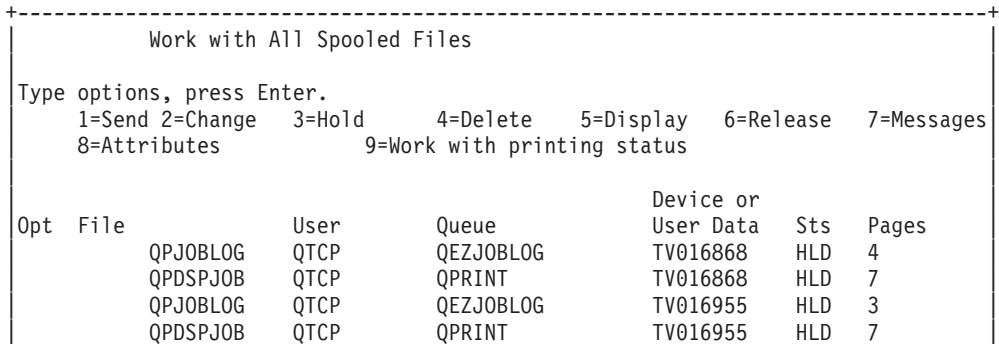

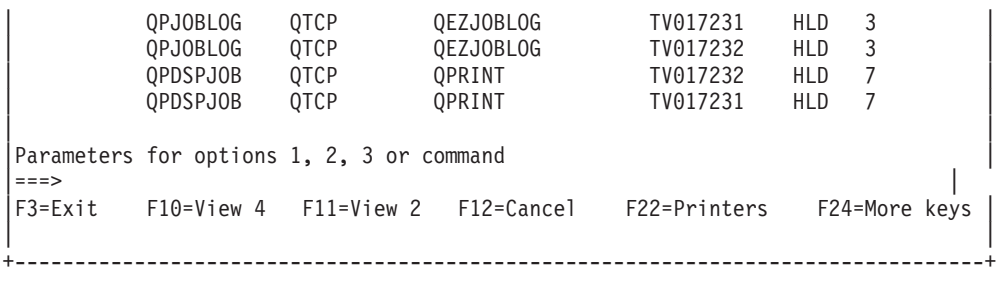

# **Telnet szolgáltatáshoz kapcsolódó információk**

Ha a Telnet protokollal kapcsolatban további információkra van szüksége, akkor a következő forrásokat ajánljuk:

#### **V4 [TCP/IP](http://www.redbooks.ibm.com/abstracts/sg245190.html) for AS/400(R): More Cool Things Than Ever**

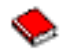

(megközelítőleg 700 oldal) Részletekbe menő információk a TCP/IP protokollal kapcsolatban, beleértve az általános megoldások példahelyzeteit és mintakonfigurációit.

#### **Internet [Engineering](http://www.ietf.org) Task Force (IETF) webhely**

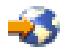

Itt tekintheti meg az RFC (Request for Comments) dokumentumokat, például az RFC 2877: 5250 [Telnet](http://www.ietf.org/rfc/rfc2877.txt)

[Enhancements](http://www.ietf.org/rfc/rfc2877.txt) témakört.

#### **Internet Assigned Numbers [Authority](http://www.iana.org/) (IANA)**

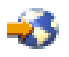

Itt találhatja meg az általános portszám hozzárendeléseket.

# **Megjegyzések**

Ez a tájékoztatás az Egyesült Államokban kínált termékekhez vagy szolgáltatásokhoz készült.

Az IBM<sup>(R)</sup> lehet, hogy nem ajánlja az ebben a dokumentációban tárgyalt termékeket, szolgáltatásokat vagy kiegészítőket más országokban. Kérjen tanácsot a helyi IBM képviselettől az adott területen pillanatnyilag rendelkezésre álló termékekről és szolgáltatásokról. Bármely hivatkozás IBM termékre, programra vagy szolgáltatásra nem szándékozik azt állítani vagy sugallni, hogy csak az az IBM termék, program vagy szolgáltatás alkalmazható. Bármely funkcionálisan azonos termék, program vagy szolgáltatás, amely nem sérti az IBM érvényes szellemi tulajdonával kapcsolatos jogokat, használható helyette. Bármely nem IBM termék, program vagy szolgáltatás működésének kiértékelése és ellenőrzése azonban a felhasználó felelőssége.

Az IBM-nek lehetnek szabadalmai, vagy szabadalmi intézés alatt álló alkalmazásai, amelyek fedik az ebben a dokumentumban leírt témákat. Ennek a dokumentumnak az átadása azonban nem jelenti ezen szabadalmak licencjogának átadását is. Licencjog iránti kéréseit írásban az alábbi címre küldje:

IBM Director of Licensing IBM Corporation North Castle Drive Armonk, NY 10504-1785 U.S.A.

Kétbyte-os (DBCS) információkkal kapcsolatos engedélyezési kérésekkel forduljon az IBM Intellectual Property részleghez saját országában, vagy írjon az alábbi címre:

IBM World Trade Asia Corporation Licensing 2-31 Roppongi 3-chome, Minato-ku Tokyo 106-0032, Japan

**A következő bekezdés nem vonatkozik az Egyesült Királyságra és más olyan országra sem, ahol ez ütközik a helyi jogi szabályozással:** Az INTERNATIONAL BUSINESS MACHINES CORPORATION az ITT ISMERTETETT MÓDON adja közre ezt a kiadványt, MINDENFAJTA KIFEJEZETT VAGY SUGALLT GARANCIA NÉLKÜL, BELEÉRTVE - DE NEM KORLÁTOZVA ERRE - A JOGSÉRTÉS KIZÁRÁSÁRA, A KERESKEDELMI ÉRTÉKESÍTÉSRE ÉS VALAMELY ADOTT CÉLRA VALÓ ALKALMASSÁGRA VONATKOZÓ GARANCIÁT. Egyes államok nem engedik meg a kifejezett, vagy bennfoglalt garanciák visszautasítását bizonyos ügyletek esetén, ennek következtében ez az állítás lehet, hogy nem vonatkozik mindenkire.

Ez a publikáció tartalmazhat technikai pontatlanságokat és nyomdahibákat. Időnként készülnek módosítások az itt tárgyalt témához — ezeket a módosításokat a kiadvány új kiadása magában foglalja. A kiadványban ismertetett terméke(ke)t és/vagy a programo(ka)t az IBM értesítés nélkül, bármikor tökéletesítheti és/vagy megváltoztathatja.

A könyvben a nem IBM Web helyekre történő hivatkozások csupán kényelmi célokat szolgálnak, és semmilyen módon sem kívánják azt a látszatot kelteni, hogy az IBM jóváhagyná ezeket a Web helyeket. Az ezeken a Web helyeken található anyagok nem tartoznak az IBM termékéhez, és az ilyen Web helyek használata a felhasználó felelősségére történik.

Az IBM legjobb belátása szerint bármilyen formában felhasználhatja és továbbadhatja a felhasználóktól származó információkat anélkül, hogy a felhasználó felé ebből bármilyen kötelezettsége származna.

Az ezen program licencével rendelkezők vegyék fel a kapcsolatot az alábbi címmel, ha információra van szükségük a következő célú engedélyezésekről: (i) információcsere függetlenül alkotott programok és más programok (ideértve ezt a programot is) között, és (ii) a kicserélt információ kölcsönös használata.

IBM Corporation Software Interoperability Coordinator, Department 49XA 3605 Highway 52 N Rochester, MN 55901 U.S.A.

Az ilyen jellegű információk legtöbbször rendelkezésre állnak, bizonyos esetekben és körülmények között díjkötelesen.

Az itt említett engedélyezett programot és minden, ehhez rendelkezésre álló engedélyezett anyagot, az IBM a két fél között fennálló IBM Customer Agreement, IBM International Program License Agreement, IBM License Agreement for Machine Code vagy ezzel egyenértékű egyéb megállapodás feltételei alapján biztosítja.

Ez a dokumentum a napi üzleti műveletekből vett, példaként használt mintaadatokat és jelentéseket tartalmaz. A műveletek megfelelő szemléltetéséhez a példákban személyek, vállalatok, márkák és termékek nevei is előfordulnak. Ezek a nevek minden esetben kitalált nevek. Esetleges hasonlóságuk a valódi vállalatnevekhez és címekhez kizárólag a véletlen műve.

Szerzői jogi licenc:

Jelen dokumentáció forrásnyelvű példa alkalmazásokat tartalmazhat, amelyek a programozási technikák bemutatására szolgálnak a különböző működési környezetekben. A példaprogramokat tetszőleges formában, az IBM-nek való díjfizetés nélkül másolhatja, módosíthatja és terjesztheti fejlesztési, használati, marketing célból, illetve olyan alkalmazási programok terjesztése céljából, amelyek megfelelnek azon operációs rendszer alkalmazásprogram illesztőjének, ahol a példaprogramot írta. Ezek a példák nem kerültek minden állapotban tesztelésre. Az IBM így nem tudja garantálni a megbízhatóságukat, szervizelhetőségüket, de még a programok funkcióit sem.

Az IBM, A PROGRAMFEJLESZTŐK ÉS A FORGALMAZÓK AZ ÉRVÉNYES JOGSZABÁLYOK ÁLTAL MEGENGEDETT LEGNAGYOBB MÉRTÉKBEN ELHÁRÍTANAK MINDEN KIFEJEZETT VAGY VÉLELMEZETT GARANCIÁT VAGY FELTÉTELT, IDEÉRTVE, DE EZZEL EGYEBEKET NEM KIZÁRVA A FORGALMAZHATÓSÁGRA, HASZNÁLHATÓSÁGRA, EGY ADOTT CÉLRA VALÓ ALKALMASSÁGRA VONATKOZÓ VÉLELMEZETT GARANCIÁKAT ÉS FELTÉTELEKET, FÜGGŐEN A PROGRAMTÓL, ILLETVE A TECHNIKAI TÁMOGATÁSTÓL, AMENNYIBEN ILYEN LÉTEZIK.

Az IBM, ANNAK PROGRAMFEJLESZTŐI VAGY SZÁLLÍTÓI SEMMILYEN KÖRÜLMÉNYEK KÖZÖTT NEM FELELŐSEK A KÖVETKEZŐKÉRT, MÉG AKKOR SEM, HA TUDOMÁSUK VOLT EZEK BEKÖVETKEZÉSÉNEK LEHETŐSÉGÉRŐL:

- 1. ADATOK SÉRÜLÉSE VAGY ELVESZTÉSE,
- 2. KÜLÖNLEGES, JÁRULÉKOS, KÖZVETETT VAGY BÁRMILYEN KÖVETKEZMÉNYES GAZDASÁGI KÁROK, ILLETVE
- 3. NYERESÉG, ÜZLETMENET, BEVÉTEL, VEVŐKÖZÖNSÉG VAGY VÁRT MEGTAKARÍTÁSOK **CSÖKKENÉSE**

EGYES JOGRENDSZEREK NEM ENGEDÉLYEZIK A JÁRULÉKOS VAGY KÖVETKEZMÉNYES KÁROK KIZÁRÁSÁT VAGY KORLÁTOZÁSÁT, ILYENKOR AZ ÉRINTETT FELHASZNÁLÓRA A FENTI KORLÁTOZÁSOK VAGY KIZÁRÁSOK NÉMELYIKE NEM VONATKOZIK.

Ha a kiadvány elektronikus változatát nézi, a fényképek és a színes illusztrációk nem feltétlenül jelennek meg.

# **Védjegyek**

A következő kifejezések az International Business Machines Corporation védjegyei az Egyesült Államokban és/vagy más országokban: Application System/400 AS/400 e (logo) IBM

iSeries Operating System/400 OS/400 400

A Microsoft, a Windows, a Windows NT és a Windows embléma a Microsoft Corporation védjegye az Egyesült Államokban és/vagy más országokban.

A Java, valamint az összes Java alapú védjegy a Sun Microsystems, Inc. védjegye az Egyesült Államokban és/vagy más országokban.

Egyéb cég-, termék- és szolgáltatásnevek mások áru-, vagy szolgáltatási védjegyei lehetnek.

## **Az információk letöltésére és kinyomtatására vonatkozó feltételek**

A letöltésre kiválasztott információk használatára vonatkozó engedélyt az alábbi feltételek és kikötések elfogadásának jelzése adja meg.

**Személyes használat:** Az információk reprodukálhatók személyes, nem kereskedelmi célú használatra, valamennyi tulajdonosi feljegyzés megtartásával. Az IBM kifejezett engedélye nélkül nem szabad az információkat vagy azok részeit terjeszteni, megjeleníteni, illetve belőlük származó munkát készíteni.

**Kereskedelmi használat:** Az információk reprodukálhatók, terjeszthetők és megjeleníthetők, de kizárólag a vállalaton belül, és csak az összes tulajdonosi feljegyzés megtartásával. Az IBM kifejezett engedélyének hiányában nem készíthetők ezen információkból származó munkák, nem reprodukálhatók, nem terjeszthetők és nem jeleníthetők meg, még részben sem, a vállalaton kívül.

A jelen engedélyben foglalt, kifejezetten megadott engedélyeken túlmenően az információkra, illetve a bennük található adatokra, szoftverre vagy bármilyen szellemi tulajdonra semmilyen más kifejezett vagy vélelmezett engedély nem vonatkozik.

Az IBM fenntartja magának a jogot, hogy jelen engedélyeket saját belátása szerint bármikor visszavonja, ha úgy ítéli meg, hogy az információkat az IBM érdekeit sértő módon használják fel, vagy a fenti útmutatásokat nem megfelelően követik.

Jelen információk kizárólag valamennyi vonatkozó törvény és előírás betartásával tölthetők le, exportálhatók és reexportálhatók, beleértve az Egyesült Államok exportra vonatkozó törvényeit és előírásait is. Az IBM AZ INFORMÁCIÓK TARTALMÁRA VONATKOZÓAN SEMMIFÉLE GARANCIÁT NEM NYÚJT. AZ INFORMÁCIÓK ″ÖNMAGUKBAN″, BÁRMIFÉLE KIFEJEZETT VAGY VÉLELMEZETT GARANCIA VÁLLALÁSA NÉLKÜL KERÜLNEK KÖZREADÁSRA, IDEÉRTVE, DE NEM KIZÁRÓLAG A KERESKEDELMI ÉRTÉKESÍTHETŐSÉGRE ÉS AZ ADOTT CÉLRA VALÓ ALKALMASSÁGRA VONATKOZÓ VÉLELMEZETT GARANCIÁKAT IS.

Valamennyi anyag szerzői jogának birtokosa az IBM Corporation.

A webhelyen található információk letöltésével vagy nyomtatásával jelzi, hogy elfogadja jelen feltételeket és kikötéseket.

## **Programra vonatkozó jogi nyilatkozat**

Az IBM<sup>(R)</sup> nem kizárólagos szerzői jogi engedélyt ad az összes programozási kódpélda használatához, amelyekből létrehozhat hasonló funkciójú, saját igényeihez alakított változatokat.

Az IBM, A PROGRAMFEJLESZTŐK ÉS A FORGALMAZÓK AZ ÉRVÉNYES JOGSZABÁLYOK ÁLTAL MEGENGEDETT LEGNAGYOBB MÉRTÉKBEN ELHÁRÍTANAK MINDEN KIFEJEZETT VAGY VÉLELMEZETT GARANCIÁT VAGY FELTÉTELT, IDEÉRTVE, DE EZZEL EGYEBEKET NEM KIZÁRVA A FORGALMAZHATÓSÁGRA, HASZNÁLHATÓSÁGRA, EGY ADOTT CÉLRA VALÓ ALKALMASSÁGRA VONATKOZÓ VÉLELMEZETT GARANCIÁKAT ÉS FELTÉTELEKET, FÜGGŐEN A PROGRAMTÓL, ILLETVE A TECHNIKAI TÁMOGATÁSTÓL, AMENNYIBEN ILYEN LÉTEZIK.

Az IBM, ANNAK PROGRAMFEJLESZTŐI VAGY SZÁLLÍTÓI SEMMILYEN KÖRÜLMÉNYEK KÖZÖTT NEM FELELŐSEK A KÖVETKEZŐKÉRT, MÉG AKKOR SEM, HA TUDOMÁSUK VOLT EZEK BEKÖVETKEZÉSÉNEK LEHETŐSÉGÉRŐL:

- 1. ADATOK SÉRÜLÉSE VAGY ELVESZTÉSE,
- 2. KÜLÖNLEGES, JÁRULÉKOS, KÖZVETETT VAGY BÁRMILYEN KÖVETKEZMÉNYES GAZDASÁGI KÁROK, ILLETVE
- 3. NYERESÉG, ÜZLETMENET, BEVÉTEL, VEVŐKÖZÖNSÉG VAGY VÁRT MEGTAKARÍTÁSOK CSÖKKENÉSE.

EGYES JOGRENDSZEREK NEM ENGEDÉLYEZIK A JÁRULÉKOS VAGY KÖVETKEZMÉNYES KÁROK KIZÁRÁSÁT VAGY KORLÁTOZÁSÁT, ILYENKOR AZ ÉRINTETT FELHASZNÁLÓRA A FENTI KORLÁTOZÁSOK VAGY KIZÁRÁSOK NÉMELYIKE NEM VONATKOZIK.

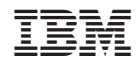

Nyomtatva Dániában